# Electronic Claims **Processing**™

# **RelayHealth Module**

May 2008 Version 14

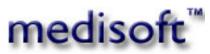

5222 E. Baseline Road, Suite 101 Gilbert, AZ 85234 Sales (800) 333-4747

# Table of Contents

| PREFACE                                                  | I  |
|----------------------------------------------------------|----|
| ELECTRONIC CLAIMS PROCESSING – RELAYHEALTH CLEARINGHOUSE |    |
| About This Manual                                        |    |
| Broadband Internet Connection                            |    |
| Customer Support                                         |    |
|                                                          |    |
| GETTING STARTED                                          | 1  |
| USING THE COLLABORATION COMPASS SITE                     | 2  |
| INTRODUCTION                                             |    |
| SELF REGISTRATION                                        |    |
| Forgotten Password                                       | 5  |
| Accessing Identity Manager                               |    |
| My Account                                               |    |
| Change My Password                                       |    |
| Change My Password Hint                                  |    |
| Modify My Profile                                        |    |
| View My Profile                                          |    |
| View My Roles                                            |    |
| View My Submitted Tasks                                  |    |
| CUSTOMIZING YOUR PAGES                                   |    |
| Adding Content                                           |    |
| Layout                                                   |    |
| Minimizing/Maximizing Portlets                           |    |
| Removing Portlets                                        |    |
| Номе                                                     |    |
| Site Home                                                |    |
| REGISTRATION                                             |    |
| <i>User(s)</i>                                           |    |
| Submitter(s)                                             |    |
| Implementations                                          |    |
| CLAIMS                                                   |    |
| Claims Control                                           |    |
| VERIFICATION                                             |    |
| Eligibility                                              |    |
| Address Check                                            |    |
| Credit Check                                             |    |
| Payor                                                    |    |
| Payor Agreements                                         |    |
| Alerts                                                   |    |
| What's New                                               |    |
| News Archive                                             |    |
| SUPPORT                                                  |    |
| Payor                                                    |    |
| Customer Education/Training                              |    |
| Communication Options                                    |    |
| Documentation                                            |    |
| CONTACT US                                               |    |
| USING THE PAYOR AGREEMENT LIBRARY                        | 40 |
|                                                          |    |

| INTRODUCTION                          |    |
|---------------------------------------|----|
| APPLICATION PREREQUISITES             |    |
| ACCESSING THE PAYOR AGREEMENT LIBRARY |    |
| SEARCH FOR AN AGREEMENT               |    |
| OPENING THE AGREEMENT                 |    |
| COMPLETING THE AGREEMENT COVERSHEET   |    |
| COMPLETING THE AGREEMENT              |    |
| Tool Tips                             |    |
| Visible but not printed fields        |    |
| Edited Fields                         |    |
| Reset/Submit Buttons                  |    |
| SUBMITTING THE AGREEMENT              |    |
| Unlock Button                         |    |
| PRINTING AGREEMENTS                   |    |
| Auto-Validated Stamp                  |    |
| ELECTRONIC AGREEMENTS                 |    |
| MULTIPLE CPID'S ON AGREEMENT          |    |
| PAYOR AGREEMENT TIPS                  |    |
| ASSISTANCE AND ADDITIONAL FORMS       |    |
| Assistance                            |    |
| Additional Forms                      |    |
| Accessing the Agreement Viewer        |    |
| ACCESSING THE AGREEMENT VIEWER        |    |
| VIEWING DOCUMENTS                     |    |
| Agreement Reports                     |    |
| Viewing Agreement Reports             |    |
| Downloading Agreement Reports         |    |
| TRAINING                              |    |
| Customer Training                     |    |
| End User Training                     |    |
| AGREEMENT UPDATES AND CORRECTIONS     |    |
| CUSTOMER FEEDBACK AND RESPONSE FORM   |    |
|                                       |    |
| SETTING UP MEDISOFT FOR RELAYHEALTH   | 60 |
| Broadband                             | 60 |
| EDI Receiver List Window              |    |
| Address Tab.                          |    |
| Modem Tab                             |    |
| ID Tab                                |    |
| Extras Tab                            |    |
| Patients                              |    |
| Name, Address Tab                     |    |
| Cases                                 |    |
| Account Tab                           |    |
| Diagnosis Tab                         |    |
|                                       |    |
| Policy Tabs                           |    |
| Miscellaneous Tab                     |    |
| Medicaid and Tricare Tab              |    |
| EDI Tab                               |    |
| Vision Claims                         |    |
| Home Health Claims                    |    |
| Custom Tab                            |    |
| Providers                             |    |
| Address Tab                           |    |
| Default Pins Tab                      |    |
| Default Group IDs Tab                 |    |

| PINs Tab                                                         | 69 |
|------------------------------------------------------------------|----|
| Referring Providers                                              |    |
| Address Tab                                                      |    |
| Default PINs Tab                                                 |    |
| Insurance Carriers - Primary Carriers                            |    |
| Options Tab                                                      |    |
| EDI/Eligibility Tab                                              |    |
| PINs Tab                                                         |    |
| Insurance Carriers - Secondary Carriers                          |    |
| Insurance Carriers - Filing Crossover Claims                     |    |
| Both Primary and Medigap Carriers                                |    |
| Medigap Carriers                                                 |    |
| Addresses                                                        |    |
| Procedure Codes                                                  |    |
| General Tab                                                      |    |
| Transaction Entry                                                |    |
| Transaction Grid                                                 |    |
| Transaction Documentation/Notes                                  |    |
| Setup Complete                                                   |    |
| PROCESSING ELECTRONIC CLAIMS IN MEDISOFT                         |    |
|                                                                  |    |
| CREATING CLAIMS                                                  | 73 |
| Sending Primary Claims                                           | 74 |
| Verification Report                                              | 75 |
| Send Claims Later                                                | 75 |
| Sending Secondary Claims                                         | 76 |
| Remittance Tracking Information                                  | 77 |
| HANDLING REJECTED CLAIMS                                         | 77 |
| Entire Batch                                                     | 77 |
| Single or Few Claims                                             | 77 |
| REBILLING CLAIMS                                                 | 78 |
| Primary Claims                                                   |    |
| Secondary Claims                                                 |    |
| REGISTERING THE PROGRAM                                          |    |
| RECEIVING REPORTS                                                | 80 |
| RELAYHEALTH REPORTS FOLDER                                       | 80 |
| Report Naming Convention                                         |    |
| CLEARINGHOUSE REPORTS/FILES                                      |    |
| ACK Folder                                                       |    |
| Level I Edits                                                    |    |
| XA Report- 997 File Acknowledgement Report                       |    |
| Level II Edits                                                   |    |
| XJ report- Front End Level II Edits (277 Claims Status Report)   |    |
| Level III edits.                                                 |    |
| Claims Acknowledgement Report (CA Report)                        |    |
| Exclusion Claims Report (EC Report)                              |    |
| Resubmit Folder                                                  |    |
| UA Report- Resubmitted Claims Acknowledgement Report (UA Report) |    |
| UE Report- Resubmitted Exclusion Claims Report (UE Report)       |    |
| Summary Folder                                                   |    |
| F2 Report- Weekly and Monthly Insurance Billing Reports (F2)     |    |
| PAYOR REPORTS/FILES                                              |    |
| SR Report- Payor Claim Data Report (SR Report)                   |    |
| SK Report- Tayor Claim Data Report (SK Report)                   |    |
| SB Report- Normalized Payor Report                               |    |
| 5.5 Report- rormanzed r ayor Report                              |    |

| APPENDIX A                                     | 92 |
|------------------------------------------------|----|
| ELECTRONIC CLAIMS BATCHING HELP                |    |
| Creating Electronic Claims in Claim Management |    |
| EDI Receiver Settings                          |    |
| Patient Information                            |    |
| Procedure Code Information                     |    |
| APPENDIX B                                     |    |
| Sending Ambulance Information Electronically   |    |
| APPENDIX C                                     | 94 |
| GLOSSARY OF RELAYHEALTH TERMS                  | 94 |
| APPENDIX D                                     | 95 |
| Legal Notices                                  |    |
| Copyrights                                     |    |
| SOFTWARE LICENSE AGREEMENT                     |    |

# Preface

## Electronic Claims Processing – RelayHealth Clearinghouse

Welcome to the world of electronic media claims. This module gives you the ability to transmit virtually all of your insurance claims (Medicare Part B, Medicaid, Blue Cross/Blue Shield and Commercials) through the RelayHealth Clearinghouse.

The RelayHealth module includes the software you need to submit insurance claims electronically using a broadband/high-speed internet connection. Your claims are transmitted to a central clearinghouse where they are formatted for each individual insurance carrier's requirements. Your claims are then forwarded electronically to the carriers.

Depending on the state in which you practice, claims can be submitted by RelayHealth to Medicare, Medicaid, Blue Cross/Blue Shield, and Commercial carriers throughout the country. For an up-to-date payor list, visit the RelayHealth Collaboration Compass<sup>™</sup> site.

### About This Manual

This manual is for use with all Medisoft programs, Version 14 and higher. If you have an older version, contact your local Value-Added Reseller for an update or call Medisoft directly at (800) 333-4747.

### **Broadband Internet Connection**

If you are sending claims through the RelayHealth Broadband module, you need an active high speed internet connection, for instance a cable modem, to send claims.

### **Customer Support**

For registration questions or technical support, contact Medisoft at (800) 689-4550 6 AM–5 PM MST. The Medisoft Knowledge Base at www.medisoft.com/kb is also available 24 hours a day.

# **Getting Started**

After signing your sales contract, Medisoft will work with RelayHealth to complete much of the registration process. When this process is complete, you will receive a confirmation email that contains your Billing ID and Submitter ID. You will use both of these, when you create an EDI Receiver for RelayHealth in Medisoft. This process is detailed in the chapter Setting up Medisoft for RelayHealth.

The confirmation email also contains your User ID and Password for the RelayHealth Collaboration Compass<sup>™</sup> site. The Collaboration Compass site is an important element in processing claims with RelayHealth. You will need to go to this site at <u>http://collaborationcompass.com</u> and login and register to use the site. You will receive another confirmation email that documents that your registration on the site is complete. After receiving this email you can return to the site and create other users, customize the way in which you view data on the site, view important updates, etc. This process is detailed in the chapter Using the Collaboration Compass Site.

Before you can process any claims, you will need to login to the Collaboration Compass Site and complete various payor agreements for carriers that your practice accepts. This process is detailed in the chapter Using the Payor Agreement Library.

As previously noted, you will also need to set up Medisoft to support the RelayHealth module. The chapter Setting up Medisoft for RelayHealth details this process. After setting up Medisoft, review the chapter Processing Electronic Claims in Medisoft. This chapter details claims processing and provides an overview along with step-by-step procedures.

Once you begin sending claims, you will want to take advantage of the robust reporting offered via the RelayHealth clearinghouse. The chapter Receiving Reports outlines reports offered, provides sample reports, and discussing when the reports are relevant and the type of data displayed.

# Using the Collaboration Compass Site

## Introduction

The purpose of this chapter is to overview, introduce, and provide instructions for using the RealyHealth Collaboration Compass<sup>™</sup> site.

Of particular importance in this chapter is the section Self Registration. All users will need to complete this process before using the RelayHealth clearinghouse. This step is crucial since you will use the site to complete your payor agreements—detailed in the chapter Using the Payor Agreement Library.

# Self Registration

Self-Registration allows new users to register for access to Collaboration Compass<sup>™</sup> and corresponding applications.

- 1. Access Collaboration Compass<sup>™</sup> with the following url: <u>http://collaborationcompass.com</u>.
- 2. Click Register.

| https://portal.transactions.mckhboc.com - Site Home                                                          | e - Microsoft Internet Explorer                                                                                                    |                                        |
|----------------------------------------------------------------------------------------------------|----------------------------------------------------------------------------------------------------|----------------------------------------|
| e Edit View Favorites Iools Help                                                                             |                                                                                                    | AT                                     |
|                                                                                                    |                                                                                                    | · · · · · · · · · · · · · · · · · · ·  |
| <b>C RelayHealth</b>                                                                                         |                                                                                                    | Welcome to Collaboration Compass™      |
| A Relay realth                                                                                               | Collaboration Compass                                                                                                    | Loon   Register   Lassword             |
|                                                                                                    | conducination compass                                                                                                    |                                        |
|                                                                                                    |                                                                                                    |                                        |
| e Home Payor Connections                                                                                     |                                                                                                    | ii ii ii ii ii ii ii ii ii ii ii ii ii |
| Profile                                                                                                    |                                                                                                    |                                        |
| A Comprehensive Solution Set for Acceleratin                                                                 | g Provider Revenue                                                                                                    |                                        |
|                                                                                                    |                                                                                                    | as to proceed data in support of       |
| claims and remittance; as well as real-time eligibilit:<br>transaction value processed through our vast payo | 40,000 submitter entities with more than 1,350 payor plar<br>y, patient address verification, and patient credit history. V<br>or network, the EHNAC accredited; SCP and CMM certified; | With over \$10 billion per month in    |
| Solutions Hub is one of the largest clearinghouses                                                           | in the United States.                                                                                                    |                                        |
| Tools for Accelerating Your Revenue Stream:                                                                  |                                                                                                    |                                        |
| Batch Processing Solutions:                                                                                  |                                                                                                    |                                        |
| Batch Processing Solutions.                                                                                  |                                                                                                    |                                        |
| <ul> <li>Healthcare Claims Processing</li> </ul>                                                             |                                                                                                    |                                        |
| <ul> <li>Payor Remittance Processing</li> </ul>                                                              |                                                                                                    |                                        |
| <ul> <li>Payor Report Processing</li> </ul>                                                                  |                                                                                                    |                                        |
|                                                                                                    |                                                                                                    | × .                                    |
| <ul> <li>Real-Time Patient Verification Services:</li> </ul>                                                 |                                                                                                    |                                        |
|                                                                                                    | and Process                                                                                                    | png                                    |
| <ul> <li>Patient Eligibility Verification</li> </ul>                                                         | ocess                                                                                                    | Ro                                     |
| <ul> <li>Patient Address Verification</li> </ul>                                                             | In Pro-                                                                                                    | cal.r.                                 |
| <ul> <li>Patient Credit Verification</li> </ul>                                                              | 20                                                                                                    |                                        |
| <ul> <li>Patient Credit History</li> <li>Patient Ability to Pay</li> </ul>                                   |                                                                                                    |                                        |
| o Patient Ability to Pay                                                                                     |                                                                                                    | As al, Time southons                   |
| <ul> <li>Document Outsourcing Services:</li> </ul>                                                           | Support & Commentivity                                                                                                    |                                        |
|                                                                                                    |                                                                                                    |                                        |
| <ul> <li>Patient/Guarantor Statements</li> </ul>                                                             | - e 🔊 🐙                                                                                                    |                                        |
| • EOBs                                                                                                    | E C                                                                                                    |                                        |
| <ul> <li>Professional and Institutional Paper Claims</li> </ul>                                              |                                                                                                    |                                        |
| Collection Letters                                                                                           | 40                                                                                                    | Just /                                 |
| <ul> <li>Appointment Reminder Postcards</li> </ul>                                                           | dano                                                                                                    | Bure mo sano lue uno                   |
| Custom Inserts                                                                                               | 9.                                                                                                    | Burg und stric                         |

**Note:** Users who do not access their account for 180 consecutive days, may be removed from the system. In order to regain access to the Collaboration Compass<sup>™</sup>, the user must complete the registration process with a new user ID.

3. Review the disclaimer and click **Accept**, located at the bottom of the page.

| tps://portal.transactions.mckhboc.com - Collaboration Compass Identity Manager - Microsoft Internet                                                                                            | Explorer                                     |
|----------------------------------------------------------------------------------------------------|----------------------------------------------|
| Edit View Favorites Iools Help                                                                                                    |                                              |
| and the second second second second second second second second second second second second second second second                                                                               |                                              |
| Collaboration Compass Identity Manager                                                                                                    | ))( RelayHealth                              |
|                                                                                                    | 2 Help                                       |
| Self Registration: Disclaimer                                                                                                    |                                              |
| Sen Registration. Discialmen                                                                                                    |                                              |
| Privacy                                                                                                    | <u></u>                                      |
| 5<br>22                                                                                                    |                                              |
| As of January 28, 2004:                                                                                                    |                                              |
| NOTE: Taken from the McKesson Corporate web site and modified to fit the Collaboration Con                                                                                                    | spass web site as standard corporate         |
| privacy policy.                                                                                                    | -                                            |
| We at McKesson Corporation are committed to maintaining the privacy and security of our customers'<br>statement, McKesson wants to assure you of our commitment to privacy and security.       | personal information. Through this privacy   |
| Our privacy philosophy is based on the concept of fair information practices. This means we provide ou<br>information so that they can have a more informed understanding of how we operate.   | r customers with notice of how we manage     |
| Read more about:                                                                                                    |                                              |
| Notice: If we collect information from or about you, we will tell you what information is being collected,                                                                                     | how, by whom, and for what purposes.         |
| Choice: We will give you options about how the personal information that you provide us may be used.                                                                                           |                                              |
| Security: We use recognized industry safeguards to protect customer personal information from unauthor                                                                                         | orized access or use.                        |
| <u>Access</u> : You will have the opportunity to update your personal information that you have provided to us<br>any updates that are provided are processed in a timely and complete manner. | s. We will also take steps to make sure that |
| Customer Service and Recourse: We will tell you how you can contact us regarding our privacy stateme                                                                                           | ent and practices.                           |
|                                                                                                    |                                              |

- Enter the required information indicated by the red asterisk, select news subscriptions by holding down the **Ctrl** key and clicking each subscription needed.
   Click **Submit**, located at the bottom of the page.

Note: An invalid Submitter ID will delay approval. Your Submitter ID was send to you by the registration team after your initial enrollment.

| dervitter 10* |                                                                                |                                    |                |
|---------------|--------------------------------------------------------------------------------|------------------------------------|----------------|
| INCID?        |                                                                                |                                    |                |
| nt Name*      |                                                                                |                                    |                |
| et Nama*      |                                                                                |                                    |                |
| Etione        |                                                                                |                                    |                |
| Hat"          |                                                                                |                                    |                |
| aswerd"       |                                                                                |                                    |                |
| of m Password |                                                                                |                                    |                |
| et Ouestion*  |                                                                                |                                    |                |
| R Alcole"     |                                                                                |                                    |                |
| ore Norther*  |                                                                                |                                    |                |
| rea Suborphoe | Agreenwhs<br>Chans/Remitance<br>Real Tane<br>Distancests<br>System Maintenance | Ctri-Club to<br>select<br>multiple |                |
| atilate       |                                                                                |                                    |                |
|               |                                                                                |                                    | [lidnet] Caver |

6. A confirmation message will display, indicating your registration has been accepted; Click **OK** to return to Identity Manager home page.

| <b>2</b> ) | https://portal.transactions.mckhboc.com - Collaboration Compass Identity Manager - Microsoft Internet Exp | lorer 🔳 🗖       |
|------------|----------------------------------------------------------------------------------------------------|-----------------|
| File       | Edit View Favorites Tools Help                                                                            |                 |
|            | Collaboration Compass Identity Manager                                                                    | X RelayHealth   |
|            |                                                                                                    | <li>2 Help</li> |
|            | Self Registration                                                                                         |                 |
|            | Task has been submitted for processing on Wednesday, June 27, 2007. The status is pending.                |                 |
|            | ОК                                                                                                    |                 |
|            | Copyright © 2006 McKesson Corporation                                                                     |                 |

7. Registration staff will review the user request within 24 hours. Users who are approved will receive an email from the team. Users with invalid Submitter IDs will be contacted for additional information.

Upon receipt of the Collaboration Compass Registration Completed email, users will have access to the Collaboration Compass<sup>™</sup> and the RelayHealth Payor Agreement Library.

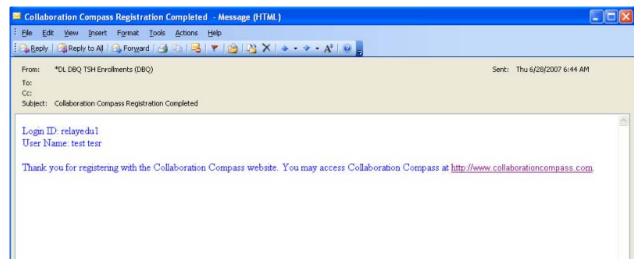

### **Forgotten Password**

A temporary password can be generated by using the Forgotten Password function.

1. Click Password.

| https://portal.transactions.mckhboc.com - Log into 0                                                                                                    | Collaboration Compass - Microsoft Internet Explorer                                                                                                    |                                                              |
|----------------------------------------------------------------------------------------------------|----------------------------------------------------------------------------------------------------|--------------------------------------------------------------|
| File Edit View Favorites Tools Help                                                                                                    |                                                                                                    | 1                                                            |
| <b>) (() RelayHealth</b>                                                                                                    | Collaboration Compass                                                                                                    | Welcome to Collaboration Compose<br>Login   Register Passwor |
| Site Home                                                                                                    |                                                                                                    |                                                              |
| Login                                                                                                    |                                                                                                    |                                                              |
| Enter your user ID and password to log into the Coll<br>are correct, please contact the Registrations suppor<br>Please Note: The Registrations staff cannot recover<br>Password page to request a new password. If you a<br>contact your Delegated Administrator to have your a<br>User ID:<br>Password:<br>Login | t staff at: 1-800-527-8133, option 1.<br>your password for you. If you have forgotten your p<br>are unable to successfully log in after five attempts y | password please go to the Reset                              |
| © 2006 McKesson Corporation                                                                                                    |                                                                                                    | Privacy Policy                                               |

2. Enter the **User ID** and click **OK**.

| https://portal.transactions.mckhboc.com - Collabor | ation Compass Identity Manager | - Microsoft Internet Explorer |               |
|----------------------------------------------------|--------------------------------|-------------------------------|---------------|
| File Edit View Favorites Tools Help                |                                |                               |               |
|                                                    |                                |                               |               |
| Collaboration Compass Iden                         | tity Manager                   |                               | ) RelayHealth |
|                                                    |                                |                               | 2 Help        |
| Forgotten Password: Pleas         User ID*         | e enter the follow             | ving to identify              | yourself      |
| Copyright © 2006 McKesson Corporation              |                                |                               | OK Cancel     |
|                                                    |                                |                               |               |

3. Answer the password hint and click **OK**.

| ittps://portal.tran | nsactions.mckhboc.com - Collaboration Compass Identity Manager - Microsoft Internet Explorer | _                    |
|---------------------|----------------------------------------------------------------------------------------------|----------------------|
| Edit View Favo      | orites Tools Help                                                                            |                      |
|                     |                                                                                              |                      |
| Collabor            | ation Compass Identity Manager                                                               | <b>M</b> RelayHealth |
|                     |                                                                                              | ? Help               |
|                     |                                                                                              |                      |
| Forgotte            | n Password: Please enter the following to identify                                           | yourself             |
| -                   |                                                                                              |                      |
| User ID             | relayedu                                                                                     |                      |
| First Name          | RelayHealth                                                                                  |                      |
| Last Name           | A McKesson Company                                                                           |                      |
| Password Hint       | color?                                                                                       |                      |
| Answer*             |                                                                                              |                      |
|                     |                                                                                              |                      |
|                     |                                                                                              | OK Cancel            |
|                     |                                                                                              |                      |
| Convright @ 200     | 16 McKesson Corporation                                                                      |                      |

- 4. A temporary password will be displayed; copy the password by pressing and holding down the CTRL key + C. The password will also be emailed to the address in the user profile.
  5. Click OK to return to the Collaboration Compass<sup>™</sup> login screen.

| 🕘 h  | ttps://portal.transactions.mckhboc.com - Collaboration Compass Identity Manager - Microsoft Internet Explorer                   |               |
|------|----------------------------------------------------------------------------------------------------|---------------|
| File | Edit View Favorites Tools Help                                                                                                  |               |
| ,    |                                                                                                    |               |
|      | Collaboration Compass Identity Manager                                                                                          | ) RelayHealth |
|      |                                                                                                    | 🕐 Help        |
|      | Forgotten Password                                                                                                    |               |
|      | Task has been submitted for processing on Wednesday, June 27, 2007. The status is complete. Temporary password is CWP7Z1380. OK |               |

- 6. Use the temporary password to log in; once logged in, the user will be required to change their password.
- 7. After entering the new password, click **Change Password**.

| https://portal.transactions.mckhboc.com<br>File Edit View Favorites Tools Help | n - Collaboration Compass Passv                | vord Services - Microsoft Internet Ex | cplorer                                                          |
|--------------------------------------------------------------------------------|------------------------------------------------|---------------------------------------|------------------------------------------------------------------|
| ) RelayHealth                                                                  | Collab                                         | oration Compass                       | Welcome to Collaboration Compass™<br>Login   Register   Password |
| Site Home                                                                      |                                                |                                       |                                                                  |
| Pa                                                                             | ssword Change Requ                             | est                                   |                                                                  |
|                                                                                | relayedu please change your co<br>Old Password | urrent password before continuing.    |                                                                  |
|                                                                                | New Password                                   |                                       |                                                                  |
|                                                                                | Confirm New Password                           |                                       |                                                                  |
| 8) 2005 McKesson Corporation                                                   | Change Password                                | Clear this form                       | Privacy Policy                                                   |

8. Click Continue on the next screen.

Accessing Identity Manager To access Identity Manager users will need to be logged into Collaboration Compass<sup>TM</sup>. Access within Identity Manager is based on the roles assigned within each user's profile.

- 1. Access Collaboration Compass with the following url: <u>http://.collaborationcompass.com</u>.
- 2. Login to Collaboration Compass by clicking Login.

| https://portal.transactions.mckhboc.com - Site Hon              | ne - Microsoft Internet Explorer                                                                                                    |                                                                  |
|-----------------------------------------------------------------|----------------------------------------------------------------------------------------------------|------------------------------------------------------------------|
| le Edit View Favorites Iools Help                               |                                                                                                    |                                                                  |
| X RelayHealth                                                   | Collaboration Compass                                                                                                    | Welcone to Collaboration Compass™<br>Login   Pigister   Possword |
| te Home Payor Connections                                       |                                                                                                    |                                                                  |
| Profile                                                         |                                                                                                    |                                                                  |
| A Comprehensive Solution Set for Accelerati                     | ng Provider Revenue                                                                                                    |                                                                  |
| claims and remittance; as well as real-time eligibil            | n 40,000 submitter entities with more than 1,350 payor plar<br>ity, patient address verification, and patient credit history. Y<br>or network, the EHNAC accredited; SCP and CMM certified;<br>s in the United States. | With over \$10 billion per month in                              |
| Tools for Accelerating Your Revenue Stream:                     |                                                                                                    |                                                                  |
| <ul> <li>Batch Processing Solutions:</li> </ul>                 |                                                                                                    |                                                                  |
| Healthcare Claims Processing                                    |                                                                                                    |                                                                  |
| Payor Remittance Processing                                     |                                                                                                    |                                                                  |
| Payor Report Processing                                         |                                                                                                    |                                                                  |
| Real-Time Patient Verification Services:                        |                                                                                                    |                                                                  |
| <ul> <li>Patient Eligibility Verification</li> </ul>            | and Process                                                                                                    | ing                                                              |
| <ul> <li>Patient Address Verification</li> </ul>                | Proce                                                                                                    | Real                                                             |
| <ul> <li>Patient Credit Verification</li> </ul>                 | Les 1                                                                                                    |                                                                  |
| <ul> <li>Patient Credit History</li> </ul>                      | S (2) (3)                                                                                                    |                                                                  |
| o Patient Ability to Pay                                        |                                                                                                    |                                                                  |
| • Document Outsourcing Services:                                | 5 Subport & Connectivity                                                                                                    | Seal, June southons                                              |
| <ul> <li>Patient/Guarantor Statements</li> </ul>                | Je c                                                                                                    |                                                                  |
| • EOBs                                                          | E C                                                                                                    |                                                                  |
| <ul> <li>Professional and Institutional Paper Claim:</li> </ul> | s S                                                                                                    |                                                                  |
| <ul> <li>Collection Letters</li> </ul>                          | 40.                                                                                                    | ALL ALL ALL ALL ALL ALL ALL ALL ALL ALL                          |
| <ul> <li>Appointment Reminder Postcards</li> </ul>              | adns                                                                                                    | Brino mostno turnungo                                            |
| Custom Inserts                                                  | ~~~~                                                                                                    | Binanosino                                                       |

#### 3. Enter the appropriate **User ID** and password; click **Login**.

| https://portal.transactions.mckhboc.com - Log into Collal                                                                                                    | boration Compass - Microsoft Internet Explorer      |                                                                  |
|----------------------------------------------------------------------------------------------------|-----------------------------------------------------|------------------------------------------------------------------|
| File Edit View Favorites Tools Help                                                                                                    |                                                     | 4                                                                |
| ))(( RelayHealth                                                                                                    | Collaboration Compass                               | Welcome to Collaboration Compass™<br>Login   Register   Password |
|                                                                                                    |                                                     |                                                                  |
| Site Home                                                                                                    |                                                     |                                                                  |
| Login                                                                                                    |                                                     |                                                                  |
| Enter your user ID and password to log into the Collabor<br>are correct, please contact the Registrations support staf                                                        |                                                     | roblems and are sure your credentials                            |
| Please Note: The Registrations staff cannot recover your<br>Password page to request a new password. If you are un<br>contact your Delegated Administrator to have your accou | nable to successfully log in after five attempts yo |                                                                  |
| User ID:<br>Password:<br>Login                                                                                                    |                                                     |                                                                  |
| © 2006 McKesson Corporation                                                                                                    |                                                     | Privacy Policy                                                   |

4. Click **My Account** on the top right of the page to access Identity Manager.

| https://portal.transactions.mckhboc.com -                                                                                                    | Home - Microsoft Internet Explorer                                                                                                    |                                                                                                    |
|----------------------------------------------------------------------------------------------------|----------------------------------------------------------------------------------------------------|----------------------------------------------------------------------------------------------------|
| File Edit View Favorites Tools Help                                                                                                    |                                                                                                    | A                                                                                                    |
| mywebsearch -                                                                                                    | 🔎 Search 🔹 😁 Smiley Central 💻 Screensavers 🕨 Curso                                                                                                    | r Mania 🛯 PopSwatter 🧕 Fun Cards                                                                                                    |
| RelayHealth                                                                                                    | Collaboration Compas                                                                                                    | You are logged in as relayedu                                                                                                    |
|                                                                                                    |                                                                                                    |                                                                                                    |
| Registration Claims Verification Payor Alerts                                                                                                    | Support Contact Us                                                                                                    |                                                                                                    |
| Search DIRING                                                                                                    | Search Payor Edits                                                                                                    | Important News                                                                                                    |
| nay use the percent sign (%) for wildcard<br>thes.                                                                                                    | You may use the percent sign (%) for wildcard searches.                                                                                                    | June 26, 2007 RieayHealth Notify: Claims:<br>Enhancement to Normalized Payor Claim Data Report                                                                                                    |
| Payor ID:<br>CPID:<br>State:<br>im Type:<br>surance:<br>r Name:                                                                                                    | CPID:<br>Edit Code:<br>Edit Version:<br>Payor Name:<br>Reset Search                                                                                                    | June 26, 2007 RelayHeatth: Claims: All Medicare Part<br>B CPIDs: Physician Quality Reporting Initiative (PORI)<br>Guidelines     June 26, 2007 RelayHeatth Notify: Claims: All Medicare<br>Part B CPIDs: New Purchased Services Edits     June 26, 2007 RelayHeatth Notify: Remittance: CPIDs<br>1447 Ohio Medicare and 1450 West Virginia Medicare:<br>Transmission Delay     June 26, 2007 RelayHeatth Notify: Claims: All<br>Due 26, 2007 RelayHeatth Notify: Claims: All                                                                 |
| Reset Search<br>me Eligibility<br>ing insurance coverage is necessary to<br>nt write-offs caused by uncovered patient<br>es, but the traditional verification process<br>a-consuming and cumbersome. Real-Time<br>lity. enables you to reduce the likelihood of<br>ebt write-offs by providing quick, online<br>mation of patient insurance and benefit<br>age retrieved directly from a payor's | Welcome to Collaboration Compass           Breaking News           Learn more about McKesson's Per-Se           Technologies acquisition and the expanded services of RelayHealth           We are combining services and solutions from Per-Se, McKesson, and RelayHealth into one of the largest healthcare networks that will support connectivity and interoperability with both McKesson and non-McKesson solutions. | Medicare CPIDs: Discontinuance of the UPIN Registry  June 22, 2007 RelayHealth Notify: Claims: CPID 2704 Ohio Workers Compensation: Claims Processing Delay  June 22, 2007 RelayHealth Notify: Agreement: CPID 7456 Delaware Blue Shield: Claims Agreement Change  June 22, 2007 RelayHealth Notify: Update: Claims: CPID 2414 New Jersey Blue Shield: Payor Rejections  June 21, 2007 RelayHealth Notify: Reminder: Update: Claims: CPID 1470 Texas Medicaid: Special NPI Requirements  June 20, 2007 RelayHealth Notify: Claims: CPID 2414 |

## My Account

My Account allows users to view their roles and modify or view their profile and password. Clicking on My Account brings you to the following screen.

#### Change My Password

The Change My Password function allows users to change their password if they know their current password. Change My Password may only be accessed if the user is signed in to Identity Management.

1. Click Change My Password.

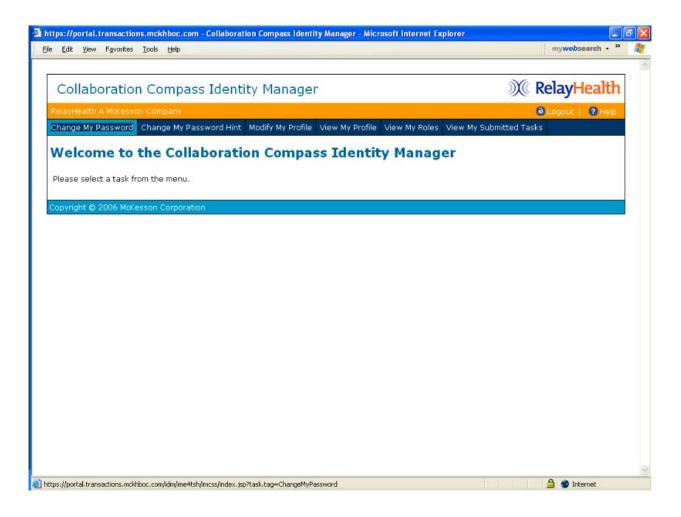

- 2. Clear the password field, type in the new password, and retype to confirm.
- 3. Click Submit.

| le Edit View Favorit<br><b>Change My</b><br>Please adhere to t<br>• Minimum of 8 ch | Password ne following guidelines when entering a password: | my <b>web</b> search • » |
|-------------------------------------------------------------------------------------|------------------------------------------------------------|--------------------------|
| Please adhere to t                                                                  | ne following guidelines when entering a password:          |                          |
|                                                                                     |                                                            |                          |
| Minimum of 8 ch                                                                     | aracters                                                   |                          |
|                                                                                     |                                                            |                          |
|                                                                                     | east one uppercase letter                                  |                          |
|                                                                                     | east one lowercase letter                                  |                          |
| <ul> <li>Must contain at</li> </ul>                                                 |                                                            |                          |
|                                                                                     | east one alphabetic character                              |                          |
| <ul> <li>Valid characters</li> </ul>                                                | are: A-Z, a-z, 0-9                                         |                          |
| * Indicates require                                                                 | l fields.                                                  |                          |
| Organization                                                                        | 999901                                                     |                          |
|                                                                                     |                                                            |                          |
| 050115                                                                              | Demo1                                                      |                          |
| moentame                                                                            | Demo                                                       |                          |
| Last Name                                                                           | McKesson                                                   |                          |
| Password                                                                            | •••••                                                      |                          |
| Confirm Password                                                                    |                                                            |                          |
| Question*                                                                           | Color?                                                     |                          |
| Answer*                                                                             | Red                                                        |                          |
| Validate                                                                            |                                                            | Submit Cancel            |
| Copyright © 2006 M                                                                  | Kesson Corporation                                         |                          |

4. Click **OK** to return to the Identity Manager home page.

| https://portal.transaction     | ns.mckhboc.com - Collaborat | ion Compass Identi | ity Manager - Micr | rosoft Internet Ex | plorer                  |                 | Ð |
|--------------------------------|-----------------------------|--------------------|--------------------|--------------------|-------------------------|-----------------|---|
| File Edit View Favorites       | Tools Help                  |                    |                    |                    |                         | mywebsearch - » | 4 |
|                                |                             |                    |                    |                    |                         |                 |   |
| Collaboration                  | n Compass Identi            | ity Manage         | r                  |                    | ))(( <b>R</b>           | elayHealth      |   |
| RelayHealth A McKesson Company |                             |                    |                    |                    |                         |                 |   |
| Change My Password             | Change My Password Hint     | Modify My Profile  | View My Profile    | View My Roles      | View My Submitted Tasks |                 |   |
| ОК                             | the Collaborati             |                    |                    |                    | er                      |                 |   |
| Please select a task fr        | om the menu.                |                    |                    |                    |                         |                 |   |
| Copyright © 2006 McKe          | esson Corporation           |                    |                    |                    |                         |                 |   |
|                                |                             |                    |                    |                    |                         |                 |   |

Change My Password Hint Change My Password Hint allows users to change the Challenge question and answer, which is used for security purposes.

1. Click Change My Password Hint.

| tps://portal.transactions.mckhboc.com - Collaboration Compass Identity Manager - Microsoft Internet Explorer<br>Edit View Favorites Iools Help |                   |
|----------------------------------------------------------------------------------------------------|-------------------|
| Collaboration Compass Identity Manager                                                                                                    | ) RelayHealth     |
| Cheryl Lammers                                                                                                    | 🔒 Logout   🔞 Heip |
| Change My Password Change My Password Hint Modify My Profile View My Profile View My Roles View My S                                           | Submitted Tasks   |
| Welcome to the Collaboration Compass Identity Manager                                                                                          |                   |
| Please select a task from the menu.                                                                                                    |                   |
|                                                                                                    |                   |
| opyright © 2006 McKesson Corporation                                                                                                    |                   |
|                                                                                                    |                   |
|                                                                                                    |                   |
|                                                                                                    |                   |
|                                                                                                    |                   |
|                                                                                                    |                   |
|                                                                                                    |                   |
|                                                                                                    |                   |
|                                                                                                    |                   |
|                                                                                                    |                   |
|                                                                                                    |                   |
|                                                                                                    |                   |
|                                                                                                    |                   |
|                                                                                                    |                   |
|                                                                                                    |                   |
|                                                                                                    |                   |
|                                                                                                    |                   |
|                                                                                                    |                   |

2. Update the question and/or answer and click **Submit**.

| Collaboration Compass Identity Manager   RelayHealth A McKesson Company                                                                                                    |              | ransactions.mckhboc.com - Collaboration Compass Identity Manager - Microsoft Internet Explorer<br>Favorites Tools Help | mywebsearch - *     |     |
|----------------------------------------------------------------------------------------------------|--------------|----------------------------------------------------------------------------------------------------|---------------------|-----|
| RelayHealth A McKesson Company       Logout   ? Help         Change My Password Hint         Organization       999997         User ID       relayedu         Question*       color? |              |                                                                                                    | P                   | _   |
| Change My Password Hint Organization 999997 User ID relayedu Question* color?                                                                                                    | Collabo      | ration Compass Identity Manager                                                                                        | ) RelayHealth       |     |
| Organization 999997<br>User ID relayedu<br>Question* color?                                                                                                    | 🔻 RelayHealt | h A McKesson Company                                                                                                   | 🔒 Logout   🛛 🛛 Help |     |
| User ID relayedu Question* color?                                                                                                    |              |                                                                                                    |                     |     |
| Question* color?                                                                                                    | Organization | 999997                                                                                                    |                     |     |
|                                                                                                    | User ID      | relayedu                                                                                                    |                     |     |
| Answer* red                                                                                                    | Question*    | color?                                                                                                    |                     |     |
|                                                                                                    | Answer*      | red                                                                                                    |                     |     |
|                                                                                                    |              |                                                                                                    |                     |     |
| Validate                                                                                                    |              |                                                                                                    | Submit Cancel       | ]   |
|                                                                                                    |              |                                                                                                    |                     | - 1 |

#### 3. Click OK.

| Collaboration Compass Identity Manager                                                                           | ))(( RelayHealth                 |
|----------------------------------------------------------------------------------------------------|----------------------------------|
| elayHealth A McKesson Company                                                                                    | 🔒 Logout   🕐 Heip                |
| hange My Password Change My Password Hint Modify My Profile View My Profile View M                               | My Roles View My Submitted Tasks |
| Change My Password Hint<br>Fask has been submitted for processing on Wednesday, June 27, 2007. The status is com | nplete.                          |
|                                                                                                    | nplete.                          |
| Fask has been submitted for processing on Wednesday, June 27, 2007. The status is com                            |                                  |

### Modify My Profile

Modify My Profile allows users to change their demographic information, like the email address or phone number associated with their account.

1. Click Modify My Profile.

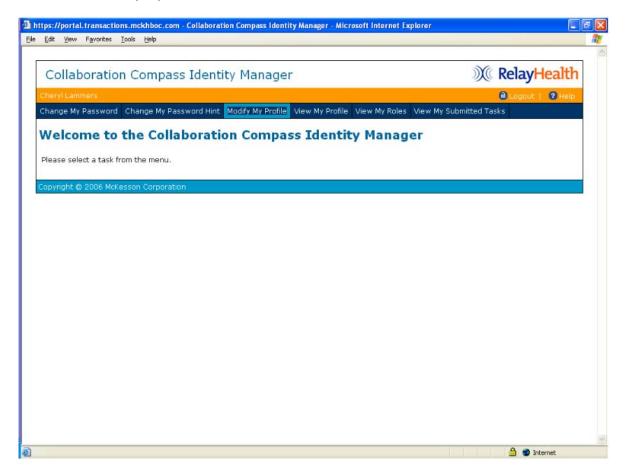

2. Update the necessary information and click **Submit**.

Note: Users may only change the submitter ID to another within their scope.

| Collabor      | ation Compass Identity Manager | X RelayHealth    |
|---------------|--------------------------------|------------------|
|               |                                | Clagout   ? Help |
| RelayHealth ( | A McKesson Company             | Cogour   13 Help |
| Modify M      | ly Profile                     |                  |
| Submitter ID  | 999997                         |                  |
| Enabled       |                                |                  |
| User ID       | relayedu                       |                  |
| First Name*   | RelayHealth                    |                  |
| Last Name*    | A McKesson Company             |                  |
| Full Name     | RelayHealth A McKesson Company |                  |
| E-Mail*       | RelayHealth@RelayHealth.com    |                  |
| Phone Number  | 800-527-8133                   |                  |
|               |                                |                  |
|               |                                |                  |
| Validate      |                                |                  |
|               |                                | Submit Cancel    |

3. Click **OK** to return to the Identity Manager home page.

| F | File Edit View Favorites Tools Help mywebsearch - >> |                             |                   |                 |               |                         |         | 1    |  |
|---|------------------------------------------------------|-----------------------------|-------------------|-----------------|---------------|-------------------------|---------|------|--|
|   |                                                      |                             |                   |                 |               |                         |         |      |  |
|   | Collaboration Compass Identity Manager               |                             |                   |                 |               |                         | RelayHe | alth |  |
|   | RelayHealth A McKesson Company 🔒 Logout   🕐 Hel      |                             |                   |                 |               |                         | 2 Help  |      |  |
|   | Change My Password                                   | Change My Password Hint     | Modify My Profile | View My Profile | View My Roles | View My Submitted Tasks | 5       |      |  |
|   | ОК                                                   | itted for processing on Wed |                   |                 | -             | er                      |         |      |  |
|   | Copyright © 2006 McK                                 | esson Corporation           |                   |                 |               |                         |         |      |  |

### View My Profile

View My Profile displays the user's current demographic information and any Access or Admin roles associated with the user setup.

Access Roles grant users access to RelayHealth applications, like the ASP Eligibility application or the Agreements Website.

Admin Roles allow a user to view and modify other users within their established scope. For example, it allows Business Partners to view and modify their customers' users.

1. Click View My Profile.

| https://portal.transactions.mckhboc.com - Collaboration Compass Identity Manager - Microsoft Internet Explorer |                      |
|----------------------------------------------------------------------------------------------------|----------------------|
| Ele Edit View Favorites Iools Help                                                                             |                      |
|                                                                                                    |                      |
| Collaboration Compass Identity Manager                                                                         | <b>W</b> RelayHealth |
| Cheryl Lammers                                                                                                 | Cogout   2 Help      |
| Change My Password Change My Password Hint Modify My Profile View My Profile View My Roles View My S           |                      |
| Welcome to the Colleboration Common Triantity Manager                                                          |                      |
| Welcome to the Collaboration Compass Identity Manager                                                          |                      |
| Please select a task from the menu.                                                                            |                      |
|                                                                                                    |                      |
| Copyright © 2006 McKesson Corporation                                                                          |                      |
|                                                                                                    |                      |
|                                                                                                    |                      |
|                                                                                                    |                      |
|                                                                                                    |                      |
|                                                                                                    |                      |
|                                                                                                    |                      |
|                                                                                                    |                      |
|                                                                                                    |                      |
|                                                                                                    |                      |
|                                                                                                    |                      |
|                                                                                                    |                      |
|                                                                                                    |                      |
|                                                                                                    |                      |
|                                                                                                    |                      |
|                                                                                                    |                      |
|                                                                                                    |                      |
|                                                                                                    | 🔒 🔮 Internet         |

2. The Profile tab allows users to view their demographic information and News Subscriptions, as well as the Submitter ID associated with their user ID.

| tps://portal.transactic | ons.mckhboc.com - Collaboration Compass Identity Manager - Microsoft Internet Explorer |                        |
|-------------------------|----------------------------------------------------------------------------------------|------------------------|
| Edit View Favorites     | Tools Help                                                                             | my <b>web</b> search + |
| Collaboratio            | n Compass Identity Manager                                                             | ) RelayHealth          |
| 🔨 RelayHealth A McKe    | esson Company                                                                          | 🔒 Logout   🛛 9 Help    |
| View My Pro             | ofile                                                                                  |                        |
| Profile Access Rol      |                                                                                        |                        |
| Organization            | 999997                                                                                 |                        |
| User ID                 | relayedu                                                                               |                        |
| Enabled                 |                                                                                        |                        |
| First Name*             | RelayHealth                                                                            |                        |
| Last Name*              | A McKesson Company                                                                     |                        |
| Full Name               | RelayHealth A McKesson Company                                                         |                        |
| Email                   | RelayHealth@RelayHealth.com                                                            |                        |
| Master Customer ID*     | 999997                                                                                 |                        |
| Customer ID*            | 999997                                                                                 |                        |
| Submitter ID*           | 999997                                                                                 |                        |
| Provider ID             |                                                                                        |                        |
| Hint Question           | color?                                                                                 |                        |
| Hint Answer             | red                                                                                    |                        |
| Phone Number            | 800-527-8133                                                                           |                        |

3. To view Access Roles, click the Access Roles tab.

News Subscription

- Members of a role are granted the rights associated with a role
- Administrators of a role may assign it to other users

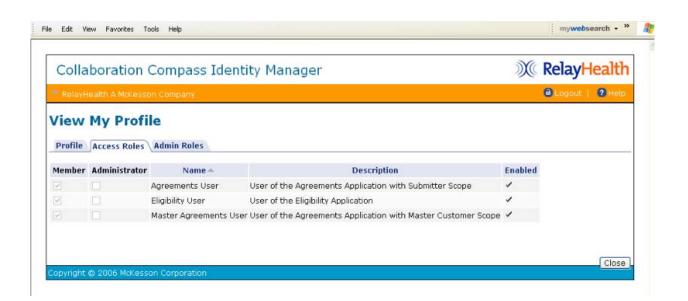

- 4. To view Admin Roles, click the Admin Roles Tab.
  - Members of a role are granted the rights associated with a role
  - Administrators of a role may assign it to other users

| Colla             | boration                      | Compass Identity Ma | anager | X RelayHealt     |
|-------------------|-------------------------------|---------------------|--------|------------------|
| Relay             | lealth A McKess               | on Company          |        | 🔒 Logout   🕐 Hel |
|                   | My Profi                      |                     |        |                  |
| Profile<br>Member | Access Roles<br>Administrator | Admin Roles \       | ed     |                  |
| Profile           | Access Roles                  | Admin Roles \       | ed     |                  |

5. Click **Close** to return to the Identity Manager home screen.

### View My Roles

View My Roles displays a list of Access and Admin roles associated with a user account.

**Access Roles** grant users access to RelayHealth applications, like the ASP Eligibility application or the Agreements Website.

**Admin Roles** allow a user to view and modify other users within their established scope. For example, it allows Business Partners to view and modify their customers' users.

1. Click View My Roles.

| Hitlps://portal.transactions.mckhboc.com - Collaboration Compass Identity Manager - Microsoft Internet Explorer     Ele Edt Yew Favorites Tools Help |             |                 |  |
|----------------------------------------------------------------------------------------------------|-------------|-----------------|--|
| Collaboration Compass Identity Manager                                                                                                    | X           | RelayHealth     |  |
| Cheryl Lammers                                                                                                    |             | Cogout   2 Help |  |
| Change My Password Change My Password Hint Modify My Profile View My Profile View My Roles View My S                                                 | ubmitted Ta | sks             |  |
| Welcome to the Collaboration Compass Identity Manager<br>Please select a task from the menu.                                                         |             |                 |  |
| Copyright © 2006 McKesson Corporation                                                                                                    |             |                 |  |
|                                                                                                    |             |                 |  |
|                                                                                                    |             |                 |  |
|                                                                                                    |             |                 |  |
|                                                                                                    |             |                 |  |
|                                                                                                    |             |                 |  |
|                                                                                                    |             |                 |  |
|                                                                                                    |             |                 |  |
|                                                                                                    |             |                 |  |
|                                                                                                    |             |                 |  |
|                                                                                                    |             |                 |  |
|                                                                                                    |             |                 |  |
|                                                                                                    |             |                 |  |
|                                                                                                    |             | 🔒 🥥 Internet    |  |

2. The Access Roles tab will appear when clicking the **View My Roles** link.

| Colla  | boration         | Compass Identi                                                                                                    | ty Manager                                                    | X        | RelayHealt     |
|--------|------------------|----------------------------------------------------------------------------------------------------|---------------------------------------------------------------|----------|----------------|
| RelayH | iealth A McKessi | on Company                                                                                                    |                                                               |          | BLogout   2 He |
| Access | A CONTRACTOR     |                                                                                                    |                                                               | Park 1-4 |                |
| Member | Administrator    | Name Agreements User                                                                                                    | User of the Agreements Application with Submitter Scope       | Enabled  |                |
|        |                  | Eligibility User                                                                                                    | User of the Eligibility Application                           | 1        |                |
| 2      |                  | a second second s | User of the Agreements Application with Master Customer Scope | 1        |                |
|        |                  |                                                                                                    |                                                               |          | Clos           |

3. To view Admin Roles, click the Admin Roles tab.

| Collab                | ooration (                     | Compass | Identity Manager    | X RelayHealth     |
|-----------------------|--------------------------------|---------|---------------------|-------------------|
| RelayHea              | RelayHeaith A McKesson Company |         |                     | 🔒 Logout   🕐 Help |
|                       | My Roles                       |         |                     |                   |
| Access Ro<br>Member A | oles Admin R<br>Administrator  | oles    | Description Enabled |                   |

4. Click **Close** to return to the Identity Manager home screen.

View My Submitted Tasks enables users to view tasks that they have submitted for processing; it is an audit of any changes made by the user.

1. Click View My Submitted Tasks.

| ttps://portal.transactions.mckhboc.com - Collaboration Compass Identity Manager - Microsoft Internet Explorer |                   | _ ( |
|----------------------------------------------------------------------------------------------------|-------------------|-----|
| Edit View Favorites Iools Help                                                                                |                   |     |
| Collaboration Compass Identity Manager                                                                        | ) RelayHealt      | h   |
| Cheryl Lammers                                                                                                | 🔒 Logout   🔞 Heir | a   |
| Change My Password Change My Password Hint Modify My Profile View My Profile View My Roles View My            | Submitted Tasks   |     |
| Welcome to the Collaboration Compass Identity Manager                                                         |                   |     |
| Please select a task from the menu.                                                                           |                   |     |
| Copyright © 2006 McKesson Corporation                                                                         |                   |     |
|                                                                                                    |                   |     |
|                                                                                                    |                   |     |
|                                                                                                    |                   |     |
|                                                                                                    |                   |     |
|                                                                                                    |                   |     |
|                                                                                                    |                   |     |
|                                                                                                    |                   |     |
|                                                                                                    |                   |     |
|                                                                                                    |                   |     |
|                                                                                                    |                   |     |
|                                                                                                    |                   |     |
|                                                                                                    |                   |     |
|                                                                                                    |                   |     |
|                                                                                                    | 🔒 🔮 Internet      |     |

# Enter search criteria. Click Search.

| Collaboration Co                                                                                                    | ompass Identity Manag                                                                                                    | er                                                                                                    |                                                                                                    | X                                                                                                    | RelayHealt    |
|----------------------------------------------------------------------------------------------------|----------------------------------------------------------------------------------------------------|----------------------------------------------------------------------------------------------------|----------------------------------------------------------------------------------------------------|----------------------------------------------------------------------------------------------------|---------------|
| RelayHealth A McKesson (                                                                                                    | Company                                                                                                    |                                                                                                    |                                                                                                    |                                                                                                    | Cogout   2 He |
| iew My Submi                                                                                                    | tted Tasks                                                                                                    |                                                                                                    |                                                                                                    |                                                                                                    |               |
| arch for submitted tasks                                                                                                    | where:                                                                                                    |                                                                                                    |                                                                                                    |                                                                                                    |               |
| Task Name equals                                                                                                    | ×                                                                                                    |                                                                                                    |                                                                                                    |                                                                                                    |               |
| Task Status equals                                                                                                    | ~                                                                                                    |                                                                                                    |                                                                                                    |                                                                                                    |               |
| Submitted between 6/27                                                                                                    |                                                                                                    |                                                                                                    |                                                                                                    |                                                                                                    |               |
| d                                                                                                    | rows Search                                                                                                    |                                                                                                    |                                                                                                    |                                                                                                    |               |
| d return at most 1000                                                                                                    | rows Search                                                                                                    |                                                                                                    |                                                                                                    |                                                                                                    |               |
|                                                                                                    |                                                                                                    |                                                                                                    |                                                                                                    |                                                                                                    | Clos          |
| ovright © 2006 McKesson                                                                                                    |                                                                                                    |                                                                                                    |                                                                                                    |                                                                                                    |               |
|                                                                                                    |                                                                                                    |                                                                                                    |                                                                                                    |                                                                                                    |               |
|                                                                                                    |                                                                                                    |                                                                                                    |                                                                                                    |                                                                                                    |               |
| <ol> <li>Click the Edit</li> </ol>                                                                                                    | icon to view the desired t                                                                                                    | ask.                                                                                                    |                                                                                                    |                                                                                                    |               |
|                                                                                                    |                                                                                                    |                                                                                                    |                                                                                                    |                                                                                                    |               |
|                                                                                                    |                                                                                                    |                                                                                                    |                                                                                                    |                                                                                                    |               |
| Edit View Favorites Tool:                                                                                                    | s Help                                                                                                    |                                                                                                    |                                                                                                    |                                                                                                    | mywebsearc    |
| Edit View Favorites Tools                                                                                                    | s Help                                                                                                    |                                                                                                    |                                                                                                    |                                                                                                    | mywebsearc    |
|                                                                                                    |                                                                                                    | Ter                                                                                                    |                                                                                                    |                                                                                                    | 1             |
|                                                                                                    | ompass Identity Manag                                                                                                    | ger                                                                                                    |                                                                                                    | Ň                                                                                                    | RelayHea      |
|                                                                                                    | ompass Identity Manag                                                                                                    | ger                                                                                                    |                                                                                                    | X                                                                                                    | 1             |
| Collaboration C<br>RelayHealth A McKesson                                                                                                    | ompass Identity Manag<br>Company                                                                                                    | ger                                                                                                    |                                                                                                    | X                                                                                                    | RelayHea      |
| Collaboration C<br>RelayHealth A McKesson                                                                                                    | ompass Identity Manag<br>Company                                                                                                    | ger                                                                                                    |                                                                                                    | X                                                                                                    | RelayHea      |
| Collaboration C<br>RelayHealth A McKesson                                                                                                    | ompass Identity Manag<br>Company                                                                                                    | Jer<br>Status                                                                                                    | Submitted                                                                                                    | ))<br>Last Updated                                                                                                    | RelayHea      |
| Collaboration C<br>RelayHealth A McKesson<br>iew My Submi<br>Task Name                                                                                                    | ompass Identity Manag<br>Company<br><b>itted Tasks</b>                                                                                                    |                                                                                                    | Submitted                                                                                                    | Last Updated                                                                                                    | CRelayHea     |
| Collaboration C<br>RelayHealth A McKesson<br>iew My Submi<br>Task Name<br>Change My Password<br>Shange My Password                                                                                                    | ompass Identity Manag<br>Company<br>itted Tasks<br>Description<br>Set primary object to "relayedu"<br>Set primary object to "relayedu"                                                                                                    | Status<br>Audited<br>Audited                                                                                                    | 2007-06-27 13:51:12.0<br>2007-06-27 14:35:40.0                                                                                                    | Last Updated<br>2007-06-27 13:51:12.<br>2007-06-27 14:35:40.                                                                                                    |               |
| Collaboration C<br>RelayHealth A McKesson<br>iew My Submi<br>Task Name<br>Change My Password<br>Change My Password<br>Change My Password<br>Change My Password                                                                                                    | ompass Identity Manag<br>Company<br>itted Tasks<br>Description<br>Set primary object to "relayedu"<br>Set primary object to "relayedu"<br>Set primary object to "relayedu"                                                                                                    | Status<br>Audited<br>Audited<br>Audited                                                                                                    | 2007-06-27 13:51:12.0<br>2007-06-27 14:35:40.0<br>2007-06-27 16:01:58.0                                                                                                    | Last Updated<br>2007-06-27 13:51:12.<br>2007-06-27 14:35:40.<br>2007-06-27 16:01:58.                                                                                                    |               |
| Collaboration C<br>RelayHealth A McKesson<br>iew My Submi<br>Task Name<br>Change My Password<br>change My Password<br>change My Password<br>Change My Password<br>Change My Password                                                                                                    | ompass Identity Manage<br>Company<br>itted Tasks<br>Description<br>Set primary object to "relayedu"<br>Set primary object to "relayedu"<br>Set primary object to "relayedu"<br>Set primary object to "relayedu"                                                                                                    | Status<br>Audited<br>Audited<br>Audited<br>Audited                                                                                                    | 2007-06-27 13:51:12.0<br>2007-06-27 14:35:40.0<br>2007-06-27 16:01:58.0<br>2007-06-27 16:04:02.0                                                                                                    | Last Updated<br>2007-06-27 13:51:12.<br>2007-06-27 14:35:40.<br>2007-06-27 16:01:58.<br>2007-06-27 16:04:02.                                                                                                    | C RelayHea    |
| Collaboration C<br>RelayHealth A McKesson<br>iew My Submi<br>Task Name<br>Change My Password<br>Change My Password<br>Change My Password<br>Change My Password<br>Change My Password<br>Change My Password                                                                                                    | ompass Identity Manag<br>Company<br>itted Tasks<br>Description<br>Set primary object to "relayedu"<br>Set primary object to "relayedu"<br>Set primary object to "relayedu"<br>Set primary object to "relayedu"<br>Reset password on user "relayedu"                                                                                                    | Status<br>Audited<br>Audited<br>Audited<br>Audited<br>' Completed                                                                                                    | 2007-06-27 13:51:12.0<br>2007-06-27 14:35:40.0<br>2007-06-27 16:01:58.0<br>2007-06-27 16:04:02.0<br>2007-06-27 16:06:37.0                                                                                                    | Last Updated<br>2007-06-27 13:51:12.<br>2007-06-27 14:35:40.<br>2007-06-27 16:01:58.<br>2007-06-27 16:04:02.<br>2007-06-27 16:04:02.                                                                                                    | C RelayHea    |
| Collaboration C<br>RelayHealth A McKesson<br>iew My Submi<br>Task Name<br>Change My Password<br>Change My Password<br>Change My Password<br>Change My Password<br>Change My Password<br>Change My Password<br>Change My Password Hin                                                                                                    | ompass Identity Manage<br>Company<br>itted Tasks<br>Description<br>Set primary object to "relayedu"<br>Set primary object to "relayedu"<br>Set primary object to "relayedu"<br>Set primary object to "relayedu"<br>Reset password on user "relayedu"                                                                                                    | Status<br>Audited<br>Audited<br>Audited<br>Audited<br>' Completed<br>Audited                                                                                                    | 2007-06-27 13:51:12.0<br>2007-06-27 14:35:40.0<br>2007-06-27 16:01:58.0<br>2007-06-27 16:04:02.0<br>2007-06-27 16:06:37.0<br>2007-06-27 16:08:50.0                                                                                                    | Last Updated<br>2007-06-27 13:51:12,<br>2007-06-27 14:35:40,<br>2007-06-27 16:01:58,<br>2007-06-27 16:04:02,<br>2007-06-27 16:07:44,<br>2007-06-27 16:08:50,                                                                                                    | C RelayHea    |
| Collaboration C<br>RelayHealth A McKesson<br>iew My Submi<br>Task Name<br>Change My Password<br>Change My Password<br>Change My Password<br>Change My Password<br>Change My Password<br>Change My Password Hii<br>Change My Password Hii                                                                                                    | ompass Identity Manage<br>Company<br>itted Tasks<br>Description<br>Set primary object to "relayedu"<br>Set primary object to "relayedu"<br>Set primary object to "relayedu"<br>Reset password on user "relayedu"<br>nt Set primary object to "relayedu"                                                                                                    | Status<br>Audited<br>Audited<br>Audited<br>Audited<br>Completed<br>Completed                                                                                                    | 2007-06-27 13:51:12.0<br>2007-06-27 14:35:40.0<br>2007-06-27 16:01:58.0<br>2007-06-27 16:04:02.0<br>2007-06-27 16:06:37.0<br>2007-06-27 16:08:50.0<br>2007-06-27 16:10:39.0                                                                                                    | Last Updated<br>2007-06-27 13:51:12,<br>2007-06-27 14:35:40,<br>2007-06-27 16:01:58,<br>2007-06-27 16:01:64,<br>2007-06-27 16:01:44,<br>2007-06-27 16:08:50,<br>2007-06-27 16:10:47,                                                                                                    | C RelayHea    |
| Collaboration C<br>RelayHealth A McKesson<br>iew My Submi<br>Task Name<br>Change My Password<br>Change My Password<br>Change My Password<br>Change My Password<br>Change My Password<br>Change My Password<br>Change My Password Hii<br>Change My Password Hii<br>Change My Password Hii<br>Change My Password Hii                                                                                                    | ompass Identity Manag<br>Company<br>itted Tasks<br>Description<br>Set primary object to "relayedu"<br>Set primary object to "relayedu"<br>Set primary object to "relayedu"<br>Reset password on user "relayedu"<br>nt Set primary object to "relayedu"<br>set primary object to "relayedu"                                                                                                    | Status<br>Audited<br>Audited<br>Audited<br>Audited<br>Completed<br>Audited<br>Audited                                                                                                    | 2007-06-27 13:51:12.0<br>2007-06-27 14:35:40.0<br>2007-06-27 16:01:58.0<br>2007-06-27 16:04:02.0<br>2007-06-27 16:06:37.0<br>2007-06-27 16:08:50.0<br>2007-06-27 16:10:39.0<br>2007-06-27 16:11:35.0                                                                                                    | Last Updated<br>2007-06-27 13:51:12,<br>2007-06-27 14:35:40,<br>2007-06-27 16:01:58,<br>2007-06-27 16:04:02,<br>2007-06-27 16:04:50,<br>2007-06-27 16:08:50,<br>2007-06-27 16:10:47,<br>2007-06-27 16:11:35,                                                                                                    | CRelayHea     |
| Collaboration C<br>RelayHealth A McKesson<br>iew My Submi<br>Task Name<br>Change My Password<br>Change My Password<br>Change My Password<br>Change My Password<br>Change My Password<br>Change My Password Hit<br>Change My Password Hit<br>Modify My Profile<br>Modify My Profile                                                                                                    | ompass Identity Manage<br>Company<br>itted Tasks<br>Set primary object to "relayedu"<br>Set primary object to "relayedu"<br>Set primary object to "relayedu"<br>Set primary object to "relayedu"<br>Reset password on user "relayedu"<br>Reset primary object to "relayedu"<br>nt Set primary object to "relayedu"<br>set primary object to "relayedu"<br>Set primary object to "relayedu"                                                                                                    | Status<br>Audited<br>Audited<br>Audited<br>Completed<br>Audited<br>Completed<br>Audited<br>Completed                                                                                         | 2007-06-27 13:51:12.0<br>2007-06-27 14:35:40.0<br>2007-06-27 16:01:58.0<br>2007-06-27 16:04:02.0<br>2007-06-27 16:06:37.0<br>2007-06-27 16:08:50.0<br>2007-06-27 16:10:39.0<br>2007-06-27 16:11:35.0<br>2007-06-27 16:14:07.0                                                                                                    | Last Updated<br>2007-06-27 13:51:12,<br>2007-06-27 14:35:40,<br>2007-06-27 16:01:58,<br>2007-06-27 16:04:02,<br>2007-06-27 16:04:02,<br>2007-06-27 16:06:50,<br>2007-06-27 16:10:47,<br>2007-06-27 16:11:35,<br>2007-06-27 16:11:423,                                                                                                    | C RelayHea    |
| Collaboration C<br>RelayHealth A McKesson<br>iew My Submi<br>Task Name<br>Change My Password<br>Change My Password<br>Change My Password<br>Change My Password<br>Change My Password<br>Change My Password Hii<br>Change My Password Hii<br>Change My Password Hii<br>Modify My Profile<br>Modify My Profile                                                                                                    | ompass Identity Manage<br>Company<br>itted Tasks<br>Set primary object to "relayedu"<br>Set primary object to "relayedu"<br>Set primary object to "relayedu"<br>Set primary object to "relayedu"<br>Reset password on user "relayedu"<br>Reset primary object to "relayedu"<br>Modify user "relayedu"<br>Set primary object to "relayedu"<br>Modify user "relayedu"                                                                                                    | Status<br>Audited<br>Audited<br>Audited<br>Completed<br>Audited<br>Completed<br>Completed<br>Completed                                                                                       | 2007-06-27 13:51:12.0<br>2007-06-27 14:35:40.0<br>2007-06-27 16:01:58.0<br>2007-06-27 16:04:02.0<br>2007-06-27 16:06:37.0<br>2007-06-27 16:08:50.0<br>2007-06-27 16:10:39.0<br>2007-06-27 16:11:35.0<br>2007-06-27 16:11:35.0                                                                                                    | Last Updated<br>2007-06-27 13:51:12.<br>2007-06-27 14:35:40.<br>2007-06-27 16:01:58.<br>2007-06-27 16:04:02.<br>2007-06-27 16:07:44.<br>2007-06-27 16:08:50.<br>2007-06-27 16:10:47.<br>2007-06-27 16:11:35.<br>2007-06-27 16:11:35.                                                                                                    | C RelayHea    |
| Collaboration C<br>RelayHealth A McKesson<br>iew My Submi<br>Task Name<br>Change My Password<br>Change My Password<br>Change My Password<br>Change My Password<br>Change My Password<br>Change My Password Hi<br>Modify My Profile<br>Modify My Profile<br>View My Profile                                                                                                    | ompass Identity Manage<br>Company<br>itted Tasks<br>Description<br>Set primary object to "relayedu"<br>Set primary object to "relayedu"<br>Set primary object to "relayedu"<br>Set primary object to "relayedu"<br>Reset password on user "relayedu"<br>Reset primary object to "relayedu"<br>Modify user "relayedu"<br>Set primary object to "relayedu"<br>Modify user "relayedu"<br>Modify user "relayedu"<br>Set primary object to "relayedu"                                                                                                    | Status<br>Audited<br>Audited<br>Audited<br>Audited<br>Completed<br>Audited<br>Completed<br>Completed<br>Audited                                                                              | 2007-06-27 13:51:12.0<br>2007-06-27 14:35:40.0<br>2007-06-27 16:01:58.0<br>2007-06-27 16:04:02.0<br>2007-06-27 16:08:50.0<br>2007-06-27 16:10:39.0<br>2007-06-27 16:11:35.0<br>2007-06-27 16:11:35.0<br>2007-06-27 16:15:03.0<br>2007-06-27 16:16:31.0                                                                                                    | Last Updated<br>2007-06-27 13:51:12,<br>2007-06-27 16:01:58,<br>2007-06-27 16:04:02,<br>2007-06-27 16:04:02,<br>2007-06-27 16:07:44,<br>2007-06-27 16:10:47,<br>2007-06-27 16:10:47,<br>2007-06-27 16:11:35,<br>2007-06-27 16:14:23,<br>2007-06-27 16:15:09,<br>2007-06-27 16:16:31,                                                                                                    | CRelayHea     |
| Collaboration C<br>RelayHealth A McKesson<br>iew My Submi<br>Task Name<br>Change My Password<br>Change My Password<br>Change My Password<br>Change My Password<br>Change My Password Hii<br>Change My Password Hii<br>Change My Password Hii<br>Modify My Profile<br>Modify My Profile<br>Modify My Profile<br>View My Profile                                                                                                    | ompass Identity Manage<br>Company<br>itted Tasks<br>Description<br>Set primary object to "relayedu"<br>Set primary object to "relayedu"<br>Set primary object to "relayedu"<br>Set primary object to "relayedu"<br>Reset password on user "relayedu"<br>Reset primary object to "relayedu"<br>Modify user "relayedu"<br>Set primary object to "relayedu"<br>Modify user "relayedu"<br>Set primary object to "relayedu"<br>Modify user "relayedu"<br>Set primary object to "relayedu"<br>Set primary object to "relayedu"<br>Set primary object to "relayedu"<br>Set primary object to "relayedu"                                                                                                    | Status<br>Audited<br>Audited<br>Audited<br>Audited<br>Completed<br>Audited<br>Completed<br>Completed<br>Audited<br>Audited                                                                   | 2007-06-27 13:51:12.0<br>2007-06-27 14:35:40.0<br>2007-06-27 16:01:58.0<br>2007-06-27 16:04:02.0<br>2007-06-27 16:106:37.0<br>2007-06-27 16:10:39.0<br>2007-06-27 16:11:35.0<br>2007-06-27 16:11:35.0<br>2007-06-27 16:15:03.0<br>2007-06-27 16:16:31.0<br>2007-06-27 16:16:46.0                                                                                                    | Last Updated<br>2007-06-27 13:51:12,<br>2007-06-27 14:35:40,<br>2007-06-27 16:01:58,<br>2007-06-27 16:04:02,<br>2007-06-27 16:07:44,<br>2007-06-27 16:08:50,<br>2007-06-27 16:10:47,<br>2007-06-27 16:11:35,<br>2007-06-27 16:14:23,<br>2007-06-27 16:14:23,<br>2007-06-27 16:15:09,<br>2007-06-27 16:16:46,                                                                                                    | C RelayHea    |
| Collaboration C<br>RelayHealth A McKesson<br>iew My Submi<br>Task Name<br>Change My Password<br>Change My Password<br>Change My Password<br>Change My Password<br>Change My Password Hii<br>Change My Password Hii<br>Change My Password Hii<br>Modify My Profile<br>Modify My Profile<br>Modify My Profile<br>Modify My Profile<br>Modify My Profile<br>Modify My Profile                                                                                                    | ompass Identity Manage<br>Company<br>itted Tasks<br>Description<br>Set primary object to "relayedu"<br>Set primary object to "relayedu"<br>Set primary object to "relayedu"<br>Set primary object to "relayedu"<br>Reset password on user "relayedu"<br>Reset password on user "relayedu"<br>Reset primary object to "relayedu"<br>Modify user "relayedu"<br>Set primary object to "relayedu"<br>Modify user "relayedu"<br>Modify user "relayedu"<br>Set primary object to "relayedu"<br>Set primary object to "relayedu"<br>Set primary object to "relayedu"<br>Set primary object to "relayedu"<br>Set primary object to "relayedu"                                                                                                    | Status<br>Audited<br>Audited<br>Audited<br>Audited<br>Completed<br>Audited<br>Completed<br>Completed<br>Audited<br>Audited<br>Audited<br>Audited                                             | 2007-06-27 13:51:12.0<br>2007-06-27 14:35:40.0<br>2007-06-27 16:01:58.0<br>2007-06-27 16:04:02.0<br>2007-06-27 16:10:39.0<br>2007-06-27 16:10:39.0<br>2007-06-27 16:11:35.0<br>2007-06-27 16:11:35.03.0<br>2007-06-27 16:16:31.0<br>2007-06-27 16:16:55.0                                                                                                    | Last Updated<br>2007-06-27 13:51:12,<br>2007-06-27 14:35:40,<br>2007-06-27 16:01:58,<br>2007-06-27 16:04:02,<br>2007-06-27 16:07:44,<br>2007-06-27 16:10:47,<br>2007-06-27 16:11:35,<br>2007-06-27 16:11:35,<br>2007-06-27 16:11:509,<br>2007-06-27 16:16:51,<br>2007-06-27 16:16:55,                                                                                                    | C RelayHea    |
| Collaboration C<br>RelayHealth A McKesson<br>iew My Submi<br>Task Name<br>Change My Password<br>Change My Password<br>Change My Password<br>Change My Password<br>Change My Password<br>Change My Password<br>Change My Password Hit<br>Modify My Profile<br>Modify My Profile<br>Modify My Profile<br>Modify My Profile<br>Modify My Profile<br>Modify My Profile<br>Modify My Profile<br>Modify My Profile<br>Change My Password Hit                                                                                                    | ompass Identity Manage<br>Company<br>itted Tasks<br>itted Tasks<br>Set primary object to "relayedu"<br>Set primary object to "relayedu"<br>Set primary object to "relayedu"<br>Set primary object to "relayedu"<br>Reset password on user "relayedu"<br>Reset password on user "relayedu"<br>Set primary object to "relayedu"<br>Modify user "relayedu"<br>Set primary object to "relayedu"<br>Modify user "relayedu"<br>Set primary object to "relayedu"<br>Set primary object to "relayedu"<br>Set primary object to "relayedu"<br>Set primary object to "relayedu"<br>Set primary object to "relayedu"<br>Set primary object to "relayedu"                                                                                                    | Status<br>Audited<br>Audited<br>Audited<br>Completed<br>Audited<br>Completed<br>Completed<br>Audited<br>Audited<br>Audited<br>Audited<br>Audited<br>Audited                                  | 2007-06-27 13:51:12.0<br>2007-06-27 14:35:40.0<br>2007-06-27 16:01:58.0<br>2007-06-27 16:04:02.0<br>2007-06-27 16:10:950.0<br>2007-06-27 16:10:39.0<br>2007-06-27 16:11:35.0<br>2007-06-27 16:14:07.0<br>2007-06-27 16:15:03.0<br>2007-06-27 16:16:31.0<br>2007-06-27 16:16:55.0<br>2007-06-27 16:16:55.0                                                                                                    | Last Updated<br>2007-06-27 13:51:12.<br>2007-06-27 14:35:40.<br>2007-06-27 16:01:58.<br>2007-06-27 16:04:02.<br>2007-06-27 16:07:44.<br>2007-06-27 16:10:47.<br>2007-06-27 16:10:47.<br>2007-06-27 16:11:35.<br>2007-06-27 16:15:09.<br>2007-06-27 16:16:45.<br>2007-06-27 16:16:45.<br>2007-06-27 16:16:45.                                                                                                    | C RelayHea    |
| Collaboration C<br>RelayHealth A McKesson<br>iew My Submi<br>Task Name<br>Change My Password<br>Change My Password<br>Change My Password<br>Change My Password<br>Change My Password<br>Change My Password<br>Change My Password Hit<br>Modify My Profile<br>Modify My Profile<br>Modify My Profile<br>Modify My Profile<br>Modify My Profile<br>Modify My Profile<br>Modify My Profile<br>Change My Password Hit<br>View My Profile                                                                                                    | ompass Identity Manage<br>Company<br>itted Tasks<br>Description<br>Set primary object to "relayedu"<br>Set primary object to "relayedu"<br>Set primary object to "relayedu"<br>Set primary object to "relayedu"<br>Reset password on user "relayedu"<br>Reset primary object to "relayedu"<br>Modify user "relayedu"<br>Set primary object to "relayedu"<br>Modify user "relayedu"<br>Set primary object to "relayedu"<br>Set primary object to "relayedu"<br>Set primary object to "relayedu"<br>Set primary object to "relayedu"<br>Set primary object to "relayedu"<br>Set primary object to "relayedu"<br>Set primary object to "relayedu"<br>Set primary object to "relayedu"<br>Set primary object to "relayedu"<br>Set primary object to "relayedu"                                                                                                   | Status<br>Audited<br>Audited<br>Audited<br>Completed<br>Audited<br>Completed<br>Audited<br>Completed<br>Audited<br>Audited<br>Audited<br>Audited<br>Audited<br>Audited                       | 2007-06-27 13:51:12.0<br>2007-06-27 14:35:40.0<br>2007-06-27 16:01:58.0<br>2007-06-27 16:04:02.0<br>2007-06-27 16:06:37.0<br>2007-06-27 16:10:39.0<br>2007-06-27 16:11:35.0<br>2007-06-27 16:15:03.0<br>2007-06-27 16:15:03.0<br>2007-06-27 16:16:31.0<br>2007-06-27 16:16:55.0<br>2007-06-27 16:16:55.0<br>2007-06-27 16:17:14.0                                                                            | Last Updated<br>2007-06-27 13:51:12,<br>2007-06-27 14:35:40,<br>2007-06-27 16:01:58,<br>2007-06-27 16:04:02,<br>2007-06-27 16:04:02,<br>2007-06-27 16:09:50,<br>2007-06-27 16:10:47,<br>2007-06-27 16:10:47,<br>2007-06-27 16:11:35,<br>2007-06-27 16:16:31,<br>2007-06-27 16:16:46,<br>2007-06-27 16:16:45,<br>2007-06-27 16:16:55,<br>2007-06-27 16:17:12,<br>2007-06-27 16:17:12,                                                          | CRelayHea     |
| Collaboration C<br>RelayHealth A McKesson<br>iew My Submi<br>Task Name<br>Change My Password<br>Change My Password<br>Change My Password<br>Change My Password<br>Change My Password Hii<br>Change My Password Hii<br>Modify My Profile<br>Modify My Profile<br>Modify My Profile<br>Modify My Profile<br>Modify My Profile<br>Modify My Profile<br>Change My Password Hii<br>View My Profile<br>Change My Password Hii<br>View My Profile<br>View My Profile                                                                                                    | Compass Identity Manage<br>Company<br>itted Tasks<br>Description<br>Set primary object to "relayedu"<br>Set primary object to "relayedu"<br>Set primary object to "relayedu"<br>Set primary object to "relayedu"<br>Reset password on user "relayedu"<br>Reset password on user "relayedu"<br>Ne Set primary object to "relayedu"<br>Set primary object to "relayedu"<br>Modify user "relayedu"<br>Set primary object to "relayedu"<br>Modify user "relayedu"<br>Set primary object to "relayedu"<br>Set primary object to "relayedu"<br>Set primary object to "relayedu"<br>Set primary object to "relayedu"<br>Set primary object to "relayedu"<br>Set primary object to "relayedu"<br>Set primary object to "relayedu"<br>Set primary object to "relayedu"                                                                                                | Status<br>Audited<br>Audited<br>Audited<br>Audited<br>Completed<br>Audited<br>Completed<br>Audited<br>Audited<br>Audited<br>Audited<br>Audited<br>Audited<br>Audited<br>Audited              | 2007-06-27 13:51:12.0<br>2007-06-27 14:35:40.0<br>2007-06-27 16:01:58.0<br>2007-06-27 16:04:02.0<br>2007-06-27 16:06:37.0<br>2007-06-27 16:10:39.0<br>2007-06-27 16:11:35.0<br>2007-06-27 16:11:35.0<br>2007-06-27 16:15:03.0<br>2007-06-27 16:16:31.0<br>2007-06-27 16:16:55.0<br>2007-06-27 16:16:55.0<br>2007-06-27 16:17:02.0<br>2007-06-27 16:17:14.0<br>2007-06-27 16:33:47.0                          | Last Updated<br>2007-06-27 13:51:12,<br>2007-06-27 14:35:40,<br>2007-06-27 16:01:58,<br>2007-06-27 16:01:58,<br>2007-06-27 16:04:02,<br>2007-06-27 16:09,<br>2007-06-27 16:10:47,<br>2007-06-27 16:16:14;<br>2007-06-27 16:16:31,<br>2007-06-27 16:16:46,<br>2007-06-27 16:16:55,<br>2007-06-27 16:16:55,<br>2007-06-27 16:17:12,<br>2007-06-27 16:17:12,<br>2007-06-27 16:17:12,                                                             | CRelayHea     |
| Collaboration C<br>RelayHealth A McKesson<br>iew My Submi<br>Task Name<br>Change My Password<br>Change My Password<br>Change My Password<br>Change My Password<br>Change My Password Hii<br>Change My Password Hii<br>Change My Profile<br>Modify My Profile<br>Modify My Profile<br>View My Profile<br>Change My Password Hii<br>View My Profile<br>Change My Password Hii<br>View My Profile<br>Change My Password Hii<br>View My Profile<br>View My Profile<br>View My Profile<br>View My Profile<br>View My Profile<br>View My Profile<br>View My Profile                                                                                                    | ompass Identity Manage<br>Company<br>itted Tasks<br>itted Tasks<br>Set primary object to "relayedu"<br>Set primary object to "relayedu"<br>Set primary object to "relayedu"<br>Set primary object to "relayedu"<br>Reset password on user "relayedu"<br>Reset primary object to "relayedu"<br>Modify user "relayedu"<br>Set primary object to "relayedu"<br>Modify user "relayedu"<br>Set primary object to "relayedu"<br>Modify user "relayedu"<br>Set primary object to "relayedu"<br>Set primary object to "relayedu"<br>Set primary object to "relayedu"<br>Set primary object to "relayedu"<br>Set primary object to "relayedu"<br>Set primary object to "relayedu"<br>Set primary object to "relayedu"<br>Set primary object to "relayedu"<br>Set primary object to "relayedu"<br>Set primary object to "relayedu"<br>Set primary object to "relayedu" | Status<br>Audited<br>Audited<br>Audited<br>Completed<br>Audited<br>Completed<br>Audited<br>Completed<br>Audited<br>Audited<br>Audited<br>Audited<br>Audited<br>Audited<br>Audited<br>Audited | 2007-06-27 13:51:12.0<br>2007-06-27 14:35:40.0<br>2007-06-27 16:01:58.0<br>2007-06-27 16:04:02.0<br>2007-06-27 16:06:37.0<br>2007-06-27 16:10:39.0<br>2007-06-27 16:11:35.0<br>2007-06-27 16:11:35.0<br>2007-06-27 16:16:31.0<br>2007-06-27 16:16:31.0<br>2007-06-27 16:16:46.0<br>2007-06-27 16:16:55.0<br>2007-06-27 16:17:02.0<br>2007-06-27 16:17:02.0<br>2007-06-27 16:17:14.0<br>2007-06-27 16:53:47.0 | Last Updated<br>2007-06-27 13:51:12,<br>2007-06-27 14:35:40,<br>2007-06-27 16:01:58,<br>2007-06-27 16:04:02,<br>2007-06-27 16:04:02,<br>2007-06-27 16:04:50,<br>2007-06-27 16:10:47,<br>2007-06-27 16:10:47,<br>2007-06-27 16:16:31,<br>2007-06-27 16:16:16:46,<br>2007-06-27 16:16:16:45,<br>2007-06-27 16:16:16:45,<br>2007-06-27 16:17:12,<br>2007-06-27 16:17:12,<br>2007-06-27 16:17:12,<br>2007-06-27 16:53:47,<br>2007-06-27 16:53:47, | C RelayHea    |
| Collaboration C<br>RelayHealth A McKesson<br>iew My Submi<br>Task Name<br>Change My Password<br>Change My Password<br>Change My Password<br>Change My Password<br>Change My Password<br>Change My Password Hii<br>Change My Password Hii<br>Change My Password Hii<br>Modify My Profile<br>Modify My Profile<br>Modify My Profile<br>Modify My Profile<br>Modify My Profile<br>Modify My Profile                                                                                                    | Compass Identity Manage<br>Company<br>itted Tasks<br>Description<br>Set primary object to "relayedu"<br>Set primary object to "relayedu"<br>Set primary object to "relayedu"<br>Set primary object to "relayedu"<br>Reset password on user "relayedu"<br>Reset password on user "relayedu"<br>Ne Set primary object to "relayedu"<br>Set primary object to "relayedu"<br>Modify user "relayedu"<br>Set primary object to "relayedu"<br>Modify user "relayedu"<br>Set primary object to "relayedu"<br>Set primary object to "relayedu"<br>Set primary object to "relayedu"<br>Set primary object to "relayedu"<br>Set primary object to "relayedu"<br>Set primary object to "relayedu"<br>Set primary object to "relayedu"<br>Set primary object to "relayedu"                                                                                                | Status<br>Audited<br>Audited<br>Audited<br>Audited<br>Completed<br>Audited<br>Completed<br>Audited<br>Audited<br>Audited<br>Audited<br>Audited<br>Audited<br>Audited<br>Audited              | 2007-06-27 13:51:12.0<br>2007-06-27 14:35:40.0<br>2007-06-27 16:01:58.0<br>2007-06-27 16:04:02.0<br>2007-06-27 16:06:37.0<br>2007-06-27 16:10:39.0<br>2007-06-27 16:11:35.0<br>2007-06-27 16:11:35.0<br>2007-06-27 16:15:03.0<br>2007-06-27 16:16:31.0<br>2007-06-27 16:16:55.0<br>2007-06-27 16:16:55.0<br>2007-06-27 16:17:02.0<br>2007-06-27 16:17:14.0<br>2007-06-27 16:33:47.0                          | Last Updated<br>2007-06-27 13:51:12,<br>2007-06-27 14:35:40,<br>2007-06-27 16:01:58,<br>2007-06-27 16:04:02,<br>2007-06-27 16:04:02,<br>2007-06-27 16:04:50,<br>2007-06-27 16:10:47,<br>2007-06-27 16:10:47,<br>2007-06-27 16:16:31,<br>2007-06-27 16:16:16:46,<br>2007-06-27 16:16:16:45,<br>2007-06-27 16:16:16:45,<br>2007-06-27 16:17:12,<br>2007-06-27 16:17:12,<br>2007-06-27 16:17:12,<br>2007-06-27 16:53:47,<br>2007-06-27 16:53:47, | C RelayHea    |
| Collaboration C<br>RelayHealth A McKesson<br>iew My Submi<br>Task Name<br>Change My Password<br>Change My Password<br>Change My Password<br>Change My Password<br>Change My Password Hit<br>Change My Password Hit<br>Modify My Profile<br>Modify My Profile<br>Modify My Profile<br>Modify My Profile<br>Modify My Profile<br>Modify My Profile<br>Change My Password Hit<br>View My Profile<br>Change My Password Hit<br>View My Profile<br>View My Profile | ompass Identity Manage<br>Company<br>itted Tasks<br>itted Tasks<br>Set primary object to "relayedu"<br>Set primary object to "relayedu"<br>Set primary object to "relayedu"<br>Set primary object to "relayedu"<br>Reset password on user "relayedu"<br>Reset primary object to "relayedu"<br>Modify user "relayedu"<br>Set primary object to "relayedu"<br>Modify user "relayedu"<br>Set primary object to "relayedu"<br>Modify user "relayedu"<br>Set primary object to "relayedu"<br>Set primary object to "relayedu"<br>Set primary object to "relayedu"<br>Set primary object to "relayedu"<br>Set primary object to "relayedu"<br>Set primary object to "relayedu"<br>Set primary object to "relayedu"<br>Set primary object to "relayedu"<br>Set primary object to "relayedu"<br>Set primary object to "relayedu"<br>Set primary object to "relayedu" | Status<br>Audited<br>Audited<br>Audited<br>Completed<br>Audited<br>Completed<br>Audited<br>Completed<br>Audited<br>Audited<br>Audited<br>Audited<br>Audited<br>Audited<br>Audited<br>Audited | 2007-06-27 13:51:12.0<br>2007-06-27 14:35:40.0<br>2007-06-27 16:01:58.0<br>2007-06-27 16:04:02.0<br>2007-06-27 16:06:37.0<br>2007-06-27 16:10:39.0<br>2007-06-27 16:11:35.0<br>2007-06-27 16:11:35.0<br>2007-06-27 16:16:31.0<br>2007-06-27 16:16:31.0<br>2007-06-27 16:16:46.0<br>2007-06-27 16:16:55.0<br>2007-06-27 16:17:02.0<br>2007-06-27 16:17:02.0<br>2007-06-27 16:17:14.0<br>2007-06-27 16:53:47.0 | Last Updated<br>2007-06-27 13:51:12,<br>2007-06-27 14:35:40,<br>2007-06-27 16:01:58,<br>2007-06-27 16:04:02,<br>2007-06-27 16:04:02,<br>2007-06-27 16:04:50,<br>2007-06-27 16:10:47,<br>2007-06-27 16:10:47,<br>2007-06-27 16:16:31,<br>2007-06-27 16:16:16:46,<br>2007-06-27 16:16:16:45,<br>2007-06-27 16:16:16:45,<br>2007-06-27 16:17:12,<br>2007-06-27 16:17:12,<br>2007-06-27 16:17:12,<br>2007-06-27 16:53:47,<br>2007-06-27 16:53:47, | C RelayHea    |

**Note:** Users will see Completed or Audited in the Status column for each task. Completed tasks are changes submitted to the application and completed. Audited tasks were viewed but no change was submitted. An audit entry is inserted each time an item is viewed.

| e Edit View Favorites Tools                   | Help                                                      |           |                       |                                                    | mywebsearch + »    |
|-----------------------------------------------|-----------------------------------------------------------|-----------|-----------------------|----------------------------------------------------|--------------------|
|                                               |                                                           |           |                       |                                                    |                    |
| Collaboration Co                              | mpass Identity Ma                                         | anager    |                       | X                                                  | <b>RelayHealth</b> |
| 🔻 RelayHealth A McKesson Co                   | ompany                                                    |           |                       |                                                    | 🔒 Logout   🕐 Help  |
| View My Submit                                | ted Tasks                                                 |           |                       |                                                    |                    |
| Event Detail: Modify                          | My Profile                                                |           |                       |                                                    |                    |
| Event Name                                    | Description                                               | Status    | Submitted 📥           | Last Updated                                       |                    |
| SetPrimaryObjectAuditEvent<br>ModifyUserEvent | : Set primary object to "relaye<br>Modify user "relayedu" |           |                       | ) 2007-06-27 16:15:03.0<br>) 2007-06-27 16:15:09.0 |                    |
| Modilyoserevenc                               | Moulty user relayedu                                      | completed | 2007-00-27 10.13.09.0 | 2007-00-27 10.13.09.0                              |                    |
| Refresh                                       |                                                           |           |                       |                                                    |                    |
|                                               |                                                           |           |                       |                                                    |                    |
|                                               |                                                           |           |                       |                                                    | Close              |
|                                               |                                                           |           |                       |                                                    |                    |
| Copyright © 2006 McKesson C                   | orporation                                                |           |                       |                                                    |                    |
|                                               |                                                           |           |                       |                                                    |                    |

5. Click **Close** to return to the Identity Manager home page.

# **Customizing Your Pages**

You have the ability to customize the content and layout of your Home page. On other pages, you have the ability to minimize and maximize portlets.

| Home - Microsoft Internet Explorer                                                                        |                                                          |                                                                                                    |
|----------------------------------------------------------------------------------------------------|----------------------------------------------------------|----------------------------------------------------------------------------------------------------|
| File Edit View Favorites Tools Help                                                                       |                                                          | 4                                                                                                    |
| 🌀 Back 🝷 🕥 - 💌 🗟 🚮 🔎                                                                                      | Search 🧙 Favorites 🚱 🔗 🎍 🔟 🔹 🧾 ૣ                         | . 23 🚳 😁 💻 🖣 🖬                                                                                                    |
| My Web Search Click                                                                                       | here to customize your page Itransactions.mckhboc.       | .com/portal/site/CollaborationCompass 🛛 🚽 🎅 G                                                                     |
| ) RelayHealth                                                                                             | Collaboration Com                                        | You are logged in<br>Ny Accoun                                                                                    |
|                                                                                                    |                                                          |                                                                                                    |
| Home Registration Kaims Verification P<br>Personalize Content Layout                                      | ayor Alerts Support Contact Us                           |                                                                                                    |
| National Provider Identifier (NPI)                                                                        | ଢ∣                                                       | ℚ   ඏ  ■  ⇔ Important News                                                                                        |
| News Archives May 25, 2007 RelayHealth Notify:                                                            | You may use the percent sign (%) for wildca<br>searches. | erd • June 28, 2007 RelayHealth Notify<br>Claims: All Medicare CPIDs: NPI Information                             |
| Claims: CPIDs 1969 Community Care<br>and 1970 Community Care Behavioral<br>Health Organization: New Claim | BHO                                                      | June 28, 2007 RelayHealth Notify<br>Remittance: CPID 1421 Michigan Blue S<br>File Delay                           |
| Connections  May 25, 2007 RelayHealth Notify:<br>Claims: Issues Generating Print Imag<br>Claims           | State:                                                   | June 28, 2007 RelayHealth Notify<br>Update: Claims: CPID 2704 Ohio Worker<br>Compensation: Claims Processing Dela |

The following is an example of what is meant by a portlet:

| Payor Search             |                                   |
|--------------------------|-----------------------------------|
| You may use<br>searches. | the percent sign (%) for wildcard |
| Elig. Payor ID:          |                                   |
| CPID:                    |                                   |
| State:                   | ~                                 |
| Claim Type:              | ~                                 |
| Insurance:               | ~                                 |
| Payor Name:              |                                   |
|                          | Reset Search                      |

### Adding Content

To add content to your Home page, complete the following steps:

#### Main Path

- 1. Click the **Content** link at the top left of the page.
- 2. Select the portlets you wish to add to your page by clicking the check box for each portlet.
- 3. Click the Add Selected or Add and Arrange Portlets button.

| X RelayHealth                                                                       | Collaboration Compass                                               | You are logged in as dammer<br>My Account   Logout |
|-------------------------------------------------------------------------------------|---------------------------------------------------------------------|----------------------------------------------------|
| me Registration Claims Verification Payor Alerts B                                  | usiness Intelligence Support Contact Us Internal                    |                                                    |
| Expand All Collapse All                                                             |                                                                     | Preview portlets                                   |
| Applications                                                                        |                                                                     |                                                    |
| Claims Control applicat                                                             |                                                                     | 5                                                  |
| Claims control applicat     Select portlets     Display information abot            | ts library. If the user is authorized display a link to the applica | tion.                                              |
| Payor Search<br>portlet version of payor search                                     |                                                                     | <b>P</b>                                           |
| Real-Time Address and Credit Check<br>McKesson TSH Real-Time address and credit che | ck.                                                                 | 5                                                  |
| Real-Time Eligibility<br>Describes MCK TSH Real-Time eligibility app and            | provides a link if the user has authorization                       | 5                                                  |
| RegistrationPortlet                                                                 |                                                                     | 5                                                  |
| RegistrationProviderPortlet                                                         |                                                                     | 5                                                  |
| Search Payor Edits<br>portlet version of search payor edits                         |                                                                     | 52                                                 |
| Building Blocks                                                                     |                                                                     |                                                    |
| Content                                                                             |                                                                     |                                                    |
| Add Selected Add and Arrange Portlets                                               | Cancel                                                              |                                                    |
| 2006 McKesson Corporation                                                           | ick to add your selections                                          | Privacy Policy                                     |

The following describes each of the elements found on the Add Content page:

| Expand All     |             | Clicking this link expands all sections to display all portlets.                                                           |
|----------------|-------------|----------------------------------------------------------------------------------------------------|
| Collapse All   |             | Clicking this link collapses all sections and only the section headings will appear.                                       |
| Preview Icon   | 61          | Clicking this icon displays a preview of the content of that portlet.                                                      |
| Portlet List   |             | Each portlet contains a description of the portlet and a check box for selection.                                          |
| Add Selected   |             | Clicking this button displays either your Home page or the Applications page with the selected portlets added to the page. |
| Add and Arrang | je Portlets | Clicking this button displays adds the selected portlets and displays the Layout page.                                     |

#### Layout

To arrange the layout of portlets on your Home page, complete the following steps:

#### Main Path

- Click the Layout link at the top left of the page.
   Click on the portlet you would like to move and drag it to the desired location.
   Click the Done button.

| <b>M</b> RelayHealth                                                                                                    |                                                                       |                            |          |                   | e logged in a | s relayedu  |
|----------------------------------------------------------------------------------------------------|-----------------------------------------------------------------------|----------------------------|----------|-------------------|---------------|-------------|
| ,                                                                                                    |                                                                       | Collaboration Com          | pass     |                   | My Account    | Logout      |
|                                                                                                    |                                                                       |                            |          |                   |               |             |
| Home Registration Claims Verification P                                                                                                    | Home Registration Claims Verification Payor Alerts Support Contact Us |                            |          |                   |               |             |
| Arrange Portlets on Home                                                                                                    | Click on portlet t                                                    | o move                     |          |                   |               |             |
| Click and drag portlets to the desired particle of the desired participation of the desired participation of the desired participati |                                                                       |                            |          |                   |               |             |
| Column 1- Panel 1                                                                                                    | Column 2-                                                             | Panel 1                    |          | Column 3- Panel 1 |               |             |
| National Provider Identifier (NPI)                                                                                                    | 😑 Payor Se                                                            | arch                       | Θ        | Important News    | Θ             |             |
| Payor Connections                                                                                                    | ⊖ Welcome                                                             | to Collaboration Compass   | <b>a</b> | News Archive Se   | arch 😔        |             |
| Search Payor Edits                                                                                                    | ⊖ Real-Tim                                                            | e Address and Credit Check | Θ        | Customer Notific  | ations 🕤      |             |
| Add Portlets                                                                                                    |                                                                       | Add Portlets               |          | Add Port          | ets           |             |
| Done                                                                                                    |                                                                       |                            |          |                   |               |             |
|                                                                                                    |                                                                       |                            |          |                   |               |             |
| © 2006 McKesson Corporation                                                                                                    |                                                                       |                            |          |                   | Priv          | vacy Policy |

| X RelayHealth                                                                                                    |                                                                                                    | You are logged in as relay                                                                                                    |
|----------------------------------------------------------------------------------------------------|----------------------------------------------------------------------------------------------------|----------------------------------------------------------------------------------------------------|
|                                                                                                    | Collaboration Compass                                                                                                    | 5 My Account   Logo                                                                                                    |
|                                                                                                    |                                                                                                    |                                                                                                    |
|                                                                                                    | or Alerts Support ContactUs                                                                                                    |                                                                                                    |
| range Portlets on Home                                                                                                    |                                                                                                    |                                                                                                    |
| ck and drag portlets to the desired panel.<br>portlet from this page. You can add new a                                                                                                    |                                                                                                    | d location                                                                                                    |
| olumn 1- Panel 1                                                                                                    | Column 2- Panel 1                                                                                                    | nel 1                                                                                                    |
|                                                                                                    | Payor Search 😔                                                                                                    | Important News 😔                                                                                                    |
| Payor Connections Nation                                                                                                    | nal Provider Identifier (NPI) \ominus Compass 🔒                                                                                                    | News Archive Search \ominus                                                                                                    |
| Search Payor Edits 🕞                                                                                                    |                                                                                                    |                                                                                                    |
|                                                                                                    |                                                                                                    | Customer Notifications 🤤                                                                                                    |
| Add Portlets                                                                                                    | Add Portlets                                                                                                    | Add Portlets                                                                                                    |
|                                                                                                    |                                                                                                    |                                                                                                    |
|                                                                                                    | Collaboration Compass                                                                                                    | Privacy Po<br>You are logged in as relay<br>My Account   Logo                                                                                                    |
| C RelayHealth                                                                                                    |                                                                                                    | You are logged in as relay                                                                                                    |
| ne Registration Claims Verification Payo                                                                                                    |                                                                                                    | You are logged in as relay                                                                                                    |
| me Registration Claims Verification Payo                                                                                                    |                                                                                                    | You are logged in as relay                                                                                                    |
| ne Registration Claims Verification Payo<br>range Portlets on Home                                                                                                    | or Alerts Support Contact Us                                                                                                    | You are logged in as relay<br>My Account   Logo                                                                                                    |
| Registration Claims Verification Payor<br>range Portlets on Home<br>ck and drag portlets to the desired panel<br>portlet from this page. You can add new a                                                                                      | or Alerts Support Contact Us                                                                                                    | You are logged in as relay<br>My Account   Logo                                                                                                    |
| Registration Claims Verification Payor<br>range Portlets on Home<br>ck and drag portlets to the desired panel<br>portlet from this page. You can add new a                                                                                      | or Alerts Support Contact Us<br>of. Locked portlets cannot be moved,<br>and previously removed portlets by a Portlet has be                                                                                                    | You are logged in as relay<br>My Account   Logo<br>My Account   Logo                                                                                                    |
| Transe Portlets on Home Calance To the desired panel portlet from this page. You can add new a column 1- Panel 1                                                                                                    | or Alerts Support Contact Us<br>II. Locked portlets cannot be moved,<br>and previously removed portlets by<br>Column 2- Panel 1                                                                                                    | You are logged in as relay<br>My Account   Logo<br>en moved<br>Common Franci 1                                                                                                    |
| Trange Portlets on Home Calina Verification Payo rrange Portlets on Home ick and drag portlets to the desired panel portlet from this page. You can add new a column 1- Panel 1 Payor Connections                                               | or Alerts Support Contact Us<br>II. Locked portlets cannot be moved,<br>and previously removed portlets by<br>Column 2- Panel 1<br>Payor Search                                                                                                    | You are logged in as relay<br>My Account   Logo<br>en moved<br>aed. Click the $\Theta$ icon to remove<br>Common renel 1                                                                          |
| Me Registration Claims Verification Payor<br>rrange Portlets on Home<br>rick and drag portlets to the desired panel<br>portlet from this page. You can add new a<br>column 1- Panel 1<br>Payor Connections<br>Search Payor Edits                | or Alerts Support Contact Us<br>II. Locked portlets cannot be moved,<br>and previously removed portlets by Portlet has be<br>Column 2- Panel 1<br>Payor Search<br>National Provider Identifier (NPI)                                                              | You are logged in as relay<br>My Account   Logo<br>en moved<br>aed. Click the $\Theta$ icon to remove<br>Community reduct 1<br>Important News<br>News Archive Search $\Theta$                    |
| The Registration Claims Verification Payor<br>range Portlets on Home<br>ick and drag portlets to the desired panel<br>portlet from this page. You can add new a<br>column 1- Panel 1<br>Payor Connections<br>Search Payor Edits<br>Add Portlets | or Alerts Support Contact Us<br>II. Locked portlets cannot be moved,<br>and previously removed portlets by Column 2- Panel 1<br>Payor Search<br>National Provider Identifier (NPI) O<br>Welcome to Collaboration Compass                                          | You are logged in as relay<br>My Account   Logo<br>en moved ged. Click the ⊖ icon to remove<br>Communications refined 1<br>Important News ⊖<br>News Archive Search ⊙<br>Customer Notifications ⊙ |
| Registration Claims Verification Payor<br>range Portlets on Home<br>ick and drag portlets to the desired panel<br>portlet from this page. You can add new a<br>solumn 1- Panel 1<br>Payor Connections<br>Search Payor Edits                     | or Alertz Support Contact Us<br>II. Locked portlets cannot be moved,<br>and previously removed portlets by<br>Column 2- Panel 1<br>Payor Search<br>National Provider Identifier (NPI)<br>Welcome to Collaboration Compass<br>Real-Time Address and Credit Check © | You are logged in as relay<br>My Account   Logo<br>en moved ged. Click the ⊖ icon to remove<br>Communications refined 1<br>Important News ⊖<br>News Archive Search ⊙<br>Customer Notifications ⊙ |
| Registration Claims Verification Payor<br>range Portlets on Home<br>lok and drag portlets to the desired panel<br>portlet from this page. You can add new a<br>olumn 1- Panel 1<br>Payor Connections<br>Search Payor Edits<br>Add Portlets      | or Alertz Support Contact Us<br>II. Locked portlets cannot be moved,<br>and previously removed portlets by<br>Column 2- Panel 1<br>Payor Search<br>National Provider Identifier (NPI)<br>Welcome to Collaboration Compass<br>Real-Time Address and Credit Check © | You are logged in as relay<br>My Account   Logo<br>en moved ged. Click the ⊖ icon to remove<br>Communications refined 1<br>Important News ⊖<br>News Archive Search ⊙<br>Customer Notifications ⊙ |
| Irrange Portlets on Home<br>lick and drag portlets to the desired panel<br>portlet from this page. You can add new a<br>Column 1- Panel 1<br>Payor Connections<br>Search Payor Edits<br>Add Portlets<br>Click "Done" button                     | or Alertz Support Contact Us<br>II. Locked portlets cannot be moved,<br>and previously removed portlets by<br>Column 2- Panel 1<br>Payor Search<br>National Provider Identifier (NPI)<br>Welcome to Collaboration Compass<br>Real-Time Address and Credit Check © | You are logged in as relay<br>My Account   Logo<br>en moved ged. Click the ⊖ icon to remove<br>Communications refined 1<br>Important News ⊖<br>News Archive Search ⊙<br>Customer Notifications ⊙ |

#### Alternate Path

On your Home page, click the Move icon is for the portlet you wish to move and drag it to the desired location.

| ile Edit View Fa                                                                                                    | avorites Tools                                                                                                    | Help                                       |                          |                                         |                                                                                                    |
|----------------------------------------------------------------------------------------------------|----------------------------------------------------------------------------------------------------|--------------------------------------------|--------------------------|-----------------------------------------|----------------------------------------------------------------------------------------------------|
| 🔆 Back 🔹 🕥 -                                                                                                    | 🖻 🔞                                                                                                    | Search                                     | 📩 Favorites  🚱           | • 🎍 🔟 • 🗔 縄 🔗                           | 🖓 🔿 🗏 🕨 🗐 🗐                                                                                                    |
| fy Web Search                                                                                                    |                                                                                                    | P Sea                                      | arch 🔹 Address 🙆 https   | :://portal.transactions.mckhboc.com/por | tal/site/CollaborationCompass 🛛 💌 🖡                                                                                                    |
|                                                                                                    |                                                                                                    |                                            |                          |                                         |                                                                                                    |
| X Rela                                                                                                    | vHealt                                                                                                    | :h                                         |                          |                                         | You are logged                                                                                                    |
|                                                                                                    | /                                                                                                    |                                            | Co                       | llaboration Compas                      | S My Acc                                                                                                    |
|                                                                                                    |                                                                                                    |                                            |                          | Click "Move" icon                       |                                                                                                    |
| me Registration                                                                                                    |                                                                                                    | tion Payor Ale                             | erts Support Contact Us  |                                         |                                                                                                    |
| onalize Content La<br>lational Provider Ide                                                                                                    |                                                                                                    | <b>b m</b> 8                               | 8 Payor Search           |                                         | Important News                                                                                                    |
| lews Archives                                                                                                    | inter (ari)                                                                                                    | 0 m 8                                      |                          | ercent sign (%) for wildcard            |                                                                                                    |
|                                                                                                    | . Delevite elth                                                                                                    |                                            | searches.                | sites it sign ( xy for whice a          | <ul> <li>June 28, 2007 RelayHealth I<br/>Claims: All Medicare CPIDs: NPI Inf</li> </ul>                                                                                                    |
| <ul> <li>May 25, 2007</li> <li>Claims: CPIDs 19</li> </ul>                                                                                                    | 969 Community                                                                                                    | y Care BHO                                 | Elig. Payor ID:          |                                         | June 28, 2007 RelayHealth I     Semitteneous CDD (121 Michigan B)                                                                                                    |
| and 1970 Comm<br>Health Organizat                                                                                                    |                                                                                                    |                                            | CPID:                    |                                         | Remittance: CPID 1421 Michigan B<br>File Delay                                                                                                    |
| <ul> <li>May 25, 2007</li> </ul>                                                                                                    | 7 RelayHealth                                                                                                    | Notify:                                    |                          | ~                                       | <ul> <li>June 28, 2007 RelayHealth N<br/>Update: Claims: CPID 2704 Ohio We</li> </ul>                                                                                                    |
| Claims: Issues G<br>Claims                                                                                                    |                                                                                                    |                                            | Claim Type:              | ~                                       | Compensation: Claims Processing                                                                                                    |
| Registration                                                                                                    | -                                                                                                    |                                            | - / /                    | laboration Compass                      |                                                                                                    |
| ome Registration<br>sonalize Content L                                                                                                    | Claims Verifica<br>ayout                                                                                                    | tion Po Drag                               | g portlet to desired loo |                                         | My Accou                                                                                                    |
| ome Registration<br>sonalize Content L<br>National Provider Ide                                                                                                    | Claims Verifica<br>ayout                                                                                                    | tion P> Drac                               | g portlet to desired log |                                         |                                                                                                    |
| ome Registration<br>sonalize Content L<br>National Provider Ide<br>News Archives                                                                                                    | Claims Verifica<br>syout<br>entifier (NPI)                                                                                                    | tion P∍ Drag<br> B ⊞188<br> B ™ 8          | g portlet to desired log |                                         | My Accou<br>Important News<br>• June 28, 2007 RelayHealth Not                                                                                                    |
| me Registration<br>sonalize Content L<br>National Provider Ide<br>News Archives<br>• May 25, 200<br>Claims: CPIDs 1                                                                                                    | Claims Verifica<br>ayout<br>entifier (NPI)<br>7 Poloutioolto<br>Payor Search                                                                                                    | tion P∍ Drag<br> B ⊞188<br> B ™ 8          | g portlet to desired loo |                                         | My Accou<br>Important News<br>• June 28, 2007 RelayHealth Not<br>Claims: All Medicare CPIDs: NPI Inforr<br>• June 28, 2007 RelayHealth Not                                                                                                    |
| nme Registration<br>sonalize Content L<br>National Provider Ide<br>News Archives<br>• May 25, 200<br>Claims: CPIDs 1<br>and 1970 Comn<br>Health Organiza                                                                                                    | Claims Verifica<br>ayout<br>entifier (NPI)<br>7. Boloutioottio<br>Payor Search<br>You may use                                                                                                 | tion Pa Drag<br>[Drag]<br>[Dra]<br>Notifie | g portlet to desired loo | cation                                  | My Account<br>Important News<br>• June 28, 2007 RelayHealth Not<br>Claims: All Medicare CPIDs: NPI Inform<br>• June 28, 2007 RelayHealth Not                                                                                                    |
| Registration<br>sonalize Contant L<br>National Provider Ide<br>News Archives<br>• May 25, 200<br>Claims: CPIDs 1<br>and 1970 Comm                                                                                                    | Claims Verifica<br>ayout<br>entifier (NPI)<br>2. BolowWooltho<br>Payor Search<br>You may use<br>searches.                                                                                     | tion Pa Drag<br>[Drag]<br>[Dra]<br>Notifie | g portlet to desired loo | cation                                  | My Accou<br>Important News<br>• June 28, 2007 RelayHealth Not<br>Claims: All Medicare CPIDs: NPI Inforr<br>• June 28, 2007 RelayHealth Not<br>Remittance: CPID 1421 Michigan Blue<br>File Delay<br>• June 28, 2007 RelayHealth Not<br>Update: Claims: CPID 2704 Ohio Work                                                                                                    |
| May 25, 200<br>Claims: Content L<br>National Provider Ide<br>News Archives<br>• May 25, 200<br>Claims: CPIDs 1<br>and 1970 Comm<br>Health Organiza<br>Connections<br>• May 25, 200<br>Claims: Issues (<br>Claims                                                                                                    | Claims Verifica<br>ayout<br>entifier (NPI)<br>2. Balauteatitia<br>Payor Search<br>You may use<br>searches.<br>Elig. Payor ID:<br>CPIP                                                         | tion Pa Drag<br>[Drag]<br>[Dra]<br>Notifie | g portlet to desired loo | cation                                  | My Accor<br>Important News<br>• June 28, 2007 RelayHealth Not<br>Claims: All Medicare CPIDs: NPI Inforn<br>• June 28, 2007 RelayHealth Not<br>Remittance: CPID 1421 Michigan Blue<br>File Delay<br>• June 28, 2007 RelayHealth Not<br>Update: Claims: CPID 2704 Ohio Work<br>Compensation: Claims Processing De<br>• June 28, 2007 RelayHealth Not                                                                                                    |
| May 25, 200<br>Claims: CPIDS 1<br>and 1970 Comm<br>Health Organiza<br>Connections<br>• May 25, 200<br>Claims: CPIDS 1<br>and 1970 Comm<br>Health Organiza<br>Connections<br>• May 25, 200<br>Claims: Issues (                                                                                                    | Claims Verifica<br>ayout<br>entifier (NPI)<br>2. BolowWoolebo<br>Payor Search<br>You may use<br>searches.<br>Elig. Payor ID:<br>CPID:<br>State:                                               | tion P= Drag                               | g portlet to desired loo | cation                                  | My Account<br>Important News<br>• June 28, 2007 RelayHealth Not<br>Claims: All Medicare CPIDs: NPI Inform<br>• June 28, 2007 RelayHealth Not<br>Remittance: CPID 1421 Michigan Blue<br>File Delay<br>• June 28, 2007 RelayHealth Not<br>Update: Claims: CPID 2704 Ohio Work<br>Compensation: Claims Processing De<br>• June 28, 2007 RelayHealth Not<br>Update: Claims: CPID 1913 Medicare I                                                                                                    |
| Registration           sonalize         Content L           National Provider Ide           News Archives           • May 25, 200           Claims: CPIDs 1           and 1970 Comm           Health Organiza           Connections           • May 25, 200           Claims: Issues (           Claims: Issues (           Claims           • May 25, 200           Noridian Administ           Processing Issue           • May 25, 200 | Claims Verifica<br>ayout<br>entifier (NPI)<br>7. Polowiteopitio<br>Payor Search<br>You may use<br>searches.<br>Elig. Payor ID:<br>CPID:<br>State:<br>Claim Type:                              | tion P= Drag                               | g portlet to desired loo | cation                                  | My Account<br>Important News<br>• June 28, 2007 RelayHealth Not<br>Claims: All Medicare CPIDs: NPI Inforr<br>• June 28, 2007 RelayHealth Not<br>Remittance: CPID 1421 Michigan Blue<br>File Delay<br>• June 28, 2007 RelayHealth Not<br>Update: Claims: CPID 2704 Ohio Work<br>Compensation: Claims Processing De<br>• June 28, 2007 RelayHealth Not<br>Update: Claims: CPID 1913 Medicare I<br>• Michigan Medicare Advantage Plan:<br>Rejections<br>• June 28, 2007 RelayHealth Not                                                                                                    |
| May 25, 200<br>Claims: Issues (<br>Contentions)<br>May 25, 200<br>Claims: CPIDs 1<br>and 1970 Comm<br>Health Organiza<br>Connections<br>May 25, 200<br>Claims: Issues (<br>Claims<br>May 25, 200<br>Noridian Administ<br>Processing Issue<br>May 25, 200<br>CPID 3590 and 44<br>Compensation: co                                                                                                    | Claims Verifica<br>ayout<br>entifier (NPI)<br>7. Palautiaolitio<br>Payor Search<br>You may use<br>searches.<br>Elig. Payor ID:<br>CPID:<br>State:<br>Claim Type:<br>Insurance:<br>Payor Name: | tion P= Drag                               | g portlet to desired loo | cation                                  | My Accou<br>Important News<br>• June 28, 2007 RelayHealth Not<br>Claims: All Medicare CPIDs: NPI Inforr<br>• June 28, 2007 RelayHealth Not<br>Remittance: CPID 1421 Michigan Blue<br>File Delay<br>• June 28, 2007 RelayHealth Not<br>Update: Claims: CPID 2704 Ohio Work<br>Compensation: Claims Processing De<br>• June 28, 2007 RelayHealth Not<br>Update: Claims: CPID 1913 Medicare I<br>• Michigan Medicare Advantage Plan:<br>Rejections<br>• June 28, 2007 RelayHealth Not<br>Update: Claims: CPID 1913 Medicare I<br>• Michigan Medicare Advantage Plan:<br>Rejections                                                                                                    |
| May 25, 200<br>Claims: Issues (<br>Contentions)<br>May 25, 200<br>Claims: CPIDs 1<br>and 1970 Comm<br>Health Organiza<br>Connections<br>May 25, 200<br>Claims: Issues (<br>Claims<br>May 25, 200<br>Noridian Administ<br>Processing Issue<br>May 25, 200<br>CPID 3590 and 44                                                                                                    | Claims Verifica<br>ayout<br>entifier (NPI)<br>Payor Search<br>You may use<br>searches.<br>Elig. Payor ID:<br>CPID:<br>State:<br>Claim Type:<br>Insurance:<br>Payor Name:                      | tion P= Drag                               | g portlet to desired loo | cation                                  | My Account<br>Important News<br>• June 28, 2007 RelayHealth Not<br>Claims: All Medicare CPIDs: NPI Inforr<br>• June 28, 2007 RelayHealth Not<br>Remittance: CPID 1421 Michigan Blue<br>File Delay<br>• June 28, 2007 RelayHealth Not<br>Update: Claims: CPID 2704 Ohio Work<br>Compensation: Claims Processing De<br>• June 28, 2007 RelayHealth Not<br>Update: Claims: CPID 1913 Medicare I<br>• Michigan Medicare Advantage Plan:<br>Rejections<br>• June 28, 2007 RelayHealth Not<br>Update: Claims: CPID 1913 Medicare I<br>• Michigan Medicare Advantage Plan:<br>Rejections<br>• June 28, 2007 RelayHealth Not<br>Update: Claims: CPID 4404 Washingto<br>Workers Compensation: Claims Proc<br>Delay<br>• June 26, 2007 RelayHealth Not |
| Registration     sonalize Content L     National Provider Ide     News Archives     May 25, 200     Claims: CPIDs 1     and 1970 Comn     Health Organiza     Connections     May 25, 200     Claims: Issues (     Claims     May 25, 200     Noridian Administ     Processing Issue     May 25, 200     CPID 3590 and 44     Compensation: cc     May 25, 200                                                                            | Claims Verifica<br>ayout<br>entifier (NPI)<br>7. Poloutionalth<br>Payor Search<br>You may use<br>searches.<br>Elig. Payor ID:<br>CPID:<br>State:<br>Claim Type:<br>Insurance:<br>Payor Name:  | tion P> Drac                               | g portlet to desired loo | cation                                  | <ul> <li>June 28, 2007 RelayHealth Not<br/>Claims: All Medicare CPIDs: NPI Inform</li> <li>June 28, 2007 RelayHealth Not<br/>Remittance: CPID 1421 Michigan Blue<br/>File Delay</li> <li>June 28, 2007 RelayHealth Not<br/>Update: Claims: CPID 2704 Ohio Work<br/>Compensation: Claims Processing De</li> <li>June 28, 2007 RelayHealth Not<br/>Update: Claims: CPID 1913 Medicare I<br/>- Michigan Medicare Advantage Plan:<br/>Rejections</li> <li>June 28, 2007 RelayHealth Not<br/>Update: Claims: CPID 1913 Medicare I<br/>- Michigan Medicare Advantage Plan:<br/>Rejections</li> <li>June 28, 2007 RelayHealth Not<br/>Update: Claims: CPID 4404 Washingto<br/>Workers Compensation: Claims Proc<br/>Delay</li> </ul>                |

| ))(( RelayHealth                                                                                                    | Portlet has been moved<br>Ilaboration Compass           | You are logged<br>My Acco                                                                                                    |
|----------------------------------------------------------------------------------------------------|---------------------------------------------------------|----------------------------------------------------------------------------------------------------|
| Home Registration Claims Verification<br>Personalize Content Layout                                                                                                    | Payor Alerts Support Contact Us                         |                                                                                                    |
| National Provider Identifier (NPI)                                                                                                    | ାହାଇାଛ Search Payor Edits ାହାଇାଛ                        | Important News                                                                                                    |
| Payor Search         You may use the percent sign (%) for         wildcard searches.         Elig. Payor ID:         CPID:         State:         Claim Type:         Insurance: | You may use the percent sign (%) for wildcard searches. | <ul> <li>June 28, 2007 RelayHealth Nc<br/>Claims: All Medicare CPIDs: NPI Info<br/>June 28, 2007 RelayHealth Nc<br/>Remittance: CPID 1421 Michigan Blu<br/>File Delay</li> <li>June 28, 2007 RelayHealth Nc<br/>Update: Claims: CPID 2704 Ohio Wor<br/>Compensation: Claims Processing E</li> <li>June 28, 2007 RelayHealth Nc<br/>Update: Claims: CPID 1913 Medicare<br/>- Michigan Medicare Advantage Plan<br/>Rejections</li> </ul> |
| Payor Name:<br>Reset Search<br>News Archives<br>• May 25, 2007 RelayHealth Notify<br>Claims: CPIDs 1969 Community Care                                                           |                                                         | June 28, 2007 RelayHealth Nc<br>Update: Claims: CPID 4404 Washing<br>Workers Compensation: Claims Pro<br>Delay     June 26, 2007 RelayHealth Nc<br>Claims: Enhancement to Normalized<br>Claim Data Report     June 26, 2007 RelayHealth: Cl<br>Nucleare Datt & CDIDe: Division On                                                                                                    |

The following describes each of the elements found on the Layout page:

| Instructional Te | xt | Gives instruction on arranging portlets on a page.                                                                                                  |
|------------------|----|----------------------------------------------------------------------------------------------------|
| Portlet          |    | Each portlet will be displayed in it's location on the page. Clicking<br>on the portlet will allow you to drag it to a new location on the<br>page. |
| Remove Icon      | 0  | Clicking this icon removes the portlet from the page.                                                                                               |
| Portlet List     |    | Each portlet contains a description of the portlet and a check box for selection.                                                                   |
| Add Portlets     |    | Clicking this button displays the Add Content page.                                                                                                 |
| Done             |    | Clicking this button displays either your Home page or the Applications page with your layout changes.                                              |

Minimizing /Maximizing Portlets Minimizing a portlet will collapse the portlet and only display the header bar. To minimize a portlet, click the minimize icon.

| Payor Search                                            | ₿ = ≈            |
|---------------------------------------------------------|------------------|
| You may use the percent sign (%) for wildcard searches. | Minimize portlet |
| Elig. Payor ID:                                         |                  |
| CPID:                                                   |                  |
| State:                                                  |                  |
| Claim Type:                                             |                  |
| Insurance:                                              |                  |
| Payor Name:                                             |                  |
| Reset Search                                            |                  |
|                                                         |                  |

Maximizing a portlet will restore the portlet to its normal size. To maximize a portlet, click the maximize icon. The maximize icon will only appear when a portlet is minimized.

| Payor Search                                                                                                    | ₽ = ≈                      |
|----------------------------------------------------------------------------------------------------|----------------------------|
| Removing Portlets<br>To remove portlets on your Home page or the Applications page, complete the following        | Maximize portlet<br>steps: |
| <ul> <li>Main Path</li> <li>Click the "Remove" icon * for the portlet you wish to remove.</li> </ul> Payor Search | Remove portlet             |
| i ayor sourch                                                                                                    |                            |

#### Alternate Path

- 1. Click the **Layout** link at the top left of the page.
- Click the **Remove** icon <sup>(a)</sup> on the Layout page.
   Click the **Done** button.

## **M RelayHealth**

Collaboration Compass

You are logged in as relayedu My Account | Logout

| Home Registration Claims Verification Payor Alerts Support Contact Us |                                                                                           |                                                               |  |  |  |  |
|-----------------------------------------------------------------------|-------------------------------------------------------------------------------------------|---------------------------------------------------------------|--|--|--|--|
| Site Home<br>All alige Portlets on Home                               |                                                                                           |                                                               |  |  |  |  |
| Click and drag portlets<br>a portlet from this page                   | portlets cannot be moved, and locked pane<br>ously removed portlets by clicking Add Portl | ils cannot be changed. Click the $\Theta$ icon to remove ets. |  |  |  |  |
| Column 1- Panel 1                                                     | Column 2- Panel 1                                                                         | Column 3- Panel 1                                             |  |  |  |  |
| National Provider Identifier (NPI) 🤤                                  | Payor Search \ominus                                                                      | Important News \ominus                                        |  |  |  |  |
| Payor Connections 😔                                                   | Welcome to Collaboration Compass 🚆                                                        | News Archive Search 😔                                         |  |  |  |  |
| Search Payor Edits 😔                                                  | Real-Time Address and Credit Check 🤤                                                      | Customer Notifications 😔                                      |  |  |  |  |
| Add Portlets                                                          | Add Portlets                                                                              | Add Portlets                                                  |  |  |  |  |
| Done                                                                  |                                                                                           |                                                               |  |  |  |  |
| D 2006 McKesson Corporation Privacy Policy                            |                                                                                           |                                                               |  |  |  |  |

# Home

Your Home page will contain whatever portlets you choose to appear on the page. You can have as many portlets as you wish on the page and arrange them in the layout of your choice.

# Site Home

The Site Home page contains a description of the Transaction Services and the services provided.

# Registration

From the Registrations item on the navigation menu, the following information is displayed:

- Enrollment Services
- Enrollment Tools Contains helpful documents regarding the Payor Agreement Library and the Online Viewer for Payor Agreements.

# **() RelayHealth**

### Collaboration Compass

You are logged in as relayed My Account | Logout

### Home Registration Claims Verification Payor Alerts Support Contact Us

### Enrollment Services

### A Comprehensive Enrollment Solution for Revenue Management

Enrollment Services provides tools which automate and efficiently manage the EDI enrollment process. With Enrollment Services, users can register providers for transaction services, complete payor agreements electronically, and track documents throughout the enrollment process. These tools and processes facilitate a fast and accurate enrollment, accelerating the revenue management cycle for your organization.

### Accelerating the Enrollment Process

- Payor Connection Lists
  - The Transaction Solutions Hub provides a vast network of connectivity allowing providers to communicate electronically with payors improving revenue cycle timeframes.
- Submitter Registration
  Users can enter Submitter Registrations online automatically populating the
  Transaction Solutions Hub's registration system. This eliminates re-keying
  errors and speeds up the enrollment process.
- Payor Agreement Library A comprehensive forms library combined with customized workflow

### Enroliment Tools

These tools provide users with valuable information throughout the registration process.

### Agreements Website

To gain access to the Agreements Website, please contact the McKesson Registration Team via email at DBQTSHEnrollments@McKesson.com

### Payor Agreement Library

- Benefits To Using Online Library
- Payor Agreement Library Pre-Requisites
- Payor Agreement Library Application User Training
- Payor Agreement Library FAQ
- How to Complete Agreement Using Payor Guides
- How to Prevent Agreement Denials

### Online Viewing of Payor Agreements

Application User Training

### User(s)

From the Registration item on the navigation bar, hover over Registration and click **User(s)** to begin registration of additional users. This will display the User Registration form covered previously.

### Submitter(s)

From the Registration item on the navigation bar, hover over Registration and click **Submitter(s)** to begin registration of submitters. This will display the Submitter Registration form seen below.

| 20                                                         |                                                    |                                                                                                  |
|------------------------------------------------------------|----------------------------------------------------|--------------------------------------------------------------------------------------------------|
| ))(( RelayHealth                                           |                                                    | You are logged in as relayed.                                                                    |
|                                                            |                                                    | Collaboration Compass My Account   Logout                                                        |
|                                                            |                                                    |                                                                                                  |
| Home Registration Claims V                                 | erification Payor Al                               | erts Support Contact Us                                                                          |
| RegistrationPortlet                                        |                                                    |                                                                                                  |
| Registration Form Configu                                  | ation                                              |                                                                                                  |
| Select the options from the<br>will be configured based or |                                                    | be necessary for the type of registration you are interested in. The resulting registration form |
|                                                            | a new <i>Billing ID</i> link<br>ter a new Submitte | g ID<br>ed to an existing Master Billing ID<br>r under an existing Billing ID                    |
| NEW Registration Type:                                     |                                                    |                                                                                                  |
| Vendor ID                                                  | 0                                                  |                                                                                                  |
| Billing ID                                                 | 🔘 Vendor ID:                                       |                                                                                                  |
| Submitter ID                                               | O Billing ID:                                      |                                                                                                  |
|                                                            |                                                    |                                                                                                  |
| Product Types:                                             | Bil                                                | ling Options: (if available)                                                                     |
| Claims                                                     |                                                    |                                                                                                  |
| Claims Control                                             |                                                    |                                                                                                  |
| Constitute Control                                         | -                                                  |                                                                                                  |

The following describes each of the elements found on the Submitter(s) Registration page:

| Instructional Text | Gives instruction on submitter registration.                                        |  |
|--------------------|-------------------------------------------------------------------------------------|--|
| Function List      | Contains a list of functions that you can request access to. Select all that apply. |  |
| Reset              | Clicking this button clears any selections made.                                    |  |
| Submit             | Clicking this button displays the Registration Form(s) for the functions selected.  |  |

# **M RelayHealth**

Collaboration Compass

You are logged in as relayed. My Account | Logout

| Registration       Claims       Verification       Payor       Alerts       Support       Contact Us         tegistrationPortlet       Collaboration Compass Registration         Form Instructions       * Indicates required fields.         Step 1: Configure Submitter (Provider) Information         Existing Billing ID*       Existing Vendor ID*         999999       999999         Vendor Name * |           |              |           |              |          |         |          |            |  |  |
|----------------------------------------------------------------------------------------------------|-----------|--------------|-----------|--------------|----------|---------|----------|------------|--|--|
| ollaboration Compass Registration<br>form Instructions<br>Indicates required fields.<br>Step 1: Configure Submitter (Provider) Information<br>Existing Billing ID* Existing Vendor ID*<br>999999 999999<br>/endor Name *<br>/endor Contact Name *<br>/endor E-Mail Address *<br>Provider Name *                                                                                                    | e Regi    | istration    | Claims    | Verification | Payor    | Alerts  | Support  | Contact Us |  |  |
| orm Instructions Indicates required fields. Step 1: Configure Submitter (Provider) Information Existing Billing ID* Existing Vendor ID* 999999 999999 /endor Name * /endor Contact Name * /endor E-Mail Address * Provider Name * Street Address *                                                                                                    | gistratio | onPortlet    |           |              |          |         |          |            |  |  |
| * Indicates required fields.  Step 1: Configure Submitter (Provider) Information  Existing Billing ID* Existing Vendor ID* 999999 999999 Vendor Name *  Vendor Contact Name *  Vendor Contact Name *  Street Address *                                                                                                    | ollabor   | ation Cor    | npass F   | egistratio   | 1        |         |          |            |  |  |
| Step 1: Configure Submitter (Provider) Information         Existing Billing ID*         Existing Billing ID*         999999         999999         Vendor Name *                                                                                                    | Form In:  | structions   |           |              |          |         |          |            |  |  |
| Step 1: Configure Submitter (Provider) Information         Existing Billing ID*         Existing Vendor ID*         999999         Vendor Name *                                                                                                    | * Indica  | tes reauir   | red field | ts.          |          |         |          |            |  |  |
| Existing Billing ID* Existing Vendor ID* 999999 999999 Vendor Name * Vendor Contact Name * Vendor Contact Name * Provider E-Mail Address * Street Address *                                                                                                    |           |              |           |              |          |         |          |            |  |  |
| Existing Billing ID* Existing Vendor ID* 999999 999999 Vendor Name * Vendor Contact Name * Vendor E-Mail Address * Provider Name * Street Address *                                                                                                    |           | then to C    |           | - Cubmitte   |          |         |          |            |  |  |
| 999999       999999         Vendor Name *                                                                                                    | 2         | step 1: C    | ontigur   | e Submitti   | er ( Pro | vider). | Informat | ion        |  |  |
| 999999       999999         Vendor Name *                                                                                                    |           |              |           |              |          |         |          |            |  |  |
| Vendor Name * Vendor Contact Name * Vendor E-Mail Address * Provider Name * Street Address *                                                                                                    | Existing  | g Billing IC | D* Exi    | sting Vend   | or ID*   |         |          |            |  |  |
| Vendor Contact Name * Vendor E-Mail Address * Provider Name * Street Address *                                                                                                    | 999999    |              | 99        | 9999         |          |         |          |            |  |  |
| Vendor Contact Name * Vendor E-Mail Address * Provider Name * Street Address *                                                                                                    |           | Name *       |           |              |          |         |          |            |  |  |
| Vendor E-Mail Address * Provider Name * Street Address *                                                                                                    | vendor    | Name *       |           |              |          |         |          |            |  |  |
| Vendor E-Mail Address * Provider Name * Street Address *                                                                                                    |           |              |           |              |          |         |          |            |  |  |
| Provider Name * Street Address *                                                                                                    | Vendor    | Contact I    | Vame *    |              |          |         |          |            |  |  |
| Provider Name * Street Address *                                                                                                    |           |              |           |              |          |         |          |            |  |  |
| Provider Name * Street Address *                                                                                                    | Vendor    | E-Mail Ad    | dress *   |              |          |         |          |            |  |  |
| Street Address *                                                                                                    | Vendor    |              | aress     |              |          |         |          |            |  |  |
| Street Address *                                                                                                    |           |              |           |              |          |         |          |            |  |  |
|                                                                                                    | Provide   | r Name *     |           |              |          |         |          |            |  |  |
|                                                                                                    |           |              |           |              |          |         |          |            |  |  |
|                                                                                                    | Street 4  | Address *    |           |              |          |         |          |            |  |  |
|                                                                                                    |           |              |           |              |          |         |          |            |  |  |
|                                                                                                    |           |              | (         |              |          |         |          |            |  |  |

The following describes each of the elements found on the Submitter(s) Registration Form:

| Form Instructions link      | Displays the Registration Form Instructions in a new window.                                   |
|-----------------------------|------------------------------------------------------------------------------------------------|
| Various Registration Fields | The fields that appear depend on the functions selected on the Submitter(s) Registration page. |
| Reset                       | Clicking this button clears all fields.                                                        |
| Submit                      | Clicking this button submits your registration.                                                |

### Implementations

Implementation Services can be found under the Registration navigation item. Implementation Services describes the services and processes used to accelerate the revenue management cycle for your organization.

| https://portal.transactions.mckhboc.com - Implen                                                                                             | entation Services - Microsoft Internet Explorer                                                                                                    |                                       |
|----------------------------------------------------------------------------------------------------|----------------------------------------------------------------------------------------------------|---------------------------------------|
| ile Edit View Favorites Iools Help                                                                                                    |                                                                                                    |                                       |
| <b>M</b> RelayHealth                                                                                                    |                                                                                                    | You are logged in as clammer          |
| Relayricalti                                                                                                    | Collaboration Compass                                                                                                    | My Account   Logout                   |
|                                                                                                    |                                                                                                    |                                       |
| ome Registration Claims Verification Payor Alerts                                                                                            | Business Intelligence Support Contact Us Internal                                                                                                    |                                       |
| Implementation Services                                                                                                    |                                                                                                    |                                       |
| A Comprehensive Implementation Solution f                                                                                                    | or Revenue Management                                                                                                    |                                       |
| Services from the Transaction Solutions Hub offer                                                                                            | ally when you aren't getting the help you need up front to make t<br>is healthcare partners the expertise and resources necessary to i<br>ethods. Our services and processes accelerate the revenue man | insure quick, successful              |
| Empowering the Implementation Process                                                                                                    |                                                                                                    |                                       |
| <ul> <li>Project Management<br/>Product experts assess your organization'<br/>schedule.</li> </ul>                                           | s project readiness and customize our project plans to insure pro                                                                                                    | jects are tracked and completed on    |
|                                                                                                    | ation of payor agreements and authorizations, communications ar<br>des your organization through the details.                                                                                           | nd user accounts, and format          |
| <ul> <li>Quality Assurance Testing<br/>Adequate testing is key to a successful ins<br/>test results, and develop any action plans</li> </ul> | tallation. Implementation Services works with your organization t<br>needed to resolve issues before go-live.                                                                                           | co establish a testing plan, review   |
|                                                                                                    | ed training in Transaction Solutions Hub applications, processes, a<br>nfidence to deploy Transaction Solutions Hub services for their or                                                               |                                       |
|                                                                                                    | on Services monitors transactions to insure successful processing<br>rtified Transaction Solutions Hub Support organization.                                                                            | g. Post go-live, the analyst formally |
| For More Information<br>To begin using Implementation Services or to lea<br>option 2.                                                        | m more about the Transaction Solutions Hub's suite of transactio                                                                                                    | n solutions call 1-800-527-8133,      |
|                                                                                                    |                                                                                                    |                                       |
| 2006 McKesson Corporation                                                                                                    |                                                                                                    | Privacy Policy                        |
|                                                                                                    |                                                                                                    |                                       |
| /portal/site/CollaborationCompass/menuitem.585e599462ead1ar                                                                                  | 535a28610100000F7/                                                                                                    | 🔒 🔮 Internet                          |

# Claims

# **Claims Control**

The Claims Control page displays a portlet with a description of the Claims Control application and if the user has the appropriate permissions, a link to the application is displayed. Clicking the link will open the application in a new window.

| MCKESSON                                                                                        |                                                                                                    |                                                     |
|-------------------------------------------------------------------------------------------------|----------------------------------------------------------------------------------------------------|-----------------------------------------------------|
| Empowering Healthcare                                                                           | Collaboration Compass                                                                                                    | You are logged in as demouse<br>My Account   Logout |
|                                                                                                 |                                                                                                    |                                                     |
| ome Registration Claims Verification Payor Al                                                   | erts Support Contact Us                                                                                                    |                                                     |
| Claims Control application                                                                      |                                                                                                    |                                                     |
|                                                                                                 | ng an automated means to correct and submit insurance claims.<br>Icluding editing claims to payor specifications, managing workflow,<br>ting.                                                                                                    |                                                     |
| business objectives. Compliance Control ident<br>guidelines. This interface adds more that 700, | It empowers providers to improve compliance and meet financial<br>fires additional clinical claims errors to comply with coding<br>000 edits to eliminate claims rejections and fraud by validating<br>quency limitations and auditing claims for unbundling, duplicate<br>overed codes and more. | Link to application                                 |
|                                                                                                 | Claims Control ⊿                                                                                                    |                                                     |

# Verification

# Eligibility

The Eligibility page displays a portlet with a description of the Real-Time Eligibility application and if the user has the appropriate permissions, a link to the application is displayed. Clicking the link will open the application in a new window.

| MCKESSON<br>Empowering Healthcare                                                                                                    | Collaboration Compass                                                                                                    | You are logged in as jgoodr<br><b>My Account   Logout</b> |
|----------------------------------------------------------------------------------------------------|----------------------------------------------------------------------------------------------------|-----------------------------------------------------------|
| me Registration Claims Verification Payor Ale<br>Real-Time Eligibility                                                                                     | ts Support Contact Us                                                                                                    |                                                           |
| traditional verification process is time-consumin<br>the likelihood of bad debt write-offs by providin<br>coverage retrieved directly from a payor's datab | event write-offs caused by uncovered patient services, but the<br>g and cumbersome. Real-Time Eligibility. enables you to reduce<br>g quick, online confirmation of patient insurance and benefit<br>pase. Because Real-Time Eligibility is fully integrated with<br>ganization will experience even greater speed and efficiency in | Link to application                                       |
|                                                                                                    | Real-Time Eligibility ⊿                                                                                                    |                                                           |

## Address Check

The Address Check page displays a portlet with a description of the Real-Time Address and Credit Check application and if the user has the appropriate permissions, a link to the application is displayed. Clicking the link will open the application in a new window.

| MSKESSON<br>Empowering Healthcare                                                                                                    | Collaboration Compass                                                                                                    | You are logged in as demouser<br>My Account   Logout |
|----------------------------------------------------------------------------------------------------|----------------------------------------------------------------------------------------------------|------------------------------------------------------|
| Home Registration Claims Verification Payor Alex<br>Real-Time Address and Credit Check                                                                                                    | rts Support Contact Us                                                                                                    |                                                      |
| To increase revenue, healthcare providers must<br>information and credit history when service is fir<br>enables hospitals to verify patient identification<br>registration, saving staff time and collection cos | have complete and reliable patient identification, address<br>rst requested. McKesson's Real-Time Address & Credit Check<br>, address information and credit worthiness at the time of<br>ts. In addition, patients with a poor credit history can be routed<br>n before services are rendered, reducing self-pay bad debt. | Link to application                                  |
|                                                                                                    | Real-Time Address and Credit Check ⊿                                                                                                    |                                                      |

# Credit Check

The Credit Check page displays a portlet with a description of the Real-Time Address and Credit Check application and if the user has the appropriate permissions, a link to the application is displayed. Clicking the link will open the application in a new window.

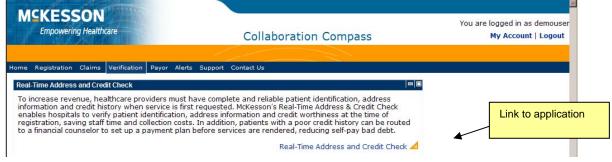

# Payor

### **Payor Agreements**

The Payor Agreements page displays a portlet with a description of the Payor Agreements Library application and if the user has the appropriate permissions, a link to the application is displayed. Clicking the link will open the application in a new window.

For more information on accessing, selecting, and completing various payor agreements, see the chapter, Using the Payor Agreement Library.

| MCKESSON<br>Empowering Healthcare       | Collaboration Compa                                                                                                    | You are logged in as jgoodr<br>SS My Account   Logout |
|-----------------------------------------|----------------------------------------------------------------------------------------------------|-------------------------------------------------------|
| Home Registration Claims Verification F | vor Alerts Support Contact Us                                                                                                    |                                                       |
| Payor Agreements Library                |                                                                                                    |                                                       |
| Customized workflow management wi       | ansaction Solution Hub's Electronic agreement library. Incl<br>ch insures efficient submission of payor specific forms, redu<br>luces submission errors; Reduced shipping and handling of<br>the provider or customer level. | ucing enrollment                                      |
|                                         | Payor Agreen                                                                                                    | nents Library ⊿                                       |

# Alerts

### What's New

To display the important news items and all customer notifications, choose the What's New item under the Alerts navigation item.

The What's New page contains the following information:

- Important News
- Important News Search

To perform an Important News search, enter the criteria of your choice and click the **Search** button. The results of the search are displayed in a new window.

- Customer Notifications
- Customer Notification Search

To perform a Customer Notification search, enter the criteria of your choice and click the **Search** button. The results of the search are displayed in a new window.

| X RelayHealth                                                                                          | Collaboration Compass                                    | You are logged in as relay<br>My Account   Logo                           |
|----------------------------------------------------------------------------------------------------|----------------------------------------------------------|---------------------------------------------------------------------------|
| e Registration Claims Verification Payor Aler                                                          | ts Support Contact Us                                    |                                                                           |
| portant News                                                                                           | c                                                        | important News Search                                                     |
|                                                                                                    |                                                          | By: subject Search<br>*Date Format: dd-MON-yy (MON =<br>JAN,FEB,MAR,etc.) |
| stomer Notifications                                                                                   | a                                                        | Customer Notification Search                                              |
| June 28, 2007 RelayHealth Notify: Claims: All I                                                        |                                                          |                                                                           |
| June 28, 2007 RelayHealth Notify: Remittance                                                           |                                                          | By: subject 🛩 Search                                                      |
| <ul> <li>June 28, 2007 RelayHealth Notify: Update: Cla<br/>Processing Delay</li> </ul>                 | ims: CPID 2704 Ohio Workers Compensation: Claims         | *Date Format: dd-MON-yy (MON =<br>JAN,FEB,MAR,etc.)                       |
| <ul> <li>June 28, 2007 RelayHealth Notify: Update: Cla<br/>Idvantage Plan: Claim Rejections</li> </ul> | ims: CPID 1913 Medicare Plus Blue - Michigan Medicare    |                                                                           |
| <ul> <li>June 28, 2007 RelayHealth Notify: Update: Cla<br/>Claims Processing Delay</li> </ul>          | ims: CPID 4404 Washington Workers Compensation:          | National Provider Identifier (NPI)                                        |
| June 26, 2007 RleayHealth Notify: Claims: Enh                                                          | ancement to Normalized Payor Claim Data Report           | Payors Accepting NPI                                                      |
|                                                                                                    | are Part B CPIDs: Physician Quality Reporting Initiative | Payors Requiring NPI Testing                                              |
| PQRI) Guidelines                                                                                       |                                                          | New CMS Paper Forms:                                                      |
|                                                                                                    | Medicare Part B CPIDs: New Purchased Services Edits      | Institutional Paper Payor<br>Readiness                                    |
| June 26, 2007, Delayliashik Natita Demittance                                                          | CDIDs 1117 Ohis Medicare and 1150 Meet Viculais          |                                                                           |

### **News Archive**

To find past postings of customer notifications, click on the News Archive option under the Alerts item on the navigation menu.

The News Archive page contains the following information:

- News Archives
- News Archive Search

To perform a News Archive search, enter the criteria of your choice and click the **Search** button. The results of the search are displayed in a new window.

| X RelayHealth                                                                                |                                                       | You are logged in as relaye                         |
|----------------------------------------------------------------------------------------------|-------------------------------------------------------|-----------------------------------------------------|
|                                                                                              | Collaboration Compass                                 | My Account   Logo                                   |
|                                                                                              |                                                       |                                                     |
| ne Registration Claims Verification Payor Ale                                                | rts Support Contact Us                                |                                                     |
| ews Archives                                                                                 | =                                                     | News Archive Search                                 |
| • May 25, 2007 RelayHealth Notify: Claims:                                                   |                                                       |                                                     |
| Community Care Behavioral Health Organizati<br>May 25, 2007 RelayHealth Notify: Claims:      |                                                       | By: subject 😪 Search                                |
|                                                                                              | idian Administrative Services Report Processing Issue | *Date Format: dd-MON-yy (MON =<br>JAN,FEB,MAR,etc.) |
|                                                                                              | 3590 and 4428 West Virginia Workers Compensation:     | JAN, FED, MAK, etc. /                               |
| • May 25, 2007 RelayHealth Notify: Claims:                                                   | CPIDs 4528 and 6539: ERA Issues                       |                                                     |
| <ul> <li>May 24, 2007 RelayHealth Notify: Webina<br/>31, 2007</li> </ul>                     | r Invitation: Registration Overview, Thursday, May    |                                                     |
| <ul> <li>May 24, 2007 RelayHealth Notify: Claims: All I</li> </ul>                           | Medicare CPIDs: Medicare NPI Compliance Information   |                                                     |
| May 24, 2007 RelayHealth Notify: Claims: Upo<br>Implementation Requirements: New Payor Edits | late: CPIDs 2438 and 8504 Tufts Health Plan: NPI      |                                                     |
| <ul> <li>May 24, 2007 RelayHealth Notify: Claims: CPI<br/>Requirements</li> </ul>            | D 5500 Texas Medicaid: NPI implementation             |                                                     |
| <ul> <li>May 24, 2007 RelayHealth Notify: Claims: Upo<br/>Requirements</li> </ul>            | late: CPID 1470 Texas Medicaid: Special NPI           |                                                     |

# Support

To display the main Support page, click on the Support item on the navigation bar. The main Support page contains the following information:

- Support Services
- Support Schedules
- Case Standards
- Support Links

# **W RelayHealth**

### **Collaboration Compass**

You are logged in as relaye My Account | Logou

| Home Registration Claims Verification Payor Alerts Suppo | t Contact Us |
|----------------------------------------------------------|--------------|
|----------------------------------------------------------|--------------|

| Support Services 🛛 🖃                                                                                                    | Support Schedule                                                      | s                                                                                |  |
|----------------------------------------------------------------------------------------------------|-----------------------------------------------------------------------|----------------------------------------------------------------------------------|--|
| At McKesson, our goal is to not simply meet customer expectations but to exceed<br>them. We are continually focused on what we can do to improve our service to you.<br>Our SCP certified support center is always striving to satisfy our customers' needs.<br>The following information provides an overview of our support center:<br>Many Support Options Available to Help You Solve Issues                                                                                                    |                                                                       | Services Processing Schedule<br>e Central Time **<br>ng:<br>4:00 PM and 12:05 AM |  |
| <ul> <li>Support Hours         In order to best serve our customers, the Transaction Solutions Hub Support<br/>Center is open from 7:00 a.m 5:30 p.m., CST, Monday - Friday (with the<br/>exception of holidays).     </li> <li>Logging Cases         McKesson accepts various methods of reporting an issue. Customers can<br/>report issues via telephone, e-mail, facsimile, or the SAGE website. For more<br/>information on the SAGE website please see the Support Links section to the<br/>right of this page.     </li> </ul> | <u>CA/EC Reports</u><br>Express<br><u>Standardized F</u><br>Daily     | Immediate                                                                        |  |
| <ul> <li>Response and Resolution Goals         Response time and case resolution goals have been established and are tracked on a monthly basis. The TSH support center dosely monitors service level metrics.     </li> <li>Follow-up Process         Our follow-up process establishes the mutually agreed upon time that our customers can expect a follow up status on their open cases and this date is clearly in the case. Pailly follow up concerts are not be cases and the process.     </li> </ul>                         | <u>Legacy Payor F</u><br>Monday -<br>Friday<br>Saturday and<br>Sunday | Reports:<br>9:00 AM and 3:00 PM<br>3:00 PM Only                                  |  |

### Payor

From the Support item on the navigation bar, click on the Payor option to display the Payor page. The Payor page contains the following information:

Payor Connections

Payor connections for existing and new professional and institutional claims (state and commercial) are accessible. Remittances, eligibility, upcoming formats, and ANSI formatted payors are also available.

The payor connections reports may be generated in an online, report format (click **Report**) or exported to a text file (click **File**).

Payor Search

The Payor Search utility pulls together all of the payor information (edits, agreement requirements, guides, etc.) available on RelayHealth web site into a comprehensive payor data resource.

To perform a Payor Search, enter the criteria of your choice and click the **Search** button. The results of the search are displayed in a new window. To clear all criteria fields, click the **Reset** button.

### • Search Payor Edits

The Payor Edits utility allows users to view ANSI payor-specific edits for any payors that currently have connections with RelayHealth and receive an ANSI claim file.

To search Payor Edits, enter the criteria of your choice and click the **Search** button. The results of the search are displayed in a new window. To clear all criteria fields, click the **Reset** button.

| ))(( RelayHealth                                                                                                    |                                                                     | You are logged in as relayed                               |
|----------------------------------------------------------------------------------------------------|---------------------------------------------------------------------|------------------------------------------------------------|
| ye in j                                                                                                    | Collaboration Com                                                   | pass My Account   Logout                                   |
|                                                                                                    |                                                                     |                                                            |
| Home Registration Claims Verification Payor                                                                                       | Alerts Support Contact Us                                           |                                                            |
| Payor Connections                                                                                                    |                                                                     | Payor Search                                               |
| McKesson Provider Technologies provides<br>providers to communicate electronically wit<br>connections sorted by transaction type. |                                                                     | You may use the percent sign (%) for wildcard searches.    |
| The Payor Connections reports may be ger<br>exported to a text file (click "File").                                               | nerated in report format (click "Report") or                        | Elig. Payor ID:                                            |
| Note (report format): Once the desired repor<br>clicked to re-sort the report based on the hea                                    | t is generated, the linked column headings may i<br>ading selected. | CPID:<br>State:                                            |
| New Connections                                                                                                    |                                                                     | Claim Type: 🛛 👻                                            |
| <ul> <li>New Claim Formats</li> </ul>                                                                                             |                                                                     | Insurance:                                                 |
| <ul> <li>New Remittance Formats</li> </ul>                                                                                        |                                                                     | Payor Name:                                                |
| <ul> <li>Upcoming Claim Format Schedule</li> </ul>                                                                                |                                                                     | Reset Search                                               |
| <ul> <li>Upcoming Remittance Format Schedule</li> </ul>                                                                           |                                                                     |                                                            |
| Claims & Remittance                                                                                                    |                                                                     | Search Payor Edits                                         |
| <ul> <li>Institutional and Professional - Commentation</li> </ul>                                                                 | rcial and State                                                     |                                                            |
| <ul> <li>Institutional Claims - Commercial</li> </ul>                                                                             | Report File                                                         | You may use the percent sign (%) for wildcard<br>searches. |
| <ul> <li>Institutional Claims - State</li> </ul>                                                                                  | Report File                                                         |                                                            |
| <ul> <li>Institutional Remittance Advice</li> </ul>                                                                               | Report File                                                         | CPID:                                                      |
| <ul> <li>Professional Claims - Commercial</li> </ul>                                                                              | Report File                                                         | Edit Code:                                                 |
|                                                                                                    | e ( 191                                                             |                                                            |

### **Customer Education/Training**

From the Support item on the navigation bar, click the Customer Education/Training option to display the Customer Education and Training page.

RelayHealth offers webinar training for clients on various topics. The Customer Education and Training page contains information about webinars and a list of upcoming webinars.

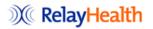

### Collaboration Compass

You are logged in as relayed My Account | Logout

ome Registration Claims Verification Payor Alerts Support Contact Us

| Customer Education and Training                                                                                                    |                              |                |             |                                 |
|----------------------------------------------------------------------------------------------------|------------------------------|----------------|-------------|---------------------------------|
| How to Register for a Webinar:<br>An invitation will be sent out via e-mail one week prior to<br>confirmation e-mail will be sent along with any helpful do |                              | the invitation | , please re | eply to the e-mail. A           |
| Relay                                                                                                    | Health Customer Webinar Sche | dule           |             |                                 |
| Торіс                                                                                                    | Date                         | Time (CT)      | Duration    | Targeted Audience               |
| Logging SAGE Web Cases                                                                                                    | 6/26/2007                    | 10:00 AM       | 1 hour      | All Business Partners           |
| Overview of Collaboration Compass                                                                                                    | 6/28/2007                    | 10:00 AM       | 1 hour      | All Business Partners           |
| Payor Verification Overview                                                                                                    | 7/10/2007                    | 10:00 AM       | 1 hour      | All Business Partners           |
| Overview of Real-Time ASP                                                                                                    | 7/12/2007                    | 10:00 AM       | 1 hour      | Real Time Eligibility Customers |
| Registration Overview                                                                                                    | 7/19/2007                    | 10:00 AM       | 1 hour      | All Business Partners           |
| Reading Eligibility (271) Responses                                                                                                    | 7/26/2007                    | 10:00 AM       | 1 hour      | Real Time Eligibility Customers |
| Understanding Your XA and XS Reports                                                                                                    | 8/2/2007                     | 10:00 AM       | 1 hour      | All Business Partners           |
| Payor Agreement Library                                                                                                    | 8/9/2007                     | 10:00 AM       | 1 hour      | All Business Partners           |
| Logging SAGE Web Cases                                                                                                    | 8/16/2007                    | 10:00 AM       | 1 hour      | All Business Partners           |
| Registration Overview                                                                                                    | 8/30/2007                    | 10:00 AM       | 1 hour      | All Business Partners           |

### **Communication Options**

From the Support item on the navigation bar, click on the Communication Options option to display the Communication Options page.

RelayHealth offers a variety of secure, HIPAA-friendly data transmission options to meet our customers' needs. Whether you're performing traditional transactions like batch claims submission, or using our real-time offerings like Eligibility or Address and Credit, our communications services connect you with RelayHealth.

The Communication Options page contains the following information:

- Communication Options
- Software Downloads

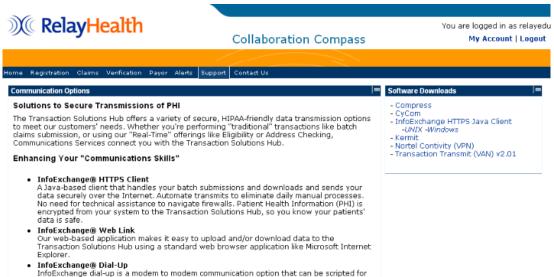

InfoExchange dial-up is a modem to modem communication option that can be scripted for automated processing and has a easy to use graphical interface. It is based on the stable Kermit protocol transfer method, uses file compress for increased speed of transfers and is easy to install on your local computer.

### Documentation

From the Support item on the navigation bar, click the Documentation item to display the Documentation page. The Documentation page contains the following information:

Frequently Asked Questions

Get most of your Frequently Asked Questions answered here. Please feel free to e-mail us with any additional questions that would be beneficial.

• EDI Specifications

There are four extremely valuable tools to enable successful electronic data exchange to RelayHealth.

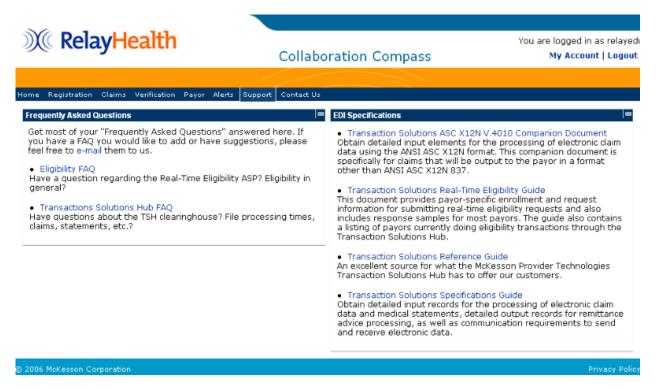

# Contact Us

From the main navigation menu, click the Contact Us item to contact RelayHealth support regarding enrollment, testing, or support issues.

# Using the Payor Agreement Library

# Introduction

The purpose of this chapter is to provide instruction to users of the Payor Agreement Library.

# **Application Prerequisites**

Each RelayHealth customer must designate a Master Customer User Manager. The Master Customer User Manager sets up any users at their facility needing access to the Payor Agreement Library.

Adobe Reader 7.0 or higher must be installed on all machines used by Agreement Users.

# Accessing the Payor Agreement Library

To access the Payor Agreement Library, users will need to be logged into Collaboration Compass<sup>™</sup>. Access Collaboration Compass<sup>™</sup> with the following url: <u>http://www.collaborationcompass.com/</u>

- 1. Login to Collaboration Compass<sup>™</sup> by clicking Login
- 2. Enter the appropriate **User ID** and **password**; click **Login**.
- 3. Select the link to the Payor Agreement Library under the Payor menu.
- 4. Another way is to add the Payor Agreement Library portlet to the homepage.

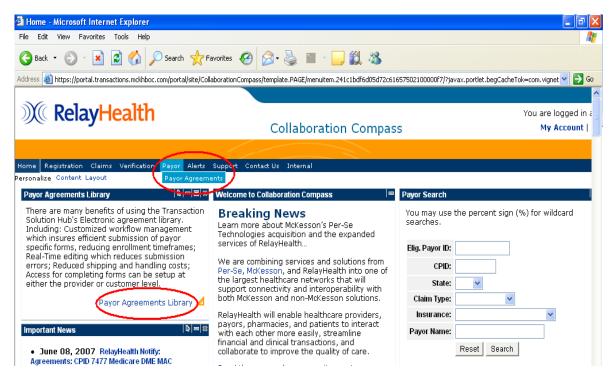

# Search for an Agreement

The library may be searched in two ways:

- 1. If users know the correct payor CPID or Payor ID, they may search for the agreement by completing the first section and selecting the agreement type.
- 2. If users do not know the CPID or Payor ID, they may search for the agreement in the second section by agreement type and a payor's state, name, etc...

| Agreements         |                       | Generate New Agreements                                                                                    |
|--------------------|-----------------------|----------------------------------------------------------------------------------------------------|
| relayedu           |                       |                                                                                                    |
| TSH Website        | Payor Ag              | reement Library                                                                                            |
| New Agreement      | View Agreements       | Agreement Library Help Files:                                                                              |
| Search Existing    | CPID / Payor ID: ** * | Prerequisites :: Machine requirements                                                                      |
| Agreements Reports | Agreement Type: 🛛 🗸 🖈 | Agreements Library FAQ :: Setup and basic usage                                                            |
| Logout             | View Reset            | Sustomer Response Form :: Feedback for us?                                                                 |
|                    |                       | Other Forms:                                                                                               |
|                    | - Search Agreements   | Address/Credit Verification :: Required paperwork<br>Add Payor Form :: Add Payors to Eligibility Submitter |
|                    | State Code:           |                                                                                                    |
|                    | Payor Name:           | * Required to complete entries                                                                             |
|                    | Claim Type: 🖌         | ** To search by Payor ID, the 'Eligibility'<br>Agreement Type must be selected                             |
|                    | Agreement Type: 💉 *   | Available for contracted and<br>regulated Eligibility customers only                                       |
|                    | Insurance Type:       |                                                                                                    |
|                    | Search Reset          |                                                                                                    |

# **Opening the Agreement**

The agreement will open within the web browser window.

If users do not have their Adobe Acrobat or Adobe Reader open, it will load before the agreement appears in the window.

The length of time required to load the agreement depends on the size of the agreement and on the speed of the user's network or internet connection.

| Agreements         | Generate New Agreements |                                                                   |                                                      |                       |                    |                        |  |  |  |
|--------------------|-------------------------|-------------------------------------------------------------------|------------------------------------------------------|-----------------------|--------------------|------------------------|--|--|--|
| relayedu           | 8                       | i 🚯 🕅 🤮                                                           | 🕨 📷 🔍 • 🚺 💀 🕤 100%                                   | ]• ⊛ <b> </b> ¶}•   8 | 🛐 🔊 🖬 💽 Search I   | leb Y!                 |  |  |  |
| TSH Website        | You<br>Plea             | cannot save data typed into th<br>se print your completed form if | nis form.<br>you would like a copy for your records. | Rint For              | m Highlight fields | Highlight required fie |  |  |  |
| New Agreement      |                         | so principal composed forma                                       | for many no a copy for your records?                 | Carrier               |                    |                        |  |  |  |
| Search Existing    | 6                       |                                                                   |                                                      |                       |                    |                        |  |  |  |
| Agreements Reports | Bookmarks               |                                                                   |                                                      |                       |                    |                        |  |  |  |
| Agreements Reports | ooku                    |                                                                   |                                                      |                       |                    |                        |  |  |  |
| Logout             | 0                       |                                                                   |                                                      |                       |                    |                        |  |  |  |
|                    | 7                       | Wa Pola                                                           | <b>yHealth</b>                                       |                       |                    |                        |  |  |  |
|                    | me                      | We here                                                           |                                                      |                       |                    |                        |  |  |  |
|                    | Signatures              |                                                                   | <u>P</u>                                             |                       | nt Cover Sheet     |                        |  |  |  |
|                    | 0                       |                                                                   |                                                      | Agreement Typ         | e: Claims          |                        |  |  |  |
|                    | 2                       | Intermediary                                                      | oridian Mutual Insurance                             | Company               |                    |                        |  |  |  |
|                    | Pages                   | intermediary <u>i</u>                                             | torraidin matual modificio                           | eempuny               |                    |                        |  |  |  |
|                    |                         | CPID 1438                                                         | Iowa Medicare - Professional                         | CPID 2453             | North Dakota Med   | icare - Professional   |  |  |  |
|                    | 6                       | CPID 1446                                                         | Nevada Medicare - Professional                       | CPID 2454             |                    | licare - Professional  |  |  |  |
|                    | jent                    | CPID 1449                                                         | Colorado Medicare - Professional                     | CPID 2458             |                    |                        |  |  |  |
|                    | Attachments             | CPID 1455                                                         | Alaska Medicare - Professional                       | CPID 2466             | Wyoming Medica     | re - Professional      |  |  |  |
|                    | Atti                    | CPID 1456                                                         | Arizona Medicare - Professional                      | CPID 2467             | Hawaii Medicare    | Professional           |  |  |  |
|                    | 4                       | CPID 1459                                                         | Oregon Medicare - Professional                       | CPID 7400             | Montana Medicar    | e - Professional       |  |  |  |
|                    |                         | CPID 1462                                                         | Washington Medicare - Professiona                    | 1                     |                    |                        |  |  |  |
|                    | Comments                | One shall be adverse                                              | Alexandre Alexandre and an and her                   | famed to Dala         | Ula alth 040 007   | 0000                   |  |  |  |
|                    | Cor                     | special Instruc                                                   | tions: Agreement may be                              | Taxed to Rela         | ymealth 916-26/-   | 2903.                  |  |  |  |
|                    |                         | A I                                                               |                                                      |                       |                    |                        |  |  |  |
|                    |                         | Submitter ID                                                      |                                                      |                       |                    |                        |  |  |  |

# Completing the Agreement Coversheet

- 1. Complete the Submitter ID field.
  - a. The Submitter ID must be six numerics; if the Submitter ID is shorter, prefill with zeros.
  - b. Users may only submit agreements under their own Submitter number unless additional access is granted by an Administrator.
  - c. Users will receive an error message if they attempt to use a Submitter ID to which they are not linked.

After the user exits the Submitter field, the application will:

- d. Verify that users have permission to create an agreement under the Submitter ID entered.
- e. Automatically pull and prefill the Submitter ID's corresponding Name, Customer ID, and Billing ID.
- f. Move the user to the next required field, Customer Contact.
- 2. The Customer Contact and E-mail fields are required.
- 3. The E-mail field is scripted to verify a correctly formatted address.

After completing the Agreement coversheet, the user may tab or click to the next agreement field.

| Agreements                                             | Generate New Agreements                                                                                              |
|--------------------------------------------------------|----------------------------------------------------------------------------------------------------|
| relayedu                                               | 🖀 🚔 🚱 🗰 🚱 🕨 🧱 🔍 🚦 🖶 🛛 100% • 🕑 📑 • 🔯 Samb Web 🔽                                                                      |
| TSH Website                                            | 🕲 You cannot save data typed into this form. 📄 Print Form 🛛 Highlight fields 🚽 Highlight required field              |
| New Agreement<br>Search Existing<br>Agreements Reports | Special Instructions: Agreement may be faxed to RelayHealth 916-267-2963. Submitter ID 999997                        |
| Logout                                                 | Submitter Name McKesson Demo Submitter                                                                               |
|                                                        | Customer ID 9999999                                                                                                  |
|                                                        | Billing ID 999997                                                                                                    |
|                                                        | Customer Contact Support Analyst                                                                                     |
|                                                        | Customer E-mail dbqtshenrollments@relayhealth.com                                                                    |
|                                                        | Is the provider currently sending claims electronically No<br>to the payor and wanting to send their NPI number? Yes |
|                                                        | Return completed agreements to:                                                                                      |

# Completing the Agreement

The agreement will be populated with checkboxes, blank fields, drop down boxes, pre-filled RelayHealth information, and hints for completing the agreement.

# **Tool Tips**

The RelayHealth Registration team has built in hints for each field to allow for easier completion. To show the hint, or tool tip, for each field, simply mouse over the field.

- If there is a specific format combination required for the field, it is noted in the tool tip.
- The tip will generally appear directly below the mouse.

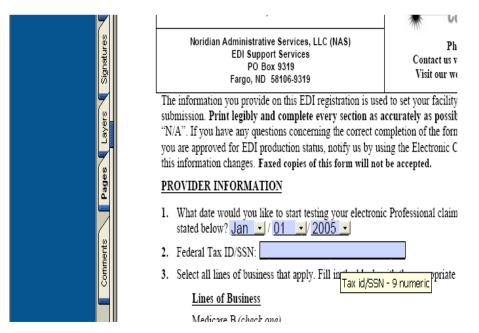

# Visible but not printed fields

The RelayHealth Registration team has created specific fields with special notes.

These fields are designated by their special lavender background color.

The most common visible but not printed field notifies users when a signature is required on the agreement.

| Agreements         | Generate New Agreements                                          |
|--------------------|------------------------------------------------------------------|
| relayedu           | 🖹 🚔 🐏 🕎 🕨 🧱 🔍 - 📜 🖸 🖸 100% - 🐵 📑 - 🔯 🏷 - 📄 Search Web 🔽          |
| TSH Website        | You cannot save data typed into this form.                       |
| New Agreement      | evidence of transmittal.                                         |
| Search Existing    | 2 C. Signature                                                   |
| Agreements Reports | C. Signature                                                     |
| Logout             | integoing prototorie and addremotoge dance by egining bolon.     |
|                    | Support Analyst (123) 456-7890 Provider's Name Telephone Number  |
|                    | Provider's Name Telephone Number 12345                           |
|                    | Medicare Provider/Group Number                                   |
|                    | CEO<br>Title                                                     |
|                    |                                                                  |
|                    | 700 Locust <u>St</u>                                             |
|                    | Address                                                          |
|                    | Dubuque     IA     52002       City/State/Zip     City/State/Zip |
|                    | Complete agmt, submit, print, and obtain signature.              |
|                    | P Authorized Signature                                           |
|                    | CEO<br>Title                                                     |
|                    |                                                                  |
|                    | 06/14/07<br>Date                                                 |
|                    | Date                                                             |

### **Edited Fields**

All agreements have fields with built in edits. These edited fields will give the user immediate errors upon leaving the field if completed incorrectly. After pressing the OK button on the error, the application will return the user to the incorrect field for correction.

Commonly Edited Fields:

- Provider ID
- Telephone & Fax Numbers
- Email Address
- State in Provider Address
- Date
- Zip Code

| Agreements         | Generate New Agreements                                                                                   |
|--------------------|----------------------------------------------------------------------------------------------------|
| relayedu           | 📔 🚔 😤 🏟 🥂 🚺 🕨 🏹 🍳 - 📜 🖅 🕒 🗵 100% - 🛞 🎦 - 🔀 🏷 - 🗎 🛛 Search Web 🍸                                           |
| TSH Website        | 🎯 You cannot save data typed into this form. 📄 😥 Print Form 📝 Highlight fields 🚽 Highlight required field |
| New Agreement      | evidence of transmittal.                                                                                  |
| Search Existing    | 온 C. Signature                                                                                            |
| Agreements Reports | C. Signature Adobe Reader ave read and agree to the                                                       |
| Logout             |                                                                                                    |
|                    | Phone number must include area code.                                                                      |
|                    | Signatures                                                                                                |
|                    | CEO                                                                                                    |
|                    | CEO<br>Title                                                                                              |
|                    | 700 Locust St.                                                                                            |
|                    |                                                                                                    |
|                    | Dubuque     IA     52002       City/State/Zip     City/State/Zip                                          |
|                    |                                                                                                    |
|                    | Complete agmt, submit, print, and obtain signature.                                                       |
|                    | Authorized Signature                                                                                      |
|                    | CEO<br>Title                                                                                              |
|                    | 06/14/07                                                                                                  |
|                    | Date                                                                                                    |

Whenever possible, the RelayHealth Registration team has pre-filled any RelayHealth information required by the payor.

Users will be unable to change any pre-filled RelayHealth information within the Agreement.

### **Reset/Submit Buttons**

If users ever need to clear all the fields on the agreement, they may do so by going to the end of the agreement and click the Reset button. The Reset button will return all fields to their defaults, including the CPID choice on the coversheet, if applicable.

When the agreement is complete, submit the agreement to have all edits checked by clicking the Submit button at the end of the agreement.

| Agreements         | Generate New Agreements                                                                                |
|--------------------|----------------------------------------------------------------------------------------------------|
| relayedu           | 📲 🚔 🛞 🚺 💽 🖡 🔍 - 📜 🚽 🛛 100% - 🕲 📑 - 🔯 🖉 🖍 👔 Sant Wei 🏹                                                  |
| TSH Website        | 🔞 You cannot save data typed into this form. 📄 Yint Form 🛛 Highlight fields 🚽 Highlight required field |
| New Agreement      | foregoing provisions and acknowledge same by signing below.                                            |
| Search Existing    | g Support Analyst (123) 456-7890                                                                       |
| Agreements Reports | Provider's Name Telephone Number                                                                       |
| Logout             | 12040                                                                                                  |
|                    | Medicare Provider/Group Number                                                                         |
|                    | CEO<br>Title                                                                                           |
|                    |                                                                                                    |
|                    | 700 Locust St.<br>Address                                                                              |
|                    |                                                                                                    |
|                    | Z Dubuque IA 52002                                                                                     |
|                    | Complete agent submit print and obtain signature                                                       |
|                    | Authorized Signature CEO                                                                               |
|                    | CEO                                                                                                    |
|                    | ta Title                                                                                               |
|                    | 06/14/07                                                                                               |
|                    | Date NOTE: Please send both names of this completed EDI Enrollment Form to EDI Support Services at     |
|                    |                                                                                                    |
|                    | PO Box 9319, Fargo, ND 58106-9319. Submit Reset                                                        |
|                    | Subilit                                                                                                |

Submitting the Agreement One of the key things verified when users submit the agreement is that all required fields have been completed. If a required field has not been completed, an error will appear stating that the required field must be filled in.

After users click the OK button on the error, the application will return the user to the field that needs completion.

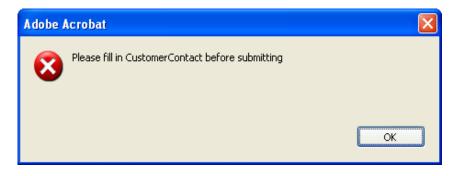

After an agreement has passed all RelayHealth edits, all fields are locked and the following window will appear.

Agreements must be printed while locked to ensure they will be processed correctly.

| Adobe F | Reader                                                                                                    |
|---------|----------------------------------------------------------------------------------------------------|
| 8       | Agreement has passed all McKesson edits and is now locked. To unlock and<br>reset the agreement, please select the Reset button at the bottom of the form.<br>To change any information within the document, please select the Unlock<br>button at the top of page one. After completing changes, please Submit the<br>agreement. All agreements must be locked before printing; failure to comply<br>with this requirement will result in processing delays when the agreement<br>reaches McKesson. |
|         | ОК                                                                                                    |

## **Unlock Button**

- 1. To edit field content, please click the **Unlock** button.
- 2. Click the **Submit** button after completing changes to the agreement to verify all fields have been completed correctly.

| Agreements         | Generate New Agreements |                                |                                     |                                         |                   |       |            |                     |                            |  |
|--------------------|-------------------------|--------------------------------|-------------------------------------|-----------------------------------------|-------------------|-------|------------|---------------------|----------------------------|--|
| relayedu           | 8                       | 🔒 Ø                            |                                     |                                         | • • 100% •        | •     | D;• 🛛 💯    | Search Web          | ¥!                         |  |
| TSH Website        | Nou can<br>Please p     | not save data<br>rint your com | typed into this<br>pleted form if y | s form.<br>You would like a copy for yo | ur records.       |       | Rrint Form | Highlight fields    | 📃 Highlight required field |  |
| New Agreement      |                         |                                |                                     |                                         | 10000011111       |       |            |                     |                            |  |
| Search Existing    | 9                       |                                |                                     |                                         |                   |       |            |                     |                            |  |
| Agreements Reports | Bookmarks               |                                |                                     |                                         |                   |       |            |                     |                            |  |
| Logout             | Boot                    |                                |                                     |                                         |                   |       |            |                     |                            |  |
| Logout             |                         | No                             | <b>D</b> 1                          |                                         |                   |       |            | <b>AUTO-VAL</b>     | IDATED                     |  |
|                    | (e                      | - M(                           | Kela                                | yHealth                                 |                   |       |            |                     |                            |  |
|                    | Signatures              |                                |                                     | •                                       | Pa                | yor A | greement   | Cover Sheet         |                            |  |
|                    | Si .                    |                                | UNLOCK Agreement Type: Claims       |                                         |                   |       |            |                     |                            |  |
|                    |                         | ntormo                         | liany M                             | oridian Mutual                          | Incuranco C       | omna  | nv.        |                     |                            |  |
|                    | Pages                   |                                |                                     |                                         |                   | ompa  | uiy        |                     |                            |  |
|                    |                         |                                | 1438                                | lowa Medicare - Pro                     | (]                | ПСР   | ID 2453    | North Dakota Medica |                            |  |
|                    | í li                    |                                | 1438                                | Nevada Medicare - Pro                   |                   |       |            | South Dakota Medica |                            |  |
|                    | ents                    |                                | 1440                                | Colorado Medicare                       |                   |       |            | Utah Medicare - Pro |                            |  |
|                    | Attachments             |                                | 1455                                | Alaska Medicare - P                     |                   |       |            | Wyoming Medicare    |                            |  |
|                    | Atta                    |                                | 1456                                | Arizona Medicare -                      |                   |       |            | Hawaii Medicare - P |                            |  |
|                    | 7                       |                                | 1459                                | Oregon Medicare - I                     | Professional      |       |            | Montana Medicare -  | Professional               |  |
|                    | 1<br>1<br>1             | CPID                           | 1462                                | Washington Medica                       | re - Professional |       |            |                     |                            |  |
|                    | Comments                | Special                        | Instruct                            | ions: Agreem                            | ent may be f      | axed  | to Relay   | lealth 916-267-29   | 963.                       |  |
|                    | 2222                    | Submitte                       | r ID                                | 999997                                  |                   |       |            |                     |                            |  |

# **Printing Agreements**

Many payors require signatures on their agreements. After completing and submitting an agreement that requires a provider signature, a notice will appear to the user instructing them to print the form.

RelayHealth's address is located on the coversheet of the form, after signing the agreement; the provider should forward it to RelayHealth.

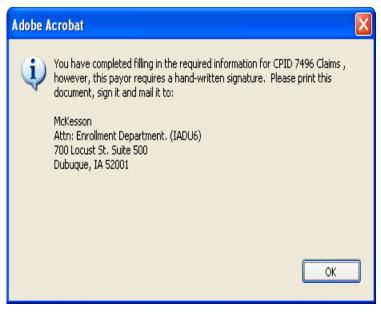

### Auto-Validated Stamp

Agreements completed on line and submitted for validation by the system, will be stamped with an Auto-Validated stamp. The stamp indicates that all required information has been completed and all field values are valid. Auto-Validated stamped agreements receive first priority with regards to document review and processing to the payor. Ensure your documents receive the highest priority by clicking the Submit button at the end of the agreement.

| Agreements         | Generate New Agreements        |                                        |                             |                                                |                   |     |         |            |                     |                            |
|--------------------|--------------------------------|----------------------------------------|-----------------------------|------------------------------------------------|-------------------|-----|---------|------------|---------------------|----------------------------|
| relayedu           | 🗎 🚔 👶 🙌 💽 🗽 📷 🔍 • 🚺 😁 100% • ( |                                        |                             |                                                |                   |     |         | •          | Search We           | • <b>Y!</b>                |
| TSH Website        | Nou c                          | annot save data i<br>e print your comp | yped into t<br>leted form i | :his form.<br>if you would like a copy for you | ır records.       |     |         | Print Form | 🗹 Highlight fields  | 🔲 Highlight required field |
| New Agreement      |                                |                                        |                             |                                                |                   |     |         |            |                     |                            |
| Search Existing    | 9                              |                                        |                             |                                                |                   |     |         |            |                     |                            |
| Agreements Reports | Bookmarks                      |                                        |                             |                                                |                   |     |         |            |                     |                            |
| Logout             | Boot                           |                                        |                             |                                                |                   |     |         |            |                     |                            |
| Logoti             |                                | No                                     | <b>D</b> 1                  |                                                |                   |     |         | (          | AUTO-VAL            | .IDATED                    |
|                    | ŝ                              | <b>))(</b> (                           | Kela                        | ayHealth                                       |                   |     |         |            |                     |                            |
|                    | Signatures                     |                                        |                             | -                                              | Pa                | v   | or Aare | eement     | Cover Sheet         |                            |
|                    | Sig                            |                                        | U                           | INLOCK                                         |                   |     |         | nt Type:   |                     |                            |
|                    | 7                              | lute une e d                           |                             | Nevidiev Mutual                                |                   |     |         |            |                     |                            |
|                    | Pages                          | Intermed                               | liary <u>i</u>              | Noridian Mutual                                | insurance C       | 0   | mpany   |            |                     |                            |
|                    | Å.                             |                                        |                             |                                                |                   |     | -       |            |                     |                            |
|                    | 7                              |                                        | 1438                        | lowa Medicare - Pro                            |                   | L   | CPID    | 2453       | North Dakota Medic  | are - Professional         |
|                    | (s)                            |                                        | 1446                        | Nevada Medicare - F                            |                   | L   | CPID    | 2454       | South Dakota Medic  |                            |
|                    | Ter                            | 🗌 CPID                                 | 1449                        | Colorado Medicare                              | Professional      | L   | CPID    | 2458       | Utah Medicare - Pro | ofessional                 |
|                    | Attachments                    | 🗌 CPID                                 | 1455                        | Alaska Medicare - P                            | rofessional       |     | CPID    | 2466       | Wyoming Medicare    | - Professional             |
|                    | At 1                           | 🗌 CPID                                 | 1456                        | Arizona Medicare - F                           | Professional      |     | CPID    | 2467       | Hawaii Medicare - F | Professional               |
|                    | 7                              | 🗌 CPID                                 | 1459                        | Oregon Medicare - F                            | rofessional       |     | CPID    | 7400       | Montana Medicare    | - Professional             |
|                    | 왇                              | 🗌 CPID                                 | 1462                        | Washington Medica                              | re - Professional |     |         |            |                     |                            |
|                    | Comments                       | Special                                | nstruc                      | ctions: Agreem                                 | ent may be f      | fax | ked to  | RelayH     | lealth 916-267-2    | 963.                       |
|                    | 2222                           | Submitter                              | ID                          | 999997                                         |                   |     |         |            |                     |                            |

# **Electronic Agreements**

Agreements that do not require a provider signature will be submitted electronically to RelayHealth when users click the Submit button. The agreements submitted electronically to RelayHealth will immediately move into RelayHealth's document management system.

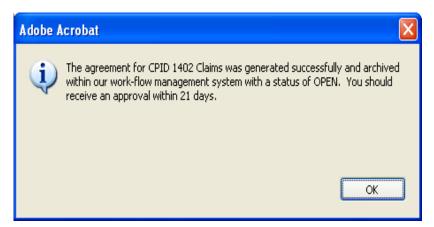

# Multiple CPID's on Agreement

If the agreement covers multiple CPID's, the user must first select the appropriate CPID. The system will not allow providers to complete and submit one agreement with multiple CPID's checked. To submit an agreement for more than one CPID, select a CPID and submit the agreement, then unlock the agreement, select the additional CPID and submit again.

Repeat these steps as many times as necessary.

| Agreements         |                                                                     | Generate Net                                             | w Agreements    |                     |                          |
|--------------------|---------------------------------------------------------------------|----------------------------------------------------------|-----------------|---------------------|--------------------------|
| relayedu           |                                                                     | [Þ 📷 🔍 • 🚺 📑 😁 100%                                      | )• 🖲 📴 • 🔛      | Search Web          | ¥!                       |
| TSH Website        | You cannot save data typed into<br>Please print your completed form | this form.<br>if you would like a copy for your records. | Print Form      | Highlight fields    | Highlight required field |
| New Agreement      |                                                                     | ,,,,,,,,,,,,,,,,,,,,,,,,,,,,,,,,,,,,,,,                  |                 |                     |                          |
| Search Existing    | (n)                                                                 |                                                          |                 |                     |                          |
|                    | arks                                                                |                                                          |                 |                     |                          |
| Agreements Reports | Bookmarks                                                           |                                                          |                 |                     |                          |
| Logout             |                                                                     |                                                          |                 |                     |                          |
|                    | We Dol                                                              | ayHealth                                                 |                 |                     |                          |
|                    |                                                                     |                                                          |                 |                     |                          |
|                    |                                                                     | Pa                                                       | ayor Agreement  |                     |                          |
|                    |                                                                     |                                                          | Agreement Type: | Claims              |                          |
|                    | Intermedian                                                         | Noridian Mutual Incurance (                              | Company         |                     |                          |
|                    | Intermediary                                                        | Noridian Mutual Insurance                                | Joinpany        |                     | S                        |
|                    |                                                                     |                                                          | 1-              | 8                   |                          |
|                    | CPID 1438                                                           | Iowa Medicare - Professional                             | CPID 2453       | North Dakota Medica | are - Professional       |
|                    | 🖕 🗌 CPID 1446                                                       | Nevada Medicare - Professional                           | CPID 2454       | South Dakota Medic  | are - Professional       |
|                    | CPID 1440                                                           | Colorado Medicare - Professional                         | CPID 2458       | Utah Medicare - Pro | fessional                |
|                    | E CPID 1455                                                         | Alaska Medicare - Professional                           | CPID 2466       | Wyoming Medicare    |                          |
|                    |                                                                     | Arizona Medicare - Professional                          | CPID 2467       | Hawaii Medicare - P | rofessional              |
|                    | 🥙 🗌 CPID 1459                                                       | Oregon Medicare - Professional                           | CPID 7400       | Montana Medicare -  | Professional             |
|                    | 월 CPID 1462                                                         | Washington Medicare - Professiona                        | 1               |                     |                          |
|                    | Special Instru                                                      | ctions: Agreement may be                                 | faxed to Relay  | lealth 916-267-29   | 963.                     |
|                    | Submitter ID                                                        | *                                                        |                 |                     |                          |

# **Payor Agreement Tips**

- Do not save copies of agreements. The only way to guarantee all edits have been checked is to complete the agreement online.
- The most updated agreement is available online.
- Agreement cover sheets with multiple CPID's require a submission for each CPID.
- Mouse over fields to see tool tips about the requirements for the field.
- Before printing, always, complete the agreement and click the Submit button.

# Assistance and Additional Forms

### Assistance

For assistance using the Payor Agreement Library, please see the Prerequisite and FAQ documents which may be accessed from the search page.

| Agreements                            |                                     | Gen               | nerate New Agreements                                                                                                    |
|---------------------------------------|-------------------------------------|-------------------|----------------------------------------------------------------------------------------------------|
| relayedu                              |                                     |                   |                                                                                                    |
| TSH Website                           |                                     | Payor Agree       | ment Library                                                                                                    |
| New Agreement                         | View Agreements                     |                   | Agreement Library Help Files:                                                                                                    |
| Search Existing<br>Agreements Reports | CPID / Payor ID: ** Agreement Type: | *                 | Prerequisites :: Machine requirements Agreements Library FAQ :: Setup and basic usage                                                       |
| Logout                                | View R                              | eset              | Customer Response Form :: Feedback for us?                                                                                                  |
|                                       | Search Agreements                   |                   | Other Forms:<br><u>Address/Credit Verification</u> :: Required paperwork<br><u>Add Payor Form</u> :: Add Payors to Eligibility Submitter*** |
|                                       | State Code:<br>Payor Name:          |                   | * Required to complete entries<br>** To search by Payor ID, the 'Eligibility'                                                               |
|                                       | Claim Type:                         | ~                 | Agreement Type must be selected                                                                                                    |
|                                       | Agreement Type:                     | *                 | *** Available for contracted and<br>registered Eligibility customers only                                                                   |
|                                       | Insurance Type: Search              | <b>▼</b><br>Reset |                                                                                                    |

### Additional Forms

The following additional forms may also be accessed from the search page:

- Eligibility Add Payor form (for existing eligibility clients only) Address and Credit Verification •
- •

| Agreements         |                     | Gen            | erate New Agreements                                                                                        |
|--------------------|---------------------|----------------|----------------------------------------------------------------------------------------------------|
| relayedu           |                     |                |                                                                                                    |
|                    |                     | Payor Agree    | ment Library                                                                                                |
| TSH Website        |                     | , ayor rigitot |                                                                                                    |
| New Agreement      | View Agreements     |                | Agreement Library Help Files:                                                                               |
| Search Existing    | CPID / Payor ID: ** | *              | Prerequisites :: Machine requirements                                                                       |
| Agreements Reports | Agreement Type:     | *              | Agreements Library FAQ :: Setup and basic usage                                                             |
| Logout             |                     | View Reset     | Customer Response Form :: Feedback for us?                                                                  |
|                    |                     |                | Other Forms:                                                                                                |
|                    | Search Agreements — |                | Address/Credit Verification :: Required paperwork Add Payor Form :: Add Payors to Eligibility Submitter**** |
|                    | State Code:         |                |                                                                                                    |
|                    | Payor Name:         |                | * Required to complete entries                                                                              |
|                    | Claim Type:         | ~              | ** To search by Payor ID, the 'Eligibility'<br>Agreement Type must be selected                              |
|                    | Agreement Type:     | *              | *** Available for contracted and<br>registered Eligibility customers only                                   |
|                    | Insurance Type:     | ~              |                                                                                                    |
|                    |                     | Search Reset   |                                                                                                    |

# Accessing the Agreement Viewer

- 1. Login to the portal Website: www.collaborationcompass.com.
- 2. Select the link to the Payor Agreement Library under the Payor menu.
- 3. Another way is to add the Payor Agreement Library portlet to the homepage.

| Home - Microsoft Internet Explorer                                                                                                    |                                                                                                  |                                                            |
|----------------------------------------------------------------------------------------------------|--------------------------------------------------------------------------------------------------|------------------------------------------------------------|
| File Edit View Favorites Tools Help                                                                                                    |                                                                                                  |                                                            |
| 🌀 Back 🝷 🛞 👻 📓 🏠 🔎 Search 👷 Fa                                                                                                    | avorites 🚱 🔗 🍓 🔟 - 📙 🎇 🦓                                                                         |                                                            |
| Address 🕘 https://portal.transactions.mckhboc.com/portal/site/Colla                                                                           | aborationCompass/template.PAGE/menuitem.241c1bdf6d05d72c61                                       | 57502100000f7/?javax.portlet.begCacheTok=com.vignet 💌 🎅 Go |
|                                                                                                    |                                                                                                  |                                                            |
| ))(( RelayHealth                                                                                                    | Collaboration Compas                                                                             | You are logged in a<br>S My Account                        |
|                                                                                                    |                                                                                                  |                                                            |
| Home Registration Claims Verification Payor Alerts                                                                                            | Support Contact Us Internal                                                                      |                                                            |
| Personalize Content Layout Payor Agreeme                                                                                                    |                                                                                                  |                                                            |
| Payor Agreements Library                                                                                                    | Welcome to Collaboration Compass                                                                 | Payor Search                                               |
| There are many benefits of using the Transaction<br>Solution Hub's Electronic agreement library.<br>Including: Customized workflow management | Breaking News<br>Learn more about McKesson's Per-Se<br>Technologies acquisition and the expanded | You may use the percent sign (%) for wildcard searches.    |
| which insures efficient submission of payor<br>specific forms, reducing enrollment timeframes;<br>Real-Time editing which reduces submission  | services of RelayHealth                                                                          | Elig. Payor ID:                                            |
| errors; Reduced shipping and handling costs;<br>Access for completing forms can be setup at                                                   | We are combining services and solutions from<br>Per-Se, McKesson, and RelayHealth into one of    | CPID:                                                      |
| either the provider or customer level.                                                                                                    | the largest healthcare networks that will<br>support connectivity and interoperability with      | State:                                                     |
| Payor Agreements Library                                                                                                    | both McKesson and non-McKesson solutions.                                                        | Claim Type: 🗸 🗸                                            |
|                                                                                                    | RelayHealth will enable healthcare providers,<br>payors, pharmacies, and patients to interact    | Insurance:                                                 |
| Important News  ₿ ■ ☆                                                                                                    | with each other more easily, streamline                                                          | Payor Name:                                                |
| June 08, 2007 RelayHealth Notify:<br>Agreements: CPID 7477 Medicare DME MAC                                                                   | financial and clinical transactions, and<br>collaborate to improve the quality of care.          | Reset Search                                               |

4. To access the Agreement Viewer, select **Search Existing** from the menu on the left of the screen.

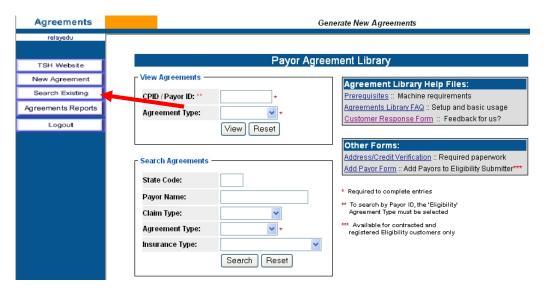

# **Agreement Viewer Features**

Features that are available via the agreement viewer are the following:

- Type of document (claims, remittance, eligibility)
- Status of the document
- Submitter number and name
- CPID and payor name
- Exporting of information to a csv file
- Able to read notations and how many on a document
- Ability to sort report by variety of fields
- Number of pages in a document
- Provider ID
- Important dates: received, completed, follow-up and mailed

# **Viewing Documents**

- 1. Click the type of document to search on or leave blank to search all types:
  - a. Claims
  - b. Remittance
  - c. Eligibility
- 2. Enter any valid search criteria from the choices listed and click on the **Submit** button.
- 3. The Biller ID and Submitter ID fields are only visible for users assigned the Master Agreement User role.

|                                                 | Microsoft Internet Explorer provided by McKesson Corporation                                                                                                    |           |
|-------------------------------------------------|----------------------------------------------------------------------------------------------------|-----------|
| <u>File Edit View Favori</u>                    | rites Iools Help                                                                                                    |           |
| 🔇 Back 🝷 🕥 🕤 🚺                                  | 🗴 😰 🏠 🔎 Search 🤺 Favorites 🜒 Media 🤣 🖾 - 🌺 🖂 🗔 🦓                                                                                                    |           |
| Address 🙋 https://agreem                        | nents.transactions.mckhboc.com/Agreements/viewer.html 🗸 🏹 🖸                                                                                                    | o Links » |
| MEKESSON                                        |                                                                                                    |           |
| Agreements                                      | Transaction Solutions Hub Payor Agreement Search                                                                                                    |           |
| Jofteda1<br>TSH Website<br>New Search<br>Logout | Agreement Type: Claims<br>Remittance<br>Eligibility<br>Status<br>Submitter ID<br>Payor Name<br>Payor Name<br>Format for all dates: MM/DD/YYYY<br>Follow Up Date start<br>Date Received start<br>Date Completed start<br>Size (px)<br>Width 800<br>Height 1111 |           |
|                                                 |                                                                                                    |           |
| 🙆 Done                                          | 🔒 😒 Local intrane                                                                                                    | st 🥁      |

- 4. A display of documents matching the search criteria is listed.
- 5. Double-click the PDF icon to open the document.
- 6. Double-click the Note icon to view notes.

| Edit <u>V</u> iew F <u>a</u> vorites | -          | Help     |               |                   |                                               |         |                                   |           |       |                                   |                                     |
|--------------------------------------|------------|----------|---------------|-------------------|-----------------------------------------------|---------|-----------------------------------|-----------|-------|-----------------------------------|-------------------------------------|
| ack 👻 🐑 - 🔀                          | 2 🐔        | ) 🔎      | Search 🥱      |                   | 🕙 Media   🔗 -                                 | ا 🦾     | 🖃 🔜 🦓 👘                           |           |       |                                   |                                     |
| legical https://agreements           | transactio | ns.mckbb | oc.com/Ad     | reements/viewe    | r.btml                                        |         |                                   |           |       |                                   | 🗸 🔁 Go                              |
|                                      |            |          |               |                   |                                               |         |                                   |           |       |                                   |                                     |
| CESSON                               |            |          |               |                   |                                               |         |                                   |           |       |                                   |                                     |
| reements                             |            |          |               |                   | Transaction Solut                             | ions Hu | b Payor Agreement.                | List      |       |                                   |                                     |
| ofteda1                              |            |          |               |                   |                                               |         |                                   |           |       |                                   |                                     |
|                                      | View       | Type     | Status        | Submitter         | Submitter Name                                | CPID    | Payor Name                        | Pages     | Notes | Dat                               | es                                  |
| SH Website                           |            | Pa       | ige 1 of 1. G | io to page: 1 Pre | vious Page Next Page Sort by                  | , Туре  | Sort Order                        | Ascending | Y Pag | e Size 12 🛩                       |                                     |
| ew Search<br>Logout                  | JPEG       | Claims   | CLOSED        | 000000            | OBSTETRICS &<br>GYNECOLOGY<br>CONSULTANTS, PC | 1443    | RETIRED RAILROAD<br>MEDICARE      | 5         | (1)   | Received<br>Completed<br>Followup | 2-8-2004<br>2-9-2004<br>2-8-2004    |
|                                      | JPEG       | Claims   | DENIED        | 999999            | LINDA SNOW-GRIFFIN,<br>PHD                    | 2481    | OHIO MEDICAID                     | 2         |       | Received<br>Completed<br>Followup | 2-4-2004<br>2-6-2004<br>2-4-2004    |
|                                      | JPEG       | Claims   | DENIED        | 999999            | LINDA HOLDER                                  | 2415    | MISSISSIPPI BLUE<br>SHIELD        | 6         |       | Received<br>Completed<br>Followup | 2-4-2004<br>2-6-2004<br>2-4-2004    |
|                                      | JPEG       | Claims   | DENIED        | 000000            | NORTHWEST LOUISIANA<br>NEPHROLOOY             | 1475    | LOUISIANA MEDICAID                | 12        |       | Completed                         | 1-21-2004<br>1-22-2004<br>1-22-2004 |
|                                      | JPEG       | Claims   | DENIED        | 999999            | MELONIE CHANDLER                              | 1475    | LOUISIANA MEDICAID                | 4         |       | Received<br>Completed<br>Followup | 1-21-2004<br>1-22-2001<br>2-13-2004 |
|                                      | JPEG       | Claims   | DENIED        | 000000            | HORIZON MOBILE<br>HEALTH/0135697              | 0000    | WEBMD<br>TRANSACTIONS<br>SERVICES | 2         |       | Received<br>Completed<br>Followup | 1-16-2004<br>1-25-2004              |
|                                      | JPEG       | Claims   | DENIED        | 999999            | TECHE SURGICAL<br>SPECIALTIES/1572667         | 1475    | LOUISIANA MEDICAID                | 5         | (1)   | Completed                         | 1-12-2004<br>1-12-2004<br>1-30-2004 |

# Agreement Reports

Daily Approval and Weekly Open Reports can be viewed online by clicking the Agreements Reports button.

| Agreements         | Ge                    | nerate New Agreements                                                                                         |
|--------------------|-----------------------|----------------------------------------------------------------------------------------------------|
| relayedu           |                       |                                                                                                    |
| TSH Website        | Payor Agree           | ement Library                                                                                                 |
| New Agreement      | - View Agreements     | Agreement Library Help Files:                                                                                 |
| Search Existing    | CPID / Payor ID: ** * | Prerequisites :: Machine requirements                                                                         |
| Agreements Reports | Agreement Type: 💉 *   | Agreements Library FAQ :: Setup and basic usage<br><u>Customer Response Form</u> :: Feedback for us?          |
| Logout             | View Reset            |                                                                                                    |
|                    |                       | Other Forms:                                                                                                  |
|                    | Search Agreements     | Address/Credit Verification :: Required paperwork<br>Add Payor Form :: Add Payors to Eligibility Submitter*** |
|                    | State Code:           |                                                                                                    |
|                    | Payor Name:           | * Required to complete entries                                                                                |
|                    | Claim Type:           | ** To search by Payor ID, the 'Eligibility'<br>Agreement Type must be selected                                |
|                    | Agreement Type: 💉 👻 * | *** Available for contracted and<br>registered Eligibility customers only                                     |
|                    | Insurance Type: 🛛 🗸   |                                                                                                    |
|                    | Search Reset          |                                                                                                    |

The following screen will be displayed with the options to view or download the Daily Approval Report and/or the Weekly Open Report.

| MSKESSON           |                                          |                     |
|--------------------|------------------------------------------|---------------------|
| Agreements         | Transaction Solutions Hub Payor Agre     | ements Reports      |
| relayedu           |                                          |                     |
| TSH Website        | Daily Approval Report:                   | Open Report:        |
| New Agreement      | All agreements approved the previous day | All open agreements |
| Search Existing    | View                                     | View                |
| Agreements Reports | Download                                 | Download            |
| Logout             | Download                                 | Download            |
|                    |                                          |                     |

### **Viewing Agreement Reports**

The View button will display (as shown below) the selected report on the screen. Prior business day authorized agreement information based upon the user's user id security access will be displayed; Submitter ID, CPID, provider number, status and date information. In addition, the Daily Approval Report is emailed each morning to a client designated email address. The email has an attachment in a .csv format, which again contains prior business day authorized agreements scoped at the Vendor ID level or Master Agreement User Level.

### **Daily Approval Report:**

| MSKESSON           |                                                    |      |                                           |                                 |              |                               |                 |                     |               |           |  |  |  |
|--------------------|----------------------------------------------------|------|-------------------------------------------|---------------------------------|--------------|-------------------------------|-----------------|---------------------|---------------|-----------|--|--|--|
| Agreements         | Transaction Solutions Hub Payor Agreements Reports |      |                                           |                                 |              |                               |                 |                     |               |           |  |  |  |
| relayedu           |                                                    |      |                                           |                                 |              |                               |                 |                     |               |           |  |  |  |
| TSH Website        |                                                    |      |                                           | Daily Appr                      | oval Report: |                               | Open R          | eport:              |               |           |  |  |  |
| New Agreement      |                                                    |      | All agrees ants approved the previous day |                                 |              |                               | ,<br>V All oper | All open agreements |               |           |  |  |  |
| Search Existing    |                                                    |      | - (                                       | View                            | View         |                               |                 | View                |               |           |  |  |  |
| Agreements Reports |                                                    |      |                                           | Downless                        |              |                               |                 | Download            |               |           |  |  |  |
| Logout             |                                                    |      |                                           |                                 |              |                               | Down            | uau                 |               |           |  |  |  |
|                    |                                                    |      |                                           |                                 |              |                               |                 |                     |               |           |  |  |  |
|                    | Vendor ID                                          | CPID | Product                                   | Payor Name                      | Submitter ID | Submitter Name                | Provider ID     | Status              | Received Date | Date Corr |  |  |  |
|                    | 999997                                             | 1443 | Claims                                    | RETIRED<br>RAILROAD<br>MEDICARE | 999997       | MCKESSON<br>DEMO<br>SUBMITTER | 123123123       | AUTHORIZED          | 2007-06-14    | 2007-06-′ |  |  |  |

The Open Report viewed online (as shown below) will display all open agreements scoped to the user's user id security access. In addition, this report is emailed every Monday to a client designated email address. The email has an attachment in a .csv format, which contains open agreements scoped at the Vendor ID level or Master Agreement User Level.

### **Open Report**

| MSKESSON                                                                        |           |                                                    |             |                                                    |              |                               |                                             |        |               |             |  |  |  |  |
|---------------------------------------------------------------------------------|-----------|----------------------------------------------------|-------------|----------------------------------------------------|--------------|-------------------------------|---------------------------------------------|--------|---------------|-------------|--|--|--|--|
| Agreements                                                                      |           | Transaction Solutions Hub Payor Agreements Reports |             |                                                    |              |                               |                                             |        |               |             |  |  |  |  |
| relayedu                                                                        |           |                                                    |             |                                                    |              |                               |                                             |        |               |             |  |  |  |  |
| TSH Website<br>New Agreement<br>Search Existing<br>Agreements Reports<br>Logout |           |                                                    | AI<br>V     | aily Approval F<br>I agreements<br>ïew<br>Download |              |                               | Open Report:<br>All open a reements<br>View |        |               |             |  |  |  |  |
|                                                                                 | Vendor ID | CPID                                               | Product     | Payor Name                                         | Submitter ID | Submitter Name                | Provider ID                                 | Status | Received Date | Follow Up D |  |  |  |  |
|                                                                                 | 999997    | ARCAID                                             | Eligibility | ARKANSAS<br>MEDICAID                               | 999997       | MCKESSON<br>DEMO<br>SUBMITTER | N/A                                         | OPEN   | 2007-06-15    | 2007-06-19  |  |  |  |  |
|                                                                                 | 999997    | AZHLCH                                             |             | HEALTH<br>CHOICE OF<br>ARIZONA                     | 999997       | MCKESSON<br>DEMO<br>SUBMITTER | N/A                                         | OPEN   | 2007-06-15    | 2007-06-19  |  |  |  |  |

### **Downloading Agreement Reports**

The Download button allows you to save the report to your local computer. The reports contain the same information as displayed by the View buttons but in a .csv format. When the Download button is depressed, the following message will be displayed.

| File Download                                                                                                    | × |
|----------------------------------------------------------------------------------------------------|---|
| Do you want to open or save this file?                                                                                                    |   |
| Name: ApprovedAgreements.csv<br>Type: Microsoft Office Excel Comma Separated Values Fil.<br>From: agreements.transactions.mckhboc.com<br>Open Save Cancel                       |   |
| While files from the Internet can be useful, some files can potentia harm your computer. If you do not trust the source, do not open or save this file. <u>What's the risk?</u> | ~ |

The Open button will open the report in Excel and the Save button allows you to save the report to a specific location and format. The report will look like the following when opened in Excel.

| <b>X</b> I | Microsoft Excel - ApprovedAgreements[1].csv             |      |              |           |           |            |             |           |            |           |        |  |  |  |
|------------|---------------------------------------------------------|------|--------------|-----------|-----------|------------|-------------|-----------|------------|-----------|--------|--|--|--|
| :2)        | Eile Edit View Insert Format Iools Data Window Help     |      |              |           |           |            |             |           |            |           |        |  |  |  |
| : 🗅        | 📂 🖬 🖁                                                   | 6 6  | 💁   🍣 🛱      | 1 X 🗈     | 遇 • 🚿     | i) - (ii - | 😫 Σ 🕶       | Ż↓ Z↓   🛍 | \rm 🦓 100% | • • 🕜 📮   |        |  |  |  |
|            | 🛄 🔄 🖄 🖉 🏊 🗽 🛛 🖉 🏂 👘 🚱 🗮 🖓 Reply with Changes End Review |      |              |           |           |            |             |           |            |           |        |  |  |  |
| Ari        | Arial • 10 • B I U 三 三 三 國 \$ % • 10 * 日 • 🗛 • A •      |      |              |           |           |            |             |           |            |           |        |  |  |  |
|            | A1                                                      | •    | \land Vendor | ID        |           |            |             |           |            |           |        |  |  |  |
|            | A                                                       | В    | С            | D         | E         | F          | G           | Н         |            | J         | K      |  |  |  |
| 1          | Vendor ID                                               | CPID | Product      | Payor Nam | Submitter | Submitter  | Provider II | Status    | Received D | Date Comp | oleted |  |  |  |
| 2          | 999997                                                  | 1443 | Claims       | RETIRED I | 999997    | MCKESSO    | 1.23E+08    | AUTHORIZ  | 6/14/2007  | 6/18/2007 |        |  |  |  |
| 3          |                                                         |      |              |           |           |            |             |           |            |           |        |  |  |  |
| 4          |                                                         |      |              |           |           |            |             |           |            |           |        |  |  |  |
| 7          |                                                         |      |              |           |           |            |             |           |            |           |        |  |  |  |

# Training

### **Customer Training**

Training is offered to RelayHealth clients and business partners via regularly scheduled webinars. Clients are notified of webinar dates via email. To view a complete list of webinars being offered:

- 1. Click Support.
- 2. Click Customer Education/Training.

| ))(( RelayHealth                                                                                                    |                                                                                                    | You are logged in as                                                                                                    |
|----------------------------------------------------------------------------------------------------|----------------------------------------------------------------------------------------------------|----------------------------------------------------------------------------------------------------|
|                                                                                                    | Collaboration Compass                                                                                                    | 5 My Account                                                                                                    |
|                                                                                                    |                                                                                                    |                                                                                                    |
| Home Registration Claims Verification Payr Alerts                                                                                                    | Support Contact Us                                                                                                    |                                                                                                    |
| Personalize Content Layout                                                                                                    | Payor                                                                                                    |                                                                                                    |
| Payor Search 🛛 🖓 📼 🔳 🕸                                                                                                    | Communication Options                                                                                                    | Important News                                                                                                    |
| You may use the percent sign (%) for wildowd searches.                                                                                                    | Sign (%) for wildcard                                                                                                    | June 18, 2007 RelayHealth Notify: Correction: Upc<br>Claims: Multiple CPIDs: Inaccurate Rejections for Edit FT<br>0002D: INVALID DIAGNOSIS CODE POINTER |
| Elig. Payor ID:<br>CPID:                                                                                                    | CPID:<br>Edit Code:                                                                                                    | June 18, 2007 RelayHealth Notify: Update: Claims<br>Multiple CPIDs: Inaccurate Rejections for Edit FT 0002D:<br>INVALID DIAGNOSIS CODE POINTER          |
| State:  Claim Type:                                                                                                    | Edit Version:<br>Payor Name:                                                                                                    | June 18, 2007 RelayHealth Notify: Claims: CPID 5:<br>Washington Labor and Industries: Conversion to ANSI<br>4010A1                                      |
| Payor Name:                                                                                                    | Reset Search                                                                                                    | <ul> <li>June 18, 2007 RelayHealth Notify: Claims: CPID 5?</li> <li>Washington Labor and Industries: Conversion to ANSI 4010A1</li> </ul>               |
| Reset Search                                                                                                    | Welcome to Collaboration Compass                                                                                                    | June 18, 2007 RelayHealth Notify: Claims: CPIDs '<br>and 5597 Arkansas Medicald: NPI Implementation<br>Requirements                                     |
| Real-Time Eligibility Derifying insurance coverage is necessary to                                                                                                    | Learn more about McKesson's Per-Se<br>Technologies acquisition and the expanded<br>services of RelayHealth                               | June 18, 2007 RelayHealth Notify: Claims: CPID 14 South Carolina Medicaid: Claim Rejections                                                             |
| prevent write-offs caused by uncovered patient<br>services, but the traditional verification process<br>is time-consuming and cumbersome. Real-Time<br>Eligibility, enables you to reduce the likelihood of<br>bad debt write-offs by providing quick, online<br>confirmation of patient insurance and benefit | We are combining services and solutions from<br>Per-Se. McKesson, and RelavHealth into one of                                            | <ul> <li>June 18, 2007 RelayHealth Notify: Claims: CPIDs '<br/>and 5597 Arkansas Medicaid: Report Processing Delay</li> </ul>                           |
|                                                                                                    | the largest healthcare networks that will<br>support connectivity and interoperability with<br>both McKesson and non-McKesson solutions. | <ul> <li>June 18, 2007 RelayHealth Notify: Claims: CPIDs 5<br/>and 4428 West Virginia Workers Compensation: Conver<br/>to ANSI 4010A1</li> </ul>        |
| coverage retrieved directly from a payor's<br>database. Because Real-Time Eligibility is fully<br>integrated with Mekesson's patient accounting                                                                                                    | RelayHealth will enable healthcare providers,<br>nevers inhermatics and nationts to interact                                             | • June 13, 2007 RelayHealth Notify: Claims/Remit:<br>Multiple Anthem CPIDs: Remittance Processing Issue                                                 |

Training documentation will be available to RelayHealth clients at any time if they contact RelayHealth Support.

### End User Training

RelayHealth Business Partners are responsible for training their own clients on the Payor Agreement Library application.

Training materials are available to assist with client education.

# **Agreement Updates and Corrections**

Immediately after RelayHealth is notified that a payor agreement is changing, the agreement will be pulled from the Payor Agreement Library and replaced with a notification stating that the form is under construction.

When the updated form has been published to the Payor Agreement Library, a customer notify will be sent to clients informing our clients the agreement is available for submission.

If the user finds an error that prevents form submission, please contact the RelayHealth Registration Team.

- Phone: 800-527-8133, option 1
- Fax: 916-267-2963
- Email: DBQTSHEnrollments@RelayHealth.com

Please have the payor cpid, the page and location of the questionable field, the requested change and any other supporting documentation available when contacting RelayHealth Support.

# Customer Feedback and Response Form

To give general feedback or request enhancements to the Payor Agreement Library, please complete the Customer Response Form which may be accessed from the search page.

| Agreements         | Generate New Agreements                    |                                                                                                    |  |
|--------------------|--------------------------------------------|----------------------------------------------------------------------------------------------------|--|
| relayedu           |                                            |                                                                                                    |  |
|                    |                                            |                                                                                                    |  |
| TSH Website        | Payor Agreement Library                    |                                                                                                    |  |
| New Agreement      | View Agreements                            | Agreement Library Help Files:                                                                                                    |  |
| Search Existing    | CPID / Payor ID: ** *                      | Prereguisites :: Machine requirements                                                                                                    |  |
| Agreements Reports | Agreement Type: 🗸 🗸 🗸                      | Agreements Library FAQ :: Setup and basic usage                                                                                                    |  |
| Logout             | View Reset                                 | Customer Response Form :: Feedback for us?                                                                                                    |  |
|                    | View       Reset         Search Agreements | Other Forms:<br>Address/Credit Verification :: Required paperwork<br>Add Payor Form :: Add Payors to Eligibility Submitter***<br>* Required to complete entries<br>** To search by Payor ID, the 'Eligibility'<br>Agreement Type must be selected<br>** Available for contracted and<br>registered Eligibility customers only |  |

After completing the form, please select the Submit button. An email will be generated, addressed to the RelayHealth Registration Team, with the form data attached. The user must select Send in their email application to send the email to RelayHealth.

### Adobe Reader

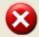

Click okay to automatically generate an e-mail to the McKesson Registration team with the Customer Response Form attached.

While McKesson appreciates all input with regards to the Payor Agreement Library, McKesson is unable to respond to any customer that does not submit directly to McKesson.

ОК

# Setting Up Medisoft for RelayHealth

### Broadband

If you are sending claims through the RelayHealth module, you must have an active high-speed internet connection.

### **EDI Receiver List Window**

To set up the EDI receiver, go to the Lists menu and select EDI Receivers. In the EDI Receiver List window, click New. The EDI Receiver window opens.

| DI Receiver: (new)                                                     |          |
|------------------------------------------------------------------------|----------|
| Address Modem ID Extras                                                |          |
| Code: Figure 1 If the Code is left blank, the program will assign one. | Save     |
| Name:                                                                  | 🎗 Cancel |
| Street:                                                                |          |
|                                                                        | 👌 Help   |
| City: State:                                                           |          |
| Zip Code:                                                              |          |
| Phone 1: Extension:                                                    |          |
| Phone 2:                                                               |          |
| Fax Phone:                                                             |          |
| E-Mail:                                                                |          |
| Web Address:                                                           |          |
| Contact:                                                               |          |
| Comment:                                                               |          |
|                                                                        |          |

### Address Tab

If a field is not specified below, leave it blank or leave the default selection.

- Code This field is automatically populated once you save the receiver.
- Name Enter RelayHealth.
- Extension If you use the ERA program and if multiple checks are sent in one remittance file, enter ST: in this field to separate the checks by ST/SE segment in the file.
- **Comment** Leave blank or for former Exchange customers, enter **EXCHANGE**.

### Modem Tab

If a field is not specified below, leave it blank or leave the default selection.

• Transmission Mode — Select Active unless sending test files.

### ID Tab

If a field is not specified below, leave it blank or leave the default selection. Enter the following information:

| DI Receiver:                                                                                   |                |
|------------------------------------------------------------------------------------------------|----------------|
| Address Modem ID Extras                                                                        |                |
| Submitter ID 1:                                                                                | 🔏 Save         |
| Submitter ID 2:                                                                                | 🎗 Cancel       |
| Submitter Password 1:                                                                          |                |
| Submitter Password 2:                                                                          |                |
| Program File:                                                                                  | 👸 <u>H</u> elp |
| File Path:                                                                                     |                |
| File Name:                                                                                     |                |
| Group Practice                                                                                 |                |
| Interchange Receiver ID:<br>Interchange Sender ID:<br>Vendor ID:                               |                |
| Unique Submission Count: 0 Don't edit this field unless told to by NDCMedisoft File Name ID: 0 |                |

- Submitter ID 1 Enter your RelayHealth Login.
- Submitter ID 2 Enter your RelayHealth Billing ID plus the RelayHealth Submitter ID. Do not put any spaces between the two series of numbers. For instance, if your Billing ID equals 9999 and your Submitter ID equals 001234, then you would enter 9999001234.
- **Submitter Password 1** Enter the password.
- Submitter Password 2 Leave blank or for former Exchange customers enter your Exchange ID.
- Program File—Enter RELAYH.
- File Path and File Name Leave these fields blank.
- **Group Practice** This check box determines whether group IDs are sent. If you are a group practice, click this box.
- Interchange Receiver ID Leave this field blank.
- Interchange Sender ID Leave this field blank.
- Vendor ID Leave this field blank.
- Unique Submission Count This field is used when filing claims for multiple practices. If you use multiple receivers to send claims, enter a number in this field to identify the receiver and prevent duplicate files. Enter a five-digit code for each receiver (10000-99999) but do not use alpha or special characters. If you are a billing service and you have the same ID and password for all data sets, enter a unique five-digit code for each receiver (10000-99999).

### Extras Tab

If a field is not specified below, leave it blank or leave the default selection.

| DI Receiver:               |                |
|----------------------------|----------------|
| Address Modem ID Extras    |                |
| Office Contact:            | <u>Save</u>    |
| Application Receiver Code: | 💥 Cancel       |
| Application Sender Code:   |                |
| Region:                    |                |
| Receiver Type:             | 👸 <u>H</u> elp |
| Entity Type: Person        |                |
|                            |                |
| Report File Type:          |                |
| Julian Date:               |                |
| Participating: 🦵           |                |
| Code Match: 🥅              |                |
| Entre 1                    |                |
| Extra 1:                   |                |
| Extra 2:                   |                |
| Extra 3:                   |                |

- Office Contact Enter the name of the contact person in your office.
- Application Receiver Code Leave this field blank.
- Application Sender Code Leave this field blank.
- **Region** Leave this field blank.
- **Receiver Type** Leave this field blank.
- Entity Type Enter Person if the practice bills insurance companies under the provider's name, i.e. Dr. John Smith. Enter Non-Person if the practice bills insurance companies under the practice name, i.e. Smith Chiropractic. If you have filled out the Billing Service tab in Practice Information, the billing service information will be sent no matter what you select in this field.
- **Report File Type**—Leave this field blank.
- Julian Date Leave this field blank.
- **Participating** Leave this field blank.
- Code Match Leave this field blank.
- Extra 1, 2, and 3 Leave these fields blank.

### Patients

If the patient has a suffix or prefix (i.e. Jr or Mrs) on his/her insurance card, you must enter the additional information in the patient's name field. Go to the **Lists** menu and select **Patients/Guarantors and Cases.** In the **Patient List** window, click an existing patient to edit or click **New Patient**.

### Name, Address Tab

- Last Name If you need to enter a suffix (i.e. Jr), enter it after a comma in this field. For example, enter Last Name,Suffix.
- First Name If you need to enter a prefix (i.e. Mrs), enter it after a comma in this field. For example, enter First Name, Prefix.

### Cases

### Account Tab

- Assigned Provider Click the down arrow to select the provider for this case.
- **Referring Provider** If there is a referring provider, click the down arrow to select the provider. If there is no referring provider, you might want to enter the assigned provider as the referring

provider as well. This is required if CPT codes are used for ordering lab work or X-rays. No harm is done if the referring provider is listed. However, if the referring provider is listed, the UPIN is required.

### **Diagnosis** Tab

- EDI Notes If you need to send general notes concerning the entire claim, enter @NTE followed by a space and the Claim Note Text. If you need to send general information concerning a transaction, see the Transaction Documentation section below.
- Report Type Code The report type code is a two-character code that indicates the title or contents of a document, report, or supporting item sent with electronic claims. Enter one of the following codes:
  - 57 Support data for verification. REFERRAL use this code to indicate a completed referral form
  - AS Admission Summary
  - B2 Prescription
  - B3 Physician Order
  - B4 Referral Form
  - CT Certification
  - DA Dental Models
  - DG Diagnostic Report
  - DS Discharge Summary
  - EB Explanation of Benefits (Coordination of Benefits or Medicare Secondary Payer)
  - MT Models
  - NN Nursing Notes
  - OB Operative Note
  - OZ Support Data for Claim
  - PN Physician Therapy Notes
  - PO Prosthetics or Orthotic Certification
  - PZ Physical Therapy Certification
  - RB Radiology Films
  - RR Radiology Reports
  - RT Report of Tests and Analysis Report
- **Report Transmission Code** The report transmission code is a two-character code that defines the timing, transmission method, or format by which reports are sent with electronic claims. Enter one of the following codes:
  - AA Available on request at provider site. This means that the paperwork is not being sent with the claim at this time. Instead, it is available to the payer (or appropriate entity) at their request.
  - BM By mail
  - EL Electronically only. Use to indicate that the attachment is being transmitted in a separate X12 functional group.
  - EM E-mail
  - FX By fax

• Attachment Control Number — The value you enter in the Attachment Control Number field is your own unique reference number, up to seven digits. This number is required if you select any report transmission code besides AA.

### **Policy Tabs**

- **Insurance** Click the down arrow to select the appropriate insurance company.
- Policy Holder Click the down arrow to select the policy holder's chart number.
- **Policy Number** Enter the policy number.
- **Relationship to Insured** Click the down arrow to select the appropriate relationship between the patient and insured party.
- Assignment of Benefits/Accept Assignment Check this box if the provider is accepting assignment of claims for this case. Also, the Relationship to Insured field must not be blank.

**Note:** Generally, insurance companies will not accept both assigned and non-assigned claims in the same batch. This means if some of the claims are assigned and some are non-assigned, you must create separate batches.

• **Crossover Claim** — This field is on the Policy 2 tab. If you are submitting Medigap claims, check this box. Check the Medigap carrier list from your electronic claims carrier. For more on crossover claims, see the Filing Crossover Claims section on page 70.

**Note**: If the carrier is a complimentary crossover carrier, leave this box unchecked. Go to the insurance carrier's record and check Complimentary Crossover on the EDI/Eligibility tab. When this is checked, the program does not send the secondary insurance information in the claims file but does mark the secondary claim as sent when the primary claim is sent.

### **Miscellaneous Tab**

If you select **Chiropractic** as the practice type in the **Practice Information** window, fields that apply to chiropractic claims are added to the **Miscellaneous** tab.

- **Nature of Condition** Enter a one-character code that indicates the condition: A for acute, C for chronic, or M for acute manifestation of a chronic condition.
- No. Treatments-Month Enter up to two digits indicating the number of treatments the patient has received during the current month.
- **Treatment Months/Years** Enter the letter M (for Month) or Y (for Year) followed by up to two digits indicating the number of months or years treatment has been rendered for this ailment. For example, if treatment has lasted six months, enter M6.
- Date of Manifestation If M is entered in Nature of Condition and a date has been entered in the First Consultation Date field in the Condition tab, then Date of Manifestation must contain the corresponding date.

### Medicaid and Tricare Tab

- Service Authorization Exception Code This code is required on some Medicaid claims. Enter one of the following codes:
  - 1 Immediate/Urgent Care
  - 2 Services Rendered in a Retroactive Period
  - 3 Emergency Care
  - 4 Client as Temporary Medicaid
  - 5 Request from County for Second Opinion to Recipient can Work
  - 6 Request for Override Pending
  - 7 Special Handling

### EDI Tab

These fields are required for certain types of claims. If applicable, enter a value in the field.

- Care Plan Oversight # Enter the care plan oversight number.
- **Hospice Number** Enter the hospice number. This is a second ID for a facility.
- **CLIA Number** Enter the CLIA number. This number is assigned to labs and is required for lab claims.
- **Mammography Certification** Enter the provider's or facility's mammography certification number. You can also enter this in the provider's or facility's record.
- Medicaid Referral Access # Enter the patient's Medicaid referral access number. This number may also be called the Medipass number.
- **Demo Code** When you file claims for this patient under demonstration projects, you need to enter a number so they can be tracked properly. If applicable, enter one of the following codes:
  - 39 Flu Demonstration
  - 45 Chiropractic Demonstration
- **IDE Number** The IDE Number is required when there is an investigational device exemption on the claim. This is usually for vision claims but can also be assigned for other types of claims.
- Assignment Indicator Enter the assignment indicator for this case. If you have cases where
  assignment is accepted only on clinical lab services, or if the patient refuses to assign benefits,
  enter one of the following codes:
  - B Assignment accepted on clinical lab services only
  - P Patient refuses to assign benefits
- **Insurance Type Code** Enter the type of insurance the patient has. This is required when sending Medicare secondary claims. Enter one of the following codes:
  - 12 Medicare Secondary working aged beneficiary or spouse with employer group health plan
  - 13 Medicare Secondary end-stage renal disease beneficiary in the 12-month coordination period with an employer's group health plan
  - 14 Medicare Secondary, no-fault insurance including auto is primary
  - 15 Medicare Secondary Worker's Compensation
  - 16 Medicare Secondary Public Health Service (PHS) or other federal agency
  - 41 Medicare Secondary Black Lung
  - 42 Medicare Secondary Veteran's Administration
  - 43 Medicare Secondary disabled beneficiary under age 65 with Large Group Health Plan (LGHP)
  - 47 Medicare Secondary, other liability insurance is primary
- **Timely Filing Indicator** Enter the code indicating why response to a request for information was delayed. This is usually required when a claim is submitted late. Enter one of the following codes:
  - 1 Proof of Eligibility Unknown or Unavailable
  - 2 Litigation
  - 3 Authorization Delays
  - 4 Delay in Certifying Provider
  - 5 Delay in Supplying Billing Forms
  - 6 Delay in Delivery of Custom-made Appliances

- 7 Third Party Processing Delay
- 8 Delay in Eligibility Determination
- 9 Original Claim Rejected or Denied Due to a Reason Unrelated to the Billing Limitation Rules
- 10 Administration Delay in the Prior Approval Process
- 11 Other
- EPSDT Referral Code Enter the patient's referral code for the EPSDT program.
- Homebound Check this box if the patient is under homebound care.

#### Vision Claims

If you submit vision claims, enter values in these fields.

- **Condition Indicator** Enter one of the following codes as the code indicator.
  - L1 General Standard of 20 degree or .5 Diopter Sphere or Cylinder Change Met
  - L2 Replacement due to loss or theft
  - L3 Replacement due to breakage or damage
  - L4 Replacement due to patient preference
  - L5 Replacement due to medical reason
- Certification Code Applies Click this box if a certification code is applicable.
- Code Category Enter the code category for the vision device. Enter one of the following codes:
  - E1 Spectacle lenses
  - E2 Contact lenses
  - E3 Spectacle frames

#### Home Health Claims

If you submit home health claims, enter values in these fields.

- **Total Visits Rendered** Enter the total number of visits rendered.
- Total Visits Projected Enter the total number of visits projected.
- Number of Visits Enter the total number of visits.
- **Duration** Enter the duration of the home health visits. Enter one of the following codes:

7 Day

35 Week

- Number of Units Enter the number of units for the home visits.
- Discipline Type Code Enter the discipline type code for the type of healthcare provider. Enter one of the following codes:
  - AI Home Health Aide
  - MS Medical Social Worker
  - OT Occupational Therapy
  - PT Physical Therapy
  - SN Skilled Nursing
  - ST Speech Therapy

- Ship/Delivery Pattern Code Enter the pattern code for the home visits. Enter one of the following codes:
  - 1 1st week of the month
  - 2 2nd week of the month
  - 3 3rd week of the month
  - 4 4th seek of the month
  - 5 5th week of the month
  - 6 1st and 3rd weeks of the month
  - 7 2nd and 4th weeks of the month
  - A Monday through Friday
  - B Monday through Saturday
  - C Monday through Sunday
  - D Monday
  - E Tuesday
  - F Wednesday
  - G Thursday
  - H Friday
  - J Saturday
  - K Sunday
  - L Monday through Thursday
  - N As directed
  - O Daily Monday through Friday
  - S Once anytime Monday through Friday
  - SA Sunday, Monday, Thursday, Friday, Saturday
  - SB Tuesday, through Saturday
  - SC Sunday, Wednesday, Thursday, Friday, Saturday
  - SD Monday, Wednesday, Thursday, Friday, Saturday
  - SG Tuesday through Friday
  - SL Monday, Tuesday, and Thursday
  - SP Monday, Tuesday, and Friday
  - SX Wednesday and Thursday
  - SY Monday, Wednesday, and Thursday
  - SZ Tuesday, Thursday, and Friday
  - W Whenever necessary
- Ship/Delivery Time Code Enter the time code for the home visits. Enter one of the following codes:
  - D A.M.
  - E P.M.
  - F As directed

- **Frequency Period**—Enter the frequency period for the home visits. Enter one of the following codes:
  - DA Days
  - MO Months
  - Q1 Quarter (time)
  - WK Week
- Frequency Count Enter the frequency count for the home visits.

#### Custom Tab

**Note:** This option is for sending ambulance information with claims and requires Medisoft Network Professional. If you do not have one of these programs or choose not to use the **Case Custom Window** setup provided, see Appendix C for instructions on entering required ambulance information.

If your insurance carrier requires you to send ambulance information for an electronic claim, Medisoft has a **Case Custom Window** setup that includes the necessary fields for this information. Contact Medisoft at (800) 333-4747 to request the files for the **Case Custom** window setup.

**Note:** If you have already created custom patient information in the **Case Custom Window**, this information will be overwritten when you copy the fields for this option. You can go back into that window and add again any preexisting fields and information to those created by this option.

See Appendix B for complete instructions on how to use the **Case Custom** window and what information is required.

#### Providers

Address Tab

- **Signature on File** Check this box.
- Signature Date Enter the date for the signature.
- Entity Type Designate whether the provider is billing under the practice name or under the provider's name. Enter 1 for the provider or 2 for the practice.

#### **Default Pins Tab**

- **SSN/Federal Tax ID** Enter the provider's Social Security Number or Federal Tax ID. Choose the option to the right to indicate whether the number entered is the Social Security Number or the Federal Tax ID.
- **PINs** Enter the appropriate default PINs for this provider.
- CLIA Number If you submit lab charges, enter the CLIA number.
- Hospice Emp Click this box if the provider is a employee of a hospice.
- **CPO Number** Enter the provider's care plan oversight number.
- **National Identifier** Enter the provider's National Provider ID. This 10-digit number is a standardized identifier that provides each provider with a unique identifier to be used in transactions with all health plans. If the provider is part of a class or a group, you can enter the group National Provider ID in the Provider Class record.
- **Payee Number** This field is for when you send GPNT (IL Medicaid) claims only. Enter the provider's payee number.
- **Taxonomy Code** Enter the provider's taxonomy code in this field. The taxonomy code replaces the provider's specialty code.
- **Mammography Certification** If the provider is certified to perform mammography procedures, enter the certification number in this field.

#### Default Group IDs Tab

• **Provider Class** — You can assign a provider to a class or group. First set up provider classes in the Provider Class window. If the group is assigned a national provider ID, that number is entered there. Then click the down arrow in this field to select a class for the provider.

• **Group Numbers** — Enter the appropriate group numbers for this provider.

#### **PINs** Tab

Depending on the type of claims you file, you could have separate PINs and/or Group IDs from each carrier. The PINs tab provides a PIN matrix where you can store these additional PINs and Group IDs. This matrix is also available in the **Insurance Carrier** window, PINs tab. You can enter information through either window.

You are also required to enter qualifiers to the PINs and Group IDs, if applicable. These qualifier codes indicate the PIN or Group ID type.

**Note:** If you converted data from Medisoft 10 or previous, the qualifiers may have been converted as well. Verify that the qualifiers are correct for each PIN and/or Group ID.

Enter one of the following qualifiers for each insurance carrier to which you send electronic claims:

- 0B State License
- 1A Blue Cross Provider Number
- 1B Blue Shield Provider Number
- 1C Medicare Provider Number
- 1D Medicaid Provider Number
- 1G Provider UPIN Number
- 1H Champus Identification Number
- 1J Facility ID Number
- B3 Preferred Provider Organization Number
- BQ Health Maintenance Organization Code Number
- EI Employer's Identification Number
- FH Clinic Number
- G2 Provider Commercial Number
- G5 Provider Site Number
- LU Location Number
- N5 Provider Plan Network Identification Number
- SY Social Security Number
- U3 Unique Supplier Identification Number
- X5 State Industrial Accident Provider Number

Refer to the implementation guide for your insurance carrier if you are not sure which qualifier to use. This is not provided by Medisoft but by your carrier.

#### **Referring Providers**

#### Address Tab

• Last Name and First Name — Enter the referring provider's first and last names.

#### **Default PINs Tab**

- UPIN Enter the referring provider's UPIN.
- **CPO Number** Enter the referring provider's care plan oversight number.

# **Insurance Carriers - Primary Carriers**

#### **Options Tab**

- **Type** Click the down arrow to select the correct insurance type. For commercial carriers, select **Other**.
- Signature on File fields Select Signature on File in each of the Signature on File fields.
- Default Billing Method Click the down arrow to select Electronic.

#### EDI/Eligibility Tab

- EDI Receiver Click the down arrow to select the EDI receiver for this insurance carrier.
- EDI Payor Number Enter the RelayHealth CPID. Obtain this number by going to <u>https://portal.transactions.mckhboc.com/portal/site/TSHPortal/menuitem.0b56f96c2891389ab4bf8</u> <u>c10100000f7</u>.
- **Complimentary Crossover** If the carrier is a complimentary crossover carrier, check this box. When this option is checked, the program does not send the secondary insurance information in the claims file but does mark the secondary claim as sent when the primary claim is sent. For more on crossover claims, see the Filing Crossover Claims section on page 70.

**Note:** If you are submitting Medigap claims, go to the patient's case and check the **Crossover Claim** box on the **Policy 2** tab. Check the Medigap carrier list from your electronic claims carrier.

#### **PINs** Tab

Depending on the type of claims you file, you could have separate PINs and/or Group IDs from each carrier for different types of insurance. The PINs tab provides a PIN matrix where you can store these additional PINs and Group IDs. This matrix is also available in the **Provider** window, PINs tab. You can enter information through either window.

#### **Insurance Carriers - Secondary Carriers**

If your carrier accepts secondary claims electronically, create an additional insurance carrier record for secondary claims. Enter a name that will clearly distinguish this record as the one for secondary claims. All other field requirements are the same as for primary carriers. Be sure that this secondary carrier is the one selected in the patient's **Insurance 2** field of the **Case** window, **Policy 2** tab.

#### Insurance Carriers - Filing Crossover Claims

Medicare will forward claims to some secondary insurance carriers if you send the correct information about the secondary insurance to Medicare. Secondary insurance carriers that have signed a contract with Medicare to receive the claims from them are called Medigap carriers. Medicare assigns each of these Medigap carriers a Medigap number to identify it. This number is sometimes called an OCNA number. If you have not already obtained a list of these carriers from Medicare, call Medicare and request one. Do not call Medisoft for this document. To set up these carriers, check **Crossover Claim** in the **Case**, **Policy 2** tab.

Some insurance carriers that are secondary to Medicare are classified complimentary crossover carriers. For these carriers, Medicare does not need to receive any information about the secondary insurance carrier. The information is already stored at Medicare. These carriers do not have a Medigap number. To set up these carriers, check the **Complimentary Crossover** box on the **Insurance Carrier**, **EDI/Eligibility** tab. Do not check the **Crossover Claim** box in the **Case**, **Policy 2** tab.

#### Both Primary and Medigap Carriers

If the carrier you are setting up is used within the practice as both a primary EDI insurer and a Medigap insurer, you must enter the Medigap Number in the **EDI Extra 1/Medigap** field of the **Insurance Carrier** window, **EDI/Eligibility** tab. See also the Filing Crossover Claims section above.

## **Medigap Carriers**

If the carrier you are setting up is only a Medigap carrier, fill in only the following fields in the specified windows:

- **Insurance Carrier, Options tab** —The Type field must show the correct insurance type. The Default Billing Method field need not say Electronic.
- Insurance Carrier, EDI/Eligibility tab The EDI Extra 1/Medigap field must contain the Medigap Number.

No other fields are necessary in this window to set up a carrier that is only a Medigap carrier.

#### Addresses

• Entity ID — Enter a two-digit code that indicates the entity type. Enter one of the following values:

FA = Facility

LI = Independent lab

TL = Testing lab

77 = Service location

- **Purchased Services** Click this check box if the practice purchases services from this facility or laboratory.
- **Mammography Certification** If this facility is certified to perform mammography procedures, enter the certification number.

#### **Procedure Codes**

General Tab

- **Purchased Service** Check this box to indicate the procedure is a service you purchase from a third-party, such as lab work.
- **National Drug Code** Enter the code assigned to this procedure. This code is for reporting prescribed drugs and biologics and is applicable when sending electronic claims.
- Code ID Qualifier Enter the qualifier for the code. This tells the insurance carrier what type of code you are sending and is applicable when sending electronic claims. N4 is the National Drug Code modifier.

## **Transaction Entry**

#### Transaction Grid

If filing anesthesia claims, add the **Quantity Qualifier** and the **Quantity** fields to the grid using the **Grid Columns** window. Click the button in the upper left-hand corner of the grid.

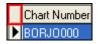

The **Grid Columns** window opens. Click **Add Fields** to open the **Add Fields** window. Search through the list of fields, select the appropriate field, and click **OK**. You are back on the **Grid Columns** window.

You have to add each field one at a time, so click **Add Fields** again to add another field. When you are finished adding fields, click **OK** in **Grid Columns** to return to **Transaction Entry**. The new fields are columns in the grid.

Once you have added the fields to the grid, enter the appropriate values in each field.

#### **Transaction Documentation/Notes**

If you need to send general notes concerning a transaction, enter **NTE:** followed by the Note Reference Code and Line Note Text in the **Transaction Documentation** window. Select the Note Reference Code from the following list. The Line Note Text is a free-form description to clarify the related data elements and their content.

- ADD Additional information
- DCP Goals, rehabilitation potential, or discharge plans
- PMT Payment
- TPO Third-party organization notes

If required by your carrier (and only if required by your carrier), enter **K3:** followed by fixed format information. This designation is rarely used.

#### Setup Complete

This completes the onetime setup preparation for sending electronic claims to RelayHealth. The next section describes the routine to follow each time you do insurance billing.

# Processing Electronic Claims in Medisoft

# **Creating Claims**

Before you can send electronic claims, you must create them. To create claims, follow these steps:

1. Go to the Activities menu and select Claim Management. The Claim Management window opens.

| 🎒 CI  | 🕅 Claim Management 📃 🗖 🔀 |                     |           |               |                 |              |                       |                |               |
|-------|--------------------------|---------------------|-----------|---------------|-----------------|--------------|-----------------------|----------------|---------------|
| Searc | h:                       | Sort B              | y:        | •             | <u>L</u> ist On | ly C         | Change <u>S</u> tatus |                | ► (°          |
|       | Claim Number             | Chart Num           | Carrier 1 | Status 1      | Media 1         | Batch 1      | Bill Date 1           | EDI Receiver 1 | Carrier 🔼     |
|       | 1                        | SIMTA000            | AET00     | Sent          | Paper           | 1            | 12/3/2002             |                |               |
|       | 2                        | AGADW000            | MED01     | Done          | Paper           | 2            | 11/21/2002            |                | AET00         |
|       | 3                        | BRIJA000            | CIGOO     | Sent          | Paper           | 4            | 3/25/2002             |                | BLU01         |
|       | 4                        | BRISU000            | CIGOO     | Done          | Paper           | 5            | 12/5/2002             |                | BLU00         |
|       | 5                        | WAGJE000            | BLUOO     | Sent          | EDI             | 0            | 6/1/2002              | NAT00          |               |
|       | 6                        | YOUMIOOO            | US000     | Ready to Send | Paper           | 0            |                       |                |               |
|       | 7                        | AGADW000            | MED01     | Sent          | Paper           | 7            | 12/6/2002             |                |               |
|       |                          |                     |           |               |                 |              |                       |                |               |
|       | ) Edit                   | 🏨 Cr <u>e</u> ate C | laims 🖌 💪 | Brint/Send    | 🙁 <u>B</u> e    | eprint Clain | n 🛛 🔊 <u>D</u> e      | elete 🔊        | <u>C</u> lose |

2. Click the Create Claims button, and the Create Claims window opens.

| 🕅 Create Claims                                          |                |
|----------------------------------------------------------|----------------|
| Range of<br>Transaction Dates: 💌 to 💌                    | Create         |
| Chart Numbers:                                           | X Cancel       |
| Select transactions that match:                          |                |
| Primary Insurance:                                       |                |
| Billing Codes:                                           |                |
| Case Indicator:                                          | 👩 <u>H</u> elp |
| Location:                                                |                |
| Provider     Assigned     Attending                      |                |
| Include transactions if the claim total is greater than: |                |
| Enter Amount:                                            |                |

3. Under most circumstances, leave the ranges in this window blank to create all unbilled electronic claims. However, if you want to restrict the batch here, fill in the desired ranges.

**Note:** To sort specifically by an attending provider instead of assigned provider, make sure to select **Attending** in the **Provider** section. You can enter multiple attending provider codes by separating them with commas.

- 4. Click the **Create** button when finished in this window.
- 5. The newly created claims appear in the window.

# **Sending Primary Claims**

Before you send primary claims, verify the claims you want to process have the following settings:

- The Status 1 column is Ready to Send.
- The Media 1 column is EDI.
- The EDI Receiver 1 field shows the appropriate EDI receiver.

To send primary claims, follow these steps:

1. Click the Print/Send button in Claims Management. The Print/Send Claims window opens.

| Print/Send Claims                                |                |
|--------------------------------------------------|----------------|
| Select claims with a billing method of:<br>Papel | 🍠 ОК           |
| C Electronic                                     | 💢 Cancel       |
| Electronic Claim Receiver                        |                |
| · · · · · · · · · · · · · · · · · · ·            | 👩 <u>H</u> elp |

2. Choose **Electronic** and then select the **Electronic Claim Receiver**. Click **OK**. The **ANSI X12** window opens.

| ANSI X12 - Version X       | xx 🗴                           |  |  |  |  |  |  |
|----------------------------|--------------------------------|--|--|--|--|--|--|
| E Send electronic claims t | Send electronic claims to:     |  |  |  |  |  |  |
| (Carrier Name)             |                                |  |  |  |  |  |  |
| ANSI ASC X12N 8            | 37 (004010×098A1)              |  |  |  |  |  |  |
| -                          |                                |  |  |  |  |  |  |
| Send Primary Claims        | Receive <u>R</u> eports        |  |  |  |  |  |  |
| Send Secondary Claims      | Electronic R <u>e</u> mittance |  |  |  |  |  |  |
| Re <u>b</u> ill Claims     | <u>V</u> iew Reports           |  |  |  |  |  |  |
| Register <u>P</u> rogram   |                                |  |  |  |  |  |  |
|                            | Close                          |  |  |  |  |  |  |

Note: If a button is grayed out, that option is not available from your electronic claims carrier.

- 3. You have 30 days to register the program, but we recommend that you register it before you go any further. See the Registering the Program section on page 78.
- 4. Click Send Primary Claims. The Data Selection Questions window opens.
- 5. Enter data filters to limit the claims that get sent. If you want to send all claims that are **Ready to Send**, have **Electronic** as the media, and are assigned to the EDI receiver, leave the fields blank.

- 6. Click **OK** and the program asks if you want to print a Verification Report. We recommend that you click **Yes** to view and print the report. It shows the claims that are included in the claim file. See the Verification Report section on page 75 for more information.
- 7. If you click **No** or have viewed and closed the Verification Report, the program asks if you want to continue with the transmission.
- If you need to make changes from what you see on the Verification Report, click No and make the necessary changes. If you don't need to make any changes, click Yes to continue. The Creating Electronic Claims File window opens.

| Creating Electronic Claims File                                | ×        |
|----------------------------------------------------------------|----------|
| No transmission file was created.                              | 🗸 ок     |
| Send Claims                                                    |          |
| <ul> <li>Send Claims Now</li> <li>Send Claims Later</li> </ul> | 🗙 Cancel |
|                                                                |          |

- 9. Choose to send claims now or later. If you choose to send claims later, you cannot use the Medisoft program until the time comes to send the claims. See the Sending Claims Later section on page 75 for more information. If you choose to send claims now, the program immediately begins transmitting the claims file.
- 10. If you get an error message that indicates a transmission error has occurred, you may not have entered or may have entered incorrectly a Submitter ID or password. This message could also indicate a data error, a problem with the modem connection, etc. Viewing the details of the process will help troubleshoot the error. Click the **Abort** button and correct the error. Then try to send claims again.
- 11. After the claims file has been transmitted, a dialog box is displayed stating that the transmission is complete.

#### Verification Report

When you click **OK** in the **Data Selection Questions** window, a message asks if you want to view a Verification Report.

If you click **Yes**, the Verification Report appears on the screen. It displays the claims you are about to send in the claim file. It also lets you check the batch for accuracy of claims and ensure the claims you intend to send are included.

Some key fields to check include **POS** (Place of Service), **TOS** (Type of Service, if required), and **Diagnosis Code**. Medisoft does not attempt to perform any edits on the claims. If you see a message similar to **No facility is set up for this case**, it is merely to alert you to that fact. The claim may or may not require a facility. That is for you to determine.

Once you have reviewed the claims, you can print the report by clicking the Print speed button at the top of the window. Keep the printed report on file. Once this window is closed, you cannot call up the report again.

If you prefer to save this report to a file on your hard drive or other medium, you can do so by clicking the Save icon (diskette) at the top of the window. You can then select a folder and file name for the report. Always give the report a new file name because the previous file will be erased when you view the next verification report.

Click **Close** when done.

#### Send Claims Later

If you want to send the claims later, choose **Send Claims Later** and click **OK** in the **Creating Electronic Claims File** window. The **Send Later** window opens.

| 🌮 Send Later                            | _ 🗆 ×    |
|-----------------------------------------|----------|
| Send Time                               |          |
| Current Date/Time: //30/2003 6:15:46 PM | 🗸 ОК     |
| DateToSend: 06/30/2003                  |          |
| Hour To Send: 8 🛨 PM 숮                  | 🗙 Cancel |
| Minute To Send: 00 🚖                    |          |
|                                         |          |

Select the time you want to send your claims using the date, hours, and minutes up/down arrow buttons. Click **OK** when done and the window will minimize until the set times are reached.

YOUR MEDISOFT PROGRAM WILL BE DISABLED until the file is transmitted or you cancel the transmission.

# Sending Secondary Claims

If your carrier accepts secondary claims electronically, verify the claims you want to process have the following settings:

- A secondary receiver must be set up
- The claim Status 2 must be Ready to Send
- Media 2 must be Electronic
- The primary carrier must have paid on the account
- Transaction Insurance 2 Responsible must be true

To send secondary claims, follow these steps:

- 1. Click **Send Secondary Claims** in the main **ANSIX12** window. The **Remittance Tracking Information** window opens. Use this window to verify and/or edit the primary payment information that the carrier may require for secondary claims. See the Remittance Tracking section on page 77 for more information.
- 2. Once you are finished verifying or entering primary carriers' payment and adjustment information, click **Cancel**. The **Data Selection Questions** window opens.
- If you want to filter the claims that send, enter values in the Data Selection Questions window and click OK. If you leave the ranges blank, all available claims assigned to the EDI receiver will be sent.
- The program asks if you want to view a Verification Report. We strongly recommend that you
  view the report and print it now. It is your record of what you are sending. Click Yes to view the
  report.
- After you view and print the Verification Report, close the preview window. The program asks if you want to continue with transmission. Click Yes. The Creating Electronic Claims File window opens.
- 6. Choose to send claims now or later. If you choose to send claims later, you cannot use the Medisoft program until the time comes to send the claims. If you choose to send claims now, the program immediately begins transmitting the claims file. See the Sending Claims Later section on page 75 for more information.
- 7. If you get an error message that indicates a transmission error has occurred, you may not have entered or may have entered incorrectly a Submitter ID or password. This message could also indicate a data error, a problem with the modem connection, etc. Viewing the details of the process will help troubleshoot the error. Click the **Abort** button and correct the error. Then try to send claims again.
- 8. After the claims file has been transmitted, a dialog box is displayed stating that the transmission is complete.

# **Remittance Tracking Information**

The Remittance Tracking Information allows users to store and access information sent back by the primary insurance carrier. This information may be sent in Electronic Remittance Advice (ERA) files or on the Explanation of Benefits (EOB). When billing a secondary carrier, this information may be necessary in order to get paid the correct amount.

The new Remittance Tracking Information lets you manually add or edit information from EOBs. Information sent back in ERA files are automatically posted to the files when downloaded or viewed through one of Medisoft's Direct Claims programs. If the information sent in the ERA file is later found to be incorrect or have missing information, you can change the information and resend the secondary claim.

Claims appear in the Remittance Tracking Information window when they have a secondary insurance assigned. If no secondary insurance is assigned to the claim, no primary remittance information needs to be stored. You can add or edit primary remittance information on both the claim level and the transaction level. Only transactions assigned to a claim can have tracking information added or edited. See the Remittance Tracking Information topic in the ANSI help file for information on the window.

# Handling Rejected Claims

## **Entire Batch**

If an entire batch is rejected, you can change the claim status of all the claims at one time. Highlight one of the claims and note the number listed in the **Batch 1** column. Click the **Change Status** button. The **Change Claim Status/Billing Method** window appears.

| Change Claim Status                                    | /Billing Method                                                      |                |  |  |
|--------------------------------------------------------|----------------------------------------------------------------------|----------------|--|--|
| Change Status/Billing                                  | Change Status/Billing Method of Claims For<br>Batch : Selected Claim |                |  |  |
| C Hold                                                 | Status To<br>C Hold                                                  | 🎗 Cancel       |  |  |
| C Ready to send<br>C Sent<br>C Rejected<br>C Challenge | C Ready to send<br>C Sent<br>C Rejected<br>C Challenge               | 👔 <u>H</u> elp |  |  |
| C Alert<br>C Done<br>C Pending                         | C Alert<br>C Done<br>C Pending                                       |                |  |  |
| Billing Method From<br>C Paper<br>C Electronic         | Billing Method To<br>C Paper<br>C Electronic                         |                |  |  |
| For Carrier<br>C Primary<br>C Secondary                | <ul> <li>C Tertiary</li> <li>C All</li> </ul>                        |                |  |  |

Choose the **Batch** radio button and enter the batch number from the **Batch 1** column in the **Claim Management** window. In the **Status From** area, choose **Sent**, and in the **Status To** area choose **Ready to Send**. All claims with that batch number will have the status changed to Ready to Send. Click **OK** when done.

#### Single or Few Claims

When a claim has been rejected for errors, the error(s) must be corrected and the claim resent. You must also indicate the change of claim status in the **Claim Management** window to recreate the claim(s). This is done by highlighting the rejected claims, clicking the **Change Status** button, and changing the status from **Sent** to **Ready to Send**. See the Editing Claims section earlier in this manual.

If a single transaction of a claim has been rejected while the others were accepted, edit the claim and open the **Transaction** tab. Highlight the rejected transaction and click the **Split** button at the bottom of the window. This will remove this one transaction from the claim and create a new claim with a status of Ready to Send so it can be sent in the next batch. Clicking the **Remove** button removes the transaction from the claim, making it available to be added to another existing claim or become part of a new claim the next time you perform the create claims function.

# **Rebilling Claims**

### **Primary Claims**

You can rebill any unpaid claims that are older than the date you specify.

There are two requirements to rebill these claims:

- 1. The claim status must be Sent.
- 2. The claim must have a billing date.

Suppose you want to rebill all unpaid claims that are over 60 days old. Go to the **ANSI X12** window and click the **Rebill Claims** button.

| Rebill Claims                                  | ×        |
|------------------------------------------------|----------|
| Claim Type<br>Primary<br>Secondary             | ОК       |
| Claim Age<br>Rebill claims older<br>than days. | X Cancel |

Enter **60** in the **Rebill Claims** window and click **OK**. The **Data Selection Questions** window is displayed. Leave all of these fields blank and click **OK**.

All unpaid claims that are older than 60 days will be rebilled. The billing date is changed to today's date; however, the initial billing date remains the date the claim was first sent for payment.

#### Secondary Claims

Be sure that you have correctly met all the setup requirements for sending secondary claims electronically. In addition to the setup conditions set forth earlier in this manual, the following conditions must be met:

- 1. The claim status must be Sent.
- 2. The Secondary Billing Date on the claim must meet the **Rebill claims older than** specification.

# **Registering the Program**

You have 30 days to register the program. We recommend that you register right away because the program will be locked at the end of the 30 days and you will not be able to access your data until the program is registered.

To register, go to the **Help** menu and select **Product Registration**. You can also click the **Register Product** button in the **ANSI X12** window.

All installed Medisoft-related products are listed in the opening **Medisoft Registration** window. If you have an Medisoft-related product that is not listed in this window, close registration and open and close each of the products that should be listed. Then reopen your Medisoft program.

To register your product, follow these steps.

- 1. In the product registration window, click the **Register** button.
- 2. In the Purchase Information window, enter all the practice information and click Next.
- 3. In the **Provider List** window, enter information for each provider in the practice. To enter a new provider, click **New**. Once you are finished entering the information, click **Next**.
- In the Serial Number List window, enter your serial number. If you are upgrading from a previous version, enter your old serial number in the Upgrade from Ser# field. Click Next.
- 5. The Registration Status window opens, telling you whether registration was successful. If it was successful, the Registered column says Yes. If registration was not successful, the Registered column says No and the Registration Errors column shows the reason. Go to the help file and search for the Registration Errors topic for information on common registration errors.
- 6. Click the **Done** button to go back to the main product registration window. If registration was successful, click the **Close** button. If registration was not successful, click the **Register** button to go back through the process and fix the problem.

# **Receiving Reports**

# **RelayHealth Reports Folder**

When a customer is transmitting Electronic Claims, a directory is created inside the customer's data directory. This directory is typically called the name of the direct claims module (for example NHIC). Contained in this directory are folders named EMC, ERA, EOB, etc. These folders are used to store claim files, TCH files, ERAs, etc.

The RelayHealth module utilizes new folder called Reports. The Reports folder is used to store all of the Reports that a customer will receive from RelayHealth. The Reports folder has two sub-directories Payer and RelayHealth. The Payer folder contains all reports that come from the payer.

#### **Report Naming Convention**

The DBQ reports have a 2-letter prefix that indicates the report type, followed by the submitter id. The filename extension consists of 2 alphanumeric characters which indicate where the file relates back to a particular transmission within the series.

For example, the first time that you send a claim; you receive an AC (acknowledgment) and EC (exclusion reports) with a filename extension of "AA". Then the next day, the you send a new file, and the reports for that file come back with an "AB" extension. If Medicare then passes back information on some claims four days after that first file was transmitted—but those rejects relate back to that very first file— the extension on the report is "AA". AA through A9 is used as extensions for the first 35 transmissions. Then the extension change to BA and so on.

# **Clearinghouse Reports/Files**

## ACK Folder

Level I Edits

- High level to verify that an ANSI file is syntactically correct.
- If transaction does not pass the level I edits, the claims will reject at either the transaction set or file level.
- For more information on the Collaboration Compass site, see: www.collaborationcompass.com/Support/Documentation/RelayHealthReference Guide/LevellExclusion Messages

#### XA Report- 997 File Acknowledgement Report

- Frequency: Same day as transmission
- Documents if the file transmission to RelayHealth was success or failed.

The 997 file documents which syntax edits are performed and which claims are rejected at the transaction set level.

Files in the format "XA<Submitter ID>.aa" (XA Files) are 997 acknowledgment reports, also known as first-level edits. These reports deal with whether the file as a whole was processed or unprocessed.

```
ISA*00*
               *00*
                           *ZZ*CLAIMSCH
                                                *ZZ*999999
                                                              *070728*1249*U*00401*128775486*0*P*
TAL*167892098*060728*1032*A*000~
GS*FA*ECGCLAIMS*P999999*20060728*1249*000000001*X*004010~
ST*997*000001~
AK1*HC*209~
AK2*837*0001~
AK3*SBR*022437*2000B*8~
AK4*10**3~
AK3*SBR*022484*2000B*8~
AK4*10**3~
AK5*8*5~
AK9*P*1*000001*000000~
SE*0000000010*000001~
GE*000001*00000001~
IEA*00001*128775486~
```

#### Level II Edits

All claims that make it through the 997 level will then be edited using the 277 transaction in which semantic edits are performed and claims are rejected at the claim level. The 277 data file lists both the accepted and rejected claims. This information is contained in files named with "XJ<Submitter ID>.aa".

XJ report- Front End Level II Edits (277 Claims Status Report)

- Frequency: Reported Received as it is generated by RelayHealth
- · Contain only the rejected claim information

| TSH 277 CLAIM STATUS REJECT REPORT<br>CPA425.02                                              | PAGE: 1<br>MM/DD/CCYY<br>15:56:37 |
|----------------------------------------------------------------------------------------------|-----------------------------------|
| <u>CONTROL #:</u> 112049999                                                                  |                                   |
| DATE/TIME: 03/02/05 15:56                                                                    |                                   |
| PROD/TEST: P                                                                                 |                                   |
| ORIGINATOR APPLICATION TRANS ID: 149999                                                      |                                   |
| TRANSACTION SET CREATION DATE: MM/DD/CCYY                                                    |                                   |
| CLIENT ID/NAME: 009999 PHYSICAINS, INC                                                       |                                   |
| SUBMITTER ID/NAME: 929999 PHYSICIANS INC                                                     |                                   |
|                                                                                              |                                   |
| SUBSCR NAME: PAUL JOHNSON                                                                    |                                   |
| PATIENT NAME: POLLY JOHNSON                                                                  |                                   |
| PAYER ID/NAME : 1509 MAGELLAN                                                                |                                   |
| SERVICE DATE : MM/DD/CCYY-MM/DD/CCYY CLAIM TOTAL:                                            |                                   |
| TRACE NUMBER : 3JRDYQ-619999 CLAIM ID: 38939                                                 |                                   |
| BILL TYPE : 111 MEDICAL RECORD NUMBER: 61999                                                 | 9                                 |
| CATEGORY CODE : A3 =REJECTED                                                                 |                                   |
| STS ERROR MESSAGE                                                                            |                                   |
|                                                                                              |                                   |
| 21 INPATIENT CLAIMS MUST CONTAIN BOTH ACCOM AND ANCILLARY CHARGE                             | S (LOOP2400)                      |
|                                                                                              |                                   |
| SUBSCR NAME: PAUL JOHNSON                                                                    |                                   |
| PATIENT NAME: POLLY JOHNSON                                                                  |                                   |
| PAYER ID/NAME : 1509 MAGELLAN                                                                |                                   |
| SERVICE DATE : MM/DD/CCYY-MM/DD/CCYY CLAIM TOTAL:                                            |                                   |
| TRACE NUMBER : 3JRDYR-619999 CLAIM ID: 38939<br>BILL TYPE : 111 MEDICAL RECORD NUMBER: 61999 |                                   |
|                                                                                              | 9                                 |
| CATEGORY CODE : A3 =REJECTED                                                                 |                                   |
| STS ERROR MESSAGE                                                                            |                                   |
| 21 INPATIENT CLAIMS MUST CONTAIN BOTH ACCOM AND ANCILLARY CHARGE                             | S (LOOP2400)                      |
| CLAIMS ACCEPTED: 166 AMOUNT:                                                                 | 258,485.76                        |
| CLAIMS REJECTED: 2 AMOUNT:                                                                   |                                   |
|                                                                                              | ·                                 |

#### Level III edits

Claims process through Level III edits, which means that the claims will process through both standard and payor specific edits.

Resources Available:

Payor Edits tool:

www.collaboration compass.com / Support / Payor / Payor Edits

Standard Edits:

www.collaboration compass.com / Support / Documentation / RelayHealth Reference Guide / Level II Exclusion Messages / ASC X12N V.4010 - Professional (or Institutional)

Both the Claims Acknowledgement and Exclusion Claims reports provide a summary of the claims processed. The claim totals are broken down by payor and documents the number of claims that were accepted and excluded, as well as the corresponding dollar amount.

#### Claims Acknowledgement Report (CA Report)

- Frequency: Reported Received as it is generated by RelayHealth
- This report documents all claims that went through the level 3 edit process.

The report documents the distribution of information to the payor using the D/C column, E/F column and S/C column.

- D/C column documents how the claim was distributed. Common situations are:
  - o A, Claim accepted and transmitted to payor electronically
  - o B, Claim sent to payor via paper
  - E, Claim returned to submitter via EMF (print image)
- E/F column documents that the claim receive errors. The code will equal an E, indicating that the claim was excluded at RelayHealth and will not be forwarded onto the payor.
- S/C column documents supplemental or additional claims. This applies to printed paper claims if the line item exceeds:
  - 6 lines for professional claims
  - o 23 line items for Institutional claims

| CLAIMS ACKNO                             | WLEDGMENT R             | EPORT                       | PAGE:                         | 1         |
|------------------------------------------|-------------------------|-----------------------------|-------------------------------|-----------|
| CPI651.01                                |                         |                             | 12/02/                        | 2004      |
| PROCESSING DATE: MM/DD/CCYY              |                         |                             | 09:10                         | :53       |
| *****                                    | * * * * * * * * * * * * | * * * * * * * * * * * * *   | * * * * * * * * * * * * * *   | * * * * * |
| 009999-ABC CLINIC                        |                         | CLAIM BILLI                 | NG DATE: MM/DD                | /CCYY     |
| 999999-ABC CLINIC, INC.                  |                         |                             |                               |           |
| *****                                    | ********                | * * * * * * * * * * * * * * | * * * * * * * * * * * * * * * | * * * * * |
| PATIENT / CLAIM PATIENT N                | JAME                    | CLAIM                       | CLAIM D                       | ES        |
| ID NUMBER LAST                           | FIRST                   | MI FROM DATE                | AMOUNT C                      | FC        |
| ************                             | * ********              | * ********                  | *******                       | * *       |
| ANTHEM BLUE CROSS BLUE SHIEI             | D CPID:                 | 1549CO                      |                               |           |
| 12345678919999 WHITE                     | CAROL                   | MM/DD/CCYY                  | 438.00 A                      |           |
| TSH CLAIM ID: <u>9999930000001999999</u> | CLAIM ID:               |                             |                               |           |
| TOTALS FOR CPII                          | ) 1549CO:               | 1                           | 438.00                        | 0         |
| MEDICAID                                 | CPID:                   | 5510WI                      |                               |           |
| 1110987659999 SMITH                      | TIM                     | MM/DD/CCYY                  | 750.00 E                      | E         |
| TSH CLAIM ID: 9999930000002999999        | CLAIM ID:               | N/A                         |                               |           |
| TOTALS FOR CPII                          | 5510WI:                 | 1                           | 750.00                        | 0         |
| MEDICARE                                 | CPID:                   |                             |                               |           |
| 14131211109999 JOHNSON                   | CRAIG                   | MM/DD/CCYY                  | 11,450.00 E                   | E         |
| TSH CLAIM ID: 9999930000003999999        | CLAIM ID:               | N/A                         |                               |           |
| 1122334459999 JONES                      | CARL                    |                             | 155.00 A                      |           |
| TSH CLAIM ID: 9999930000004999999        |                         | ,                           |                               |           |
| TOTALS FOR CH                            |                         | 2                           | 11,605.00                     | 0         |
| ***************************************  | ********                |                             |                               |           |
| CPID 1549CO: ACCEPTED                    |                         | 1                           | 438.00                        | 0         |
| EXCLUDED                                 |                         | 1                           | 0.00                          | 0         |
| CPID 1509 ACCEPTED                       |                         | 1                           | 155.00                        | 0         |
| EXCLUDED                                 |                         | 1                           | 11,450.00                     | 0         |
| CPID 5510WI: ACCEPTED                    |                         | 0                           | 0.00                          | 0         |
| EXCLUDED                                 |                         | 1                           | 750.00                        | 0         |
| *****                                    | * * * * * * * * * * * * | <br>**************          |                               | 0         |

| 999999 TOTAI                                                                                                    |                                                                                                    | CEPTED                                                                                                    | 1                                                                                                    | 593.0                                                                                                    |                                                                          |
|----------------------------------------------------------------------------------------------------|----------------------------------------------------------------------------------------------------|----------------------------------------------------------------------------------------------------|----------------------------------------------------------------------------------------------------|----------------------------------------------------------------------------------------------------|--------------------------------------------------------------------------|
|                                                                                                    | EX                                                                                                    | CLUDED                                                                                                    | 3                                                                                                    | 12,200.0                                                                                                    | -                                                                        |
|                                                                                                    |                                                                                                    |                                                                                                    | * * * * * * * *                                                                                                    | ********                                                                                                    | * ****                                                                   |
|                                                                                                    |                                                                                                    | FAL-INPUT                                                                                                    |                                                                                                    | 12,793.0                                                                                                    |                                                                          |
|                                                                                                    | * *                                                                                                    | * * * * * * * * * * * * * * * * * * * *                                                                                                    | * * * * * * * * * * * * * * * * *                                                                                                    | * * * * * * * * * * * * *                                                                                                    | * * * * * * *                                                            |
|                                                                                                    | <u>(</u> A                                                                                                    | )ELECTRONIC TO PAYER                                                                                                    | 2                                                                                                    | + 0 =                                                                                                    | 2                                                                        |
|                                                                                                    | ( E                                                                                                    | ) PAPER CLAIM-MAILBO                                                                                                    |                                                                                                    | + 0 =                                                                                                    | - 2                                                                      |
|                                                                                                    |                                                                                                    |                                                                                                    | * * * * * * * *                                                                                                    | * * * * * * * * * * * * *                                                                                                    | * * * * * * *                                                            |
|                                                                                                    | <u> </u>                                                                                                    | TAL OUTPUT                                                                                                    |                                                                                                    | + 0 =                                                                                                    |                                                                          |
| *******                                                                                                    | *****                                                                                                    | * * * * * * * * * * * * * * * * * * * *                                                                                                    | *****                                                                                                    | * * * * * * * * * * * * *                                                                                                    | ******                                                                   |
| "D/C" (7TH CO                                                                                                    | DLUMN) IS THE                                                                                                    | DISTRIBUTION CODE C                                                                                                    | COLUMN. THIS COD                                                                                                    | E WILL INDICA                                                                                                    | TE HOW                                                                   |
| THE CLAIM IS                                                                                                    | DISTRIBUTED.                                                                                                    | POSSIBLE VALUES ARE                                                                                                    | :                                                                                                    |                                                                                                    |                                                                          |
| A = ELECTRON                                                                                                    | NIC TO PAYER                                                                                                    | C = PATIENT-DIRECT                                                                                                    | E = PAI                                                                                                    | PER CLAIM-MAI                                                                                                    | LBOX                                                                     |
| B = CARRIER                                                                                                    | -DIRECT                                                                                                    | D = ELECTRONIC TO E                                                                                                    | PAYER(2) $F = PAI$                                                                                                    | PER CLAIM-HAR                                                                                                    | DCOPY                                                                    |
| "E/F" (8TH CO                                                                                                    | DLUMN) IS THE                                                                                                    | ERROR FLAG COLUMN.                                                                                                    | POSSIBLE VALUES                                                                                                    | ARE:                                                                                                    |                                                                          |
| E = **ERROF                                                                                                    | CHATTER **                                                                                                    | IT WOULD NOT ALLOW (                                                                                                    | TATM TO DE EODW                                                                                                    |                                                                                                    | סתדס                                                                     |
|                                                                                                    |                                                                                                    |                                                                                                    | LAIM IO BE FORM                                                                                                    | ANDED IO CANN                                                                                                    |                                                                          |
| W = **WARN                                                                                                    | ING** (NOT CU                                                                                                    |                                                                                                    | LAIM IO BE FORM                                                                                                    | AILDED TO CAIL                                                                                                    |                                                                          |
|                                                                                                    | ING** (NOT CU                                                                                                    |                                                                                                    |                                                                                                    |                                                                                                    |                                                                          |
| "S/C" (9TH CO                                                                                                    | ING** (NOT CU<br>DLUMN) IS THE                                                                                                    | RRENTLY USED)                                                                                                    | S COLUMN. AN ADD                                                                                                    | ITIONAL CLAIM                                                                                                    |                                                                          |
| "S/C" (9TH CO<br>CHARGE WILL H                                                                                                    | ING** (NOT CU<br>DLUMN) IS THE<br>BE APPLIED TO                                                                                                    | RRENTLY USED)<br>SUPPLEMENTAL CLAIMS                                                                                                    | S COLUMN. AN ADD<br>NS WHEN THE SUBM                                                                                                    | ITIONAL CLAIM<br>ITTED CLAIMS                                                                                                    | I                                                                        |
| "S/C" (9TH CO<br>CHARGE WILL H<br>EXCEEDS 6 LIN                                                                                                    | ING** (NOT CU<br>DLUMN) IS THE<br>BE APPLIED TO<br>NE ITEMS ON P                                                                                                    | RRENTLY USED)<br>SUPPLEMENTAL CLAIMS<br>PRINTED PAPER CLAIM                                                                                                    | 5 COLUMN. AN ADD<br>15 WHEN THE SUBM<br>AND 23 LINE ITEM:                                                                                                    | ITIONAL CLAIM<br>ITTED CLAIMS<br>S ON INSTITUT                                                                                   | I                                                                        |
| "S/C" (9TH CO<br>CHARGE WILL H<br>EXCEEDS 6 LIN<br>CLAIMS. TSH                                                                                                  | ING** (NOT CU<br>DLUMN) IS THE<br>BE APPLIED TO<br>NE ITEMS ON P<br>CLAIM ID CON                                                                                                    | RRENTLY USED)<br>SUPPLEMENTAL CLAIMS<br>PRINTED PAPER CLAIN<br>ROFESSIONAL CLAIMS #                                                                                                    | 5 COLUMN. AN ADD<br>15 WHEN THE SUBM<br>AND 23 LINE ITEM:                                                                                                    | ITIONAL CLAIM<br>ITTED CLAIMS<br>S ON INSTITUT                                                                                   | I                                                                        |
| "S/C" (9TH CC<br>CHARGE WILL H<br>EXCEEDS 6 LIN<br>CLAIMS. TSH<br>AN ID WAS NOT                                                                                 | ING** (NOT CU<br>DLUMN) IS THE<br>BE APPLIED TO<br>NE ITEMS ON P<br>CLAIM ID CON<br>F ASSIGNED.                                                                                                    | RRENTLY USED)<br>SUPPLEMENTAL CLAIMS<br>PRINTED PAPER CLAIN<br>ROFESSIONAL CLAIMS #                                                                                                    | S COLUMN. AN ADD<br>AS WHEN THE SUBM<br>AND 23 LINE ITEM<br>SIGNED BY TSH; N                                                                                                    | ITIONAL CLAIM<br>ITTED CLAIMS<br>S ON INSTITUT<br>/A INDICATES                                                                   | I<br>TIONAL<br>THAT                                                      |
| "S/C" (9TH CC<br>CHARGE WILL I<br>EXCEEDS 6 LIN<br>CLAIMS. TSH<br>AN ID WAS NOT<br>CLAIM ID CONT                                                                | ING** (NOT CU<br>DLUMN) IS THE<br>BE APPLIED TO<br>VE ITEMS ON P<br>CLAIM ID CON<br>F ASSIGNED.<br>FAINS THE VAL                                                                                                    | RRENTLY USED)<br>SUPPLEMENTAL CLAIMS<br>PRINTED PAPER CLAIM<br>ROFESSIONAL CLAIMS A<br>FAINS THE NUMBER ASS                                                                                                    | S COLUMN. AN ADD<br>AS WHEN THE SUBM<br>AND 23 LINE ITEM<br>SIGNED BY TSH; N<br>SEGMENT / EA6-08                                                                                 | ITIONAL CLAIM<br>ITTED CLAIMS<br>S ON INSTITUT<br>/A INDICATES<br>FROM THE ORI                                                   | I<br>TIONAL<br>THAT                                                      |
| "S/C" (9TH CC<br>CHARGE WILL I<br>EXCEEDS 6 LII<br>CLAIMS. TSH<br>AN ID WAS NO<br>CLAIM ID CON<br>SUBMITTED CLA                                                 | ING** (NOT CU<br>DLUMN) IS THE<br>BE APPLIED TO<br>VE ITEMS ON P<br>CLAIM ID CON<br>CASSIGNED.<br>TAINS THE VAL<br>AIM FILE; N/A                                                                                       | RRENTLY USED)<br>SUPPLEMENTAL CLAIMS<br>PRINTED PAPER CLAIM<br>ROFESSIONAL CLAIMS A<br>TAINS THE NUMBER ASS<br>JE FROM THE REF D9 S                                                                                                    | S COLUMN. AN ADD<br>AS WHEN THE SUBM<br>AND 23 LINE ITEM<br>SIGNED BY TSH; N<br>SEGMENT / EA6-08<br>ALUE WAS NOT REC                                                             | ITIONAL CLAIM<br>ITTED CLAIMS<br>S ON INSTITUT<br>/A INDICATES<br>FROM THE ORI<br>EIVED.                                         | I<br>TIONAL<br>THAT<br>GINAL                                             |
| "S/C" (9TH CC<br>CHARGE WILL I<br>EXCEEDS 6 LII<br>CLAIMS. TSH<br>AN ID WAS NO<br>CLAIM ID CON<br>SUBMITTED CLA                                                 | ING** (NOT CU<br>DLUMN) IS THE<br>BE APPLIED TO<br>VE ITEMS ON P<br>CLAIM ID CON<br>CASSIGNED.<br>TAINS THE VAL<br>AIM FILE; N/A                                                                                       | RRENTLY USED)<br>SUPPLEMENTAL CLAIMS<br>PRINTED PAPER CLAIM<br>ROFESSIONAL CLAIMS A<br>TAINS THE NUMBER ASS<br>JE FROM THE REF D9 S<br>INDICATES THAT A VA                                                                                          | S COLUMN. AN ADD<br>AS WHEN THE SUBM<br>AND 23 LINE ITEM<br>SIGNED BY TSH; N<br>SEGMENT / EA6-08<br>ALUE WAS NOT REC                                                             | ITIONAL CLAIM<br>ITTED CLAIMS<br>S ON INSTITUT<br>/A INDICATES<br>FROM THE ORI<br>EIVED.                                         | I<br>TIONAL<br>THAT<br>GINAL                                             |
| "S/C" (9TH CC<br>CHARGE WILL I<br>EXCEEDS 6 LII<br>CLAIMS. TSH<br>AN ID WAS NO<br>CLAIM ID CON<br>SUBMITTED CLA                                                 | ING** (NOT CU<br>DLUMN) IS THE<br>BE APPLIED TO<br>VE ITEMS ON P<br>CLAIM ID CON<br>CASSIGNED.<br>TAINS THE VAL<br>AIM FILE; N/A                                                                                       | RRENTLY USED)<br>SUPPLEMENTAL CLAIMS<br>PRINTED PAPER CLAIM<br>ROFESSIONAL CLAIMS A<br>TAINS THE NUMBER ASS<br>JE FROM THE REF D9 S<br>INDICATES THAT A VA                                                                                          | S COLUMN. AN ADD<br>AS WHEN THE SUBM<br>AND 23 LINE ITEM<br>SIGNED BY TSH; N<br>SEGMENT / EA6-08<br>ALUE WAS NOT REC                                                             | ITIONAL CLAIM<br>ITTED CLAIMS<br>S ON INSTITUT<br>/A INDICATES<br>FROM THE ORI<br>EIVED.                                         | I<br>TIONAL<br>THAT<br>GINAL                                             |
| "S/C" (9TH CC<br>CHARGE WILL I<br>EXCEEDS 6 LII<br>CLAIMS. TSH<br>AN ID WAS NO<br>CLAIM ID CON<br>SUBMITTED CLA                                                 | ING** (NOT CU<br>DLUMN) IS THE<br>BE APPLIED TO<br>VE ITEMS ON P<br>CLAIM ID CON<br>F ASSIGNED.<br>FAINS THE VAL<br>AIM FILE; N/A                                                                                      | RRENTLY USED)<br>SUPPLEMENTAL CLAIMS<br>PRINTED PAPER CLAIM<br>ROFESSIONAL CLAIMS A<br>FAINS THE NUMBER ASS<br>JE FROM THE REF D9 S<br>INDICATES THAT A VA<br>SUMMARY TOTALS BY (                                                                   | S COLUMN. AN ADD<br>AS WHEN THE SUBM<br>AND 23 LINE ITEM<br>SIGNED BY TSH; N<br>SEGMENT / EA6-08<br>ALUE WAS NOT REC<br>STATATANA                                                | ITIONAL CLAIM<br>ITTED CLAIMS<br>S ON INSTITUT<br>/A INDICATES<br>FROM THE ORI<br>EIVED.                                         | I<br>TIONAL<br>THAT<br>GINAL                                             |
| "S/C" (9TH CC<br>CHARGE WILL I<br>EXCEEDS 6 LIN<br>CLAIMS. TSH<br>AN ID WAS NOT<br>CLAIM ID CONT<br>SUBMITTED CLA<br>*****                                      | ING** (NOT CU<br>DLUMN) IS THE<br>BE APPLIED TO<br>NE ITEMS ON P<br>CLAIM ID CON'<br>F ASSIGNED.<br>FAINS THE VAL'<br>AIM FILE; N/A<br>******                                                                          | RRENTLY USED)<br>SUPPLEMENTAL CLAIMS<br>PRINTED PAPER CLAIM<br>ROFESSIONAL CLAIMS A<br>FAINS THE NUMBER ASS<br>JE FROM THE REF D9 S<br>INDICATES THAT A VA<br>SUMMARY TOTALS BY C<br>SUPPLEMENTAL<br>CLAIMS                                         | S COLUMN. AN ADD<br>AS WHEN THE SUBM<br>AND 23 LINE ITEM<br>SIGNED BY TSH; N<br>SEGMENT / EA6-08<br>ALUE WAS NOT REC<br>TOTAL<br>CLAIMS                                          | ITIONAL CLAIM<br>ITTED CLAIMS<br>S ON INSTITUT<br>/A INDICATES<br>FROM THE ORI<br>EIVED.<br>******                               | I<br>TIONAL<br>THAT<br>GINAL<br>******<br>ADDL<br>APP                    |
| "S/C" (9TH CC<br>CHARGE WILL I<br>EXCEEDS 6 LIN<br>CLAIMS. TSH<br>AN ID WAS NO?<br>CLAIM ID CON<br>SUBMITTED CLA<br>************************************        | ING** (NOT CU<br>DLUMN) IS THE<br>BE APPLIED TO<br>NE ITEMS ON P<br>CLAIM ID CON<br>T ASSIGNED.<br>TAINS THE VAL<br>AIM FILE; N/A<br>************************************                                              | RRENTLY USED)<br>SUPPLEMENTAL CLAIMS<br>PRINTED PAPER CLAIM<br>ROFESSIONAL CLAIMS A<br>FAINS THE NUMBER ASS<br>JE FROM THE REF D9 S<br>INDICATES THAT A VA<br>SUMMARY TOTALS BY C<br>SUPPLEMENTAL<br>CLAIMS                                         | S COLUMN. AN ADD<br>AS WHEN THE SUBM<br>AND 23 LINE ITEM<br>SIGNED BY TSH; N<br>SEGMENT / EA6-08<br>ALUE WAS NOT REC<br>TOTAL<br>CLAIMS                                          | ITIONAL CLAIM<br>ITTED CLAIMS<br>S ON INSTITUT<br>/A INDICATES<br>FROM THE ORI<br>EIVED.<br>************************************ | I<br>TIONAL<br>THAT<br>GINAL<br>******<br>ADDL<br>APP<br>** ***          |
| "S/C" (9TH CO<br>CHARGE WILL I<br>EXCEEDS 6 LIN<br>CLAIMS. TSH<br>AN ID WAS NO<br>CLAIM ID CON<br>SUBMITTED CLA<br>*******<br>CPID<br>******                    | ENG** (NOT CU<br>DLUMN) IS THE<br>BE APPLIED TO<br>NE ITEMS ON P<br>CLAIM ID CON<br>T ASSIGNED.<br>TAINS THE VAL<br>AIM FILE; N/A<br>************************************                                              | RRENTLY USED)<br>SUPPLEMENTAL CLAIMS<br>PRINTED PAPER CLAIM<br>ROFESSIONAL CLAIMS A<br>FAINS THE NUMBER ASS<br>UE FROM THE REF D9 S<br>INDICATES THAT A VA<br>**********************************                                                    | S COLUMN. AN ADD<br>AS WHEN THE SUBM<br>AND 23 LINE ITEM<br>SIGNED BY TSH; N<br>SEGMENT / EA6-08<br>ALUE WAS NOT REC<br>TOTAL<br>CLAIMS<br>********                              | ITIONAL CLAIM<br>ITTED CLAIMS<br>S ON INSTITUT<br>/A INDICATES<br>FROM THE ORI<br>EIVED.<br>************************************ | I<br>TIONAL<br>THAT<br>GINAL<br>******<br>ADDL<br>APP<br>** ***          |
| "S/C" (9TH CC<br>CHARGE WILL I<br>EXCEEDS 6 LIN<br>CLAIMS. TSH<br>AN ID WAS NO?<br>CLAIM ID COM<br>SUBMITTED CLA<br>*******<br>CPID<br>******<br>1549CO         | ING** (NOT CU<br>DLUMN) IS THE<br>BE APPLIED TO<br>VE ITEMS ON P<br>CLAIM ID CON<br>T ASSIGNED.<br>TAINS THE VAL<br>AIM FILE; N/A<br>******************<br>NUMBER OF<br>CLAIMS<br>************************************ | RRENTLY USED)<br>SUPPLEMENTAL CLAIMS<br>PRINTED PAPER CLAIM<br>ROFESSIONAL CLAIMS A<br>FAINS THE NUMBER ASS<br>JE FROM THE REF D9 S<br>INDICATES THAT A VA<br>SUMMARY TOTALS BY C<br>SUPPLEMENTAL<br>CLAIMS<br>************************************ | S COLUMN. AN ADD<br>AS WHEN THE SUBM<br>AND 23 LINE ITEM<br>SIGNED BY TSH; N<br>SEGMENT / EA6-08<br>ALUE WAS NOT RECO<br>TOTAL<br>CLAIMS<br>************************************ | ITIONAL CLAIM<br>ITTED CLAIMS<br>S ON INSTITUT<br>/A INDICATES<br>FROM THE ORI<br>EIVED.<br>************************************ | I<br>TIONAL<br>THAT<br>GINAL<br>ADDL<br>APP<br>*** ***<br>00             |
| "S/C" (9TH CC<br>CHARGE WILL I<br>EXCEEDS 6 LII<br>CLAIMS. TSH<br>AN ID WAS NOT<br>CLAIM ID COM<br>SUBMITTED CLI<br>*******<br>CPID<br>******<br>1549CO<br>1509 | ENG** (NOT CU<br>DLUMN) IS THE<br>BE APPLIED TO<br>VE ITEMS ON P<br>CLAIM ID CON<br>F ASSIGNED.<br>FAINS THE VAL<br>AIM FILE; N/A<br>************************************                                              | RRENTLY USED)<br>SUPPLEMENTAL CLAIMS<br>PRINTED PAPER CLAIM<br>ROFESSIONAL CLAIMS A<br>TAINS THE NUMBER ASS<br>JE FROM THE REF D9 S<br>INDICATES THAT A VA<br>**********************************                                                    | S COLUMN. AN ADD<br>AS WHEN THE SUBM<br>AND 23 LINE ITEM<br>SIGNED BY TSH; N<br>SEGMENT / EA6-08<br>ALUE WAS NOT RECO<br>TOTAL<br>CLAIMS<br>************************************ | ITIONAL CLAIM<br>ITTED CLAIMS<br>S ON INSTITUT<br>/A INDICATES<br>FROM THE ORI<br>EIVED.<br>************************************ | I<br>TIONAL<br>THAT<br>GINAL<br>ADDL<br>APP<br>*** ***<br>00<br>00<br>CC |

#### Exclusion Claims Report (EC Report)

- Frequency: Reported received as it is generated.
- This report documents the claims that excluded during the level III edit process.

The only codes used are the "E" in the D/C column, and "E" in the E/F column advising that the claim was excluded at RelayHealth.

For the claims populated on the Exclusion Claims report, an error code and brief description of the error received is also documented.

The first and second characters document the Edit Code.

If that is all that is documented, that indicates that a standard edit was received.

• Example: 80 INVALID RESPONSIBLE PARTY STATE

If the first and second characters are followed by an additional four characters, the four characters represent a version code.

If that is documented, it indicates that a payor specific edit was received.

• Example: 01 0001C:INVALID INSURED ID NUMBER

|            |                                       | EXCLUSION           | CLAIMS          | REPORT              |                             | PAGE:           | 1     |
|------------|---------------------------------------|---------------------|-----------------|---------------------|-----------------------------|-----------------|-------|
| CPI652.01  |                                       |                     |                 |                     |                             | MM/DD/C         | СҮҮ   |
| PROCESSING | DATE: MM/DD/CCYY                      |                     |                 |                     |                             | 09:11           | :08   |
| *******    | * * * * * * * * * * * * * * * * * * * | * * * * * * * * * * | * * * * * * * * | * * * * * * * * * * | * * * * * * * * * * * * * * | * * * * * * * * | * * * |
| 009999-ABC | CLINIC                                |                     |                 | CLAIM               | BILLING DATE:               | MM/DD/C         | CYY   |

| <u>999999</u> - <u>ABC CLINIC,</u>      |                                     |                         |                           |                         |           |
|-----------------------------------------|-------------------------------------|-------------------------|---------------------------|-------------------------|-----------|
| *****                                   |                                     |                         |                           |                         |           |
| PATIENT / CLAIM                         | PATIENT                             |                         | CLAIM                     |                         | DES       |
| ID NUMBER                               | LAST                                |                         | MI FROM DATE              |                         | CFC       |
|                                         | *****                               | * ********              | * * ********              | * * * * * * * *         | * * *     |
| * * * <u>M</u>                          | EDICAID                             |                         | CPID: <u>5510W</u>        | I                       |           |
|                                         | ITH                                 | CARL                    | MM/DD/CCYY                | 750.00                  | ЕЕ        |
| TSH CLAIM ID: 999                       | 9930000002999999                    | CLAIM ID:               | N/A                       |                         |           |
| GJ MISSING OCCURRE                      | NCE CODE DATE                       |                         |                           |                         | UB        |
| 01 0050C:INVALID I                      | NSURED ID                           | Ze                      | 539999                    |                         | UB        |
|                                         | TOTALS FOR CPI                      | D 5510WI:               | 1                         | 750.00                  | 0         |
| *** B                                   | LUE CROSS BLUE SH                   | IELD                    | CPID: 1509                |                         |           |
| 14131211109999 JON                      |                                     |                         | MM/DD/CCYY                | 11,450.00               | ЕЕ        |
| TSH CLAIM ID: 999                       | 9930000003999999                    |                         |                           | ,                       |           |
|                                         | ALID POLICY NUMBE                   |                         |                           |                         |           |
|                                         | TOTALS FOR CPI                      | _                       | 1                         | 11,450.00               |           |
| * * * * * * * * * * * * * * * * * * *   |                                     |                         |                           | ,                       | * * * * * |
| CPID 1549CO:                            | EXCLUDED                            |                         | 0                         | 0.00                    | 0         |
| CFID 154900:                            | ACCEPTED                            |                         | 1                         | 438.00                  | 0         |
|                                         | ACCEPTED                            |                         | T                         | 430.00                  | 0         |
| abab 1500                               |                                     |                         | 1                         | 11 450 00               | 0         |
| CPID 1509                               | EXCLUDED                            |                         | 1                         | 11,450.00               | 0         |
|                                         | ACCEPTED                            |                         | 1                         | 155.00                  | 0         |
|                                         |                                     |                         | _                         |                         |           |
| CPID 5510WI:                            | EXCLUDED                            |                         | 1                         | 750.00                  | 0         |
|                                         | ACCEPTED                            |                         | 0                         | 0.00                    | 0         |
| *****                                   | *****                               | *****                   | *****                     | * * * * * * * * * * * * | ****      |
| 999999 TOTALS:                          | EXCLUDED                            |                         | 2                         | 12,200.00               | 0         |
| JJJJJJJ IOIALS:                         | ACCEPTED                            |                         | 2                         | 593.00                  | 0         |
|                                         | ACCEPTED                            |                         | ******                    | 595.00                  | -         |
|                                         |                                     |                         |                           |                         |           |
|                                         | TOTAL-INPUT                         |                         | 4<br>*******              | 12,793.00               | 0         |
|                                         |                                     |                         | ******                    | * * * * * * * * * * *   |           |
|                                         | (A) ELECTRONIC                      |                         | 2 +                       | 0 =                     | 2         |
|                                         | (E) PAPER CLAI                      | M-MAILBOX               | 2 +                       | 0 =                     | 2         |
|                                         |                                     |                         | * * * * * * * * * * * * * | * * * * * * * * * * *   | * * * * * |
|                                         | TOTAL OUTPUT                        |                         |                           | 0 =                     |           |
| * * * * * * * * * * * * * * * * * * * * | * * * * * * * * * * * * * * * * * * | * * * * * * * * * * * * | *****                     | * * * * * * * * * * *   | * * * * * |
| "D/C" (7TH COLUMN)                      | IS THE DISTRIBUTI                   | ON CODE COLU            | JMN. THIS CODE W          | ILL INDICAT             | E HOW     |
| THE CLAIM IS DISTRI                     | BUTED. POSSIBLE V.                  | ALUES ARE:              |                           |                         |           |
| A = ELECTRONIC TO                       | PAYER C = PATIEN                    | T-DIRECT                | E = PAPER                 | CLAIM-MAIL              | BOX       |
| B = CARRIER-DIRECT                      | D = ELECTR                          | ONIC TO PAYE            | ER(2) F = PAPER           | CLAIM-HARD              | COPY      |
| "E/F" (8TH COLUMN)                      |                                     |                         |                           |                         |           |
| , , ,                                   | LED EDIT WOULD NO'                  |                         |                           |                         | ER        |
| W = **WARNING** (                       |                                     |                         | Ont.intD.                 |                         |           |
| "S/C" (9TH COLUMN)                      |                                     | ,                       | ידידירורוב אב אאוז.זכ     | ЭМАТ. СТ.АТМ            |           |
| CHARGE WILL BE APPL                     |                                     |                         |                           |                         | CEEDS     |
| 6 LINE ITEMS ON PRO                     |                                     |                         |                           |                         |           |
| O DINE TIEMS ON PRO                     | LESSIONAL CLAIMS                    | קאודם כס מאש            | TIENT NO GMETT            | LIONAL CLA              | - GITI -  |

|              |                               | EXCLUSION CLAIMS                    | S REPORT                        | PAGE: 2                                 |
|--------------|-------------------------------|-------------------------------------|---------------------------------|-----------------------------------------|
| CPI652.01    |                               |                                     |                                 | 12/02/2004                              |
| PROCESSING D | ATE: 12/02/2004               | Ł                                   |                                 | 01:29:27                                |
| *******      | * * * * * * * * * * * * * * * | * * * * * * * * * * * * * * * * * * | * * * * * * * * * * * * * * * * | * * * * * * * * * * * * * * * * * * * * |
| 339999-ABC C | LINIC                         |                                     | CLAIM BIL                       | LING DATE: 11/30/2004                   |
| 339999-ABC C | LINIC, INC.                   |                                     |                                 |                                         |
| *******      | * * * * * * * * * * * * * * * | *****                               | * * * * * * * * * * * * * * * * | * * * * * * * * * * * * * * * * * * * * |
|              | EXCLUS                        | SION SUMMARY TOTAL                  | LS BY CPID                      |                                         |
|              | NUMBER OF                     | SUPPLEMENTAL                        | TOTAL                           | CLAIM ADDL                              |
| CPID         | CLAIMS                        | CLAIMS                              | CLAIMS                          | AMOUNT APP                              |
| * * * * * *  | * * * * * * * * * *           | * * * * * * * * * * *               | * * * * * * * * * *             | **********                              |
| 5510WI       | 1                             | 0                                   | 1                               | 750.00 CC                               |
| 1509         | 1                             | 0                                   | 1                               | 11,450.00                               |
|              |                               |                                     |                                 |                                         |
| TOTALS       | 2                             | 0                                   | 2                               | 12,200.00                               |

#### **Resubmit Folder**

UA Report- Resubmitted Claims Acknowledgement Report (UA Report)

- These reports have a box indicating "Recreate" at the top of the report. Within the box, a message notes that the claims have been resubmitted.
- This report follows the same format as the original Claims Acknowledgement report.

```
***
  *** THE FOLLOWING CLAIMS HAVE BEEN PROCESSED FOR RESUBMISSION TO
                                            ***
  *** THE PAYOR. PLEASE REVIEW THIS REPORT TO DETERMINE WHICH
                                            ***
  *** CLAIMS HAVE NOT PASSED THE UPDATED MCKESSON EXCLUSIONS.
                                           ***
  CLAIMS ACKNOWLEDGMENT REPORT
                                         PAGE: 1
RRC651.01
                                         MM/DD/CCYY
PROCESSING DATE: MM/DD/CCYY
                                         10.30.32
    009999-MILLBANKS CORPORATION
                             CLAIM BILLING DATE: MM/DD/CCYY
999999-SWAY

    PATIENT / CLAIM
    PATIENT NAME
    CLAIM
    CLAIM
    D E S

    ID NUMBER
    LAST
    FIRST
    MI FROM DATE
    AMOUNT
    C F C

MEDICARE - PART A
                       CPID: 1506IL
                      MARY ROSE F 03/47/2003 47.00 F E
309999 SKAMP
```

UE Report- Resubmitted Exclusion Claims Report (UE Report)

- Reports have a box indicating "Recreate" at the top of the report. Within the box, a message notes that the claims have been resubmitted.
- This report follows the same flow as the original Exclusion Claims report.

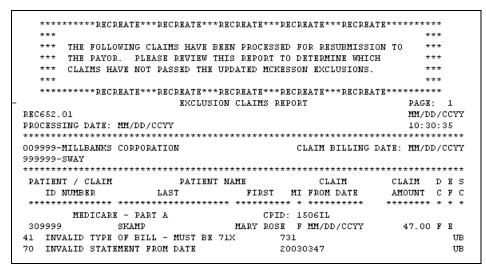

#### Summary Folder

F2 Report- Weekly and Monthly Insurance Billing Reports (F2)

• Frequency: Reports are received monthly and weekly

- The billing reports contain claim information and do not document electronic remittance (ERA).
- Both billing reports do not provide dollar amounts, only claim totals.
- Both billing reports break down the claims submitted by the CPID (payor ID), payor name, distribution method, the number of claims sent to the specific carrier, and the total claims that were transmitted.

| PAGE :                                  | 1                         | <b>·</b> · · ·                        | COMMON PROCESSOR                        |                               | REPORT NO:                              | CPI105.01   |
|-----------------------------------------|---------------------------|---------------------------------------|-----------------------------------------|-------------------------------|-----------------------------------------|-------------|
| FAGE.                                   | 1                         | MEEKIY                                | INSURANCE BILLING REPOR                 | T.                            | REPORT DATE                             |             |
| MM (DD (CC)                             | 737                       | WEEKLI                                | INSORANCE BILLING REPOR                 | .1                            | REPORT DATE                             | •           |
| MM/DD/CC                                | 11                        |                                       |                                         |                               |                                         |             |
|                                         |                           |                                       | SYSTEM ID - C980                        |                               | PRINT DATE:                             |             |
| MM/DD/CO                                | CYY                       |                                       |                                         |                               |                                         |             |
|                                         |                           |                                       |                                         |                               | PRINT TIME:                             | 14:35:36    |
|                                         |                           | * * * * * * * * * * * * * * *         | BILLING ID - 000948                     | * * * * * * * * * * * * * * * |                                         |             |
| CLINIC                                  |                           |                                       |                                         |                               | LAST PROCESS                            |             |
| OFFICE #                                | PROVIDER                  | NAME FO                               | RM # FORM DESCRIPTIC                    | N FORM TYPE                   | DATE CL                                 | AIM COUNT   |
| ******                                  | * * * * * * * * * * *     | * * * * * * * * * * * * * * * *       | * * * * * * * * * * * * * * * * * * * * | *****                         | * * * * * * * * * * * * * * * * * *     | ******      |
| ******                                  | * * * * * * * * * * * *   | * * * * * * * * * * * * * * * * * * * | * * * * * * * * * * * * * * * * * * * * | ****                          | *****                                   | *****       |
| *******                                 | * * * * * * * * * * * *   | * * * * * * * * * * * * * * * * * * * | ****                                    | ****                          | *****                                   | *****       |
| * * *                                   |                           |                                       |                                         |                               |                                         |             |
| * * *                                   |                           |                                       |                                         |                               |                                         |             |
| ~ ~ ~                                   |                           |                                       |                                         |                               |                                         | * * *       |
| * * *                                   |                           |                                       |                                         |                               |                                         |             |
| ^ ^ ^                                   |                           |                                       |                                         |                               |                                         |             |
|                                         |                           |                                       |                                         |                               |                                         | * * *       |
| * * *                                   |                           |                                       |                                         |                               |                                         |             |
|                                         |                           |                                       |                                         |                               |                                         | * * *       |
| * * *                                   |                           | PI                                    | EASE FORWARD TO THE ACC                 | OUNTS PAYABLE DE              | PARTMENT                                |             |
|                                         | ***                       | *                                     |                                         |                               |                                         |             |
| * * *                                   |                           |                                       |                                         |                               |                                         |             |
|                                         |                           |                                       |                                         | * * *                         |                                         |             |
| * * *                                   |                           |                                       |                                         |                               |                                         |             |
| * * *                                   |                           |                                       |                                         |                               |                                         |             |
| * * *                                   |                           |                                       |                                         |                               |                                         |             |
|                                         |                           |                                       |                                         |                               |                                         | * * *       |
| ******                                  | ********                  | * * * * * * * * * * * * * * * * * *   | ****                                    | ****                          | ****                                    | *****       |
| *                                       |                           |                                       |                                         |                               |                                         |             |
| ^<br>                                   |                           |                                       | ****                                    |                               |                                         |             |
|                                         |                           |                                       | ****                                    |                               |                                         |             |
|                                         | * * * * * * * * * * * * * | * * * * * * * * * * * * * * * * * * * | * * * * * * * * * * * * * * * * * * * * | ****                          | * * * * * * * * * * * * * * * * * * * * | ******      |
| * *                                     |                           |                                       |                                         |                               |                                         |             |
| PAGE :                                  | 2                         | COM                                   | ION PROCESSOR                           |                               | REPORT NO:                              | CPI105.01   |
|                                         |                           | WEEKLY INS                            | URANCE BILLING REPORT                   |                               | REPORT DATE:                            | MM/DD/CCYY  |
|                                         |                           | SY                                    | STEM ID - C980                          |                               | PRINT DATE:                             | MM/DD/CCYY  |
|                                         |                           |                                       |                                         |                               | PRINT TIME:                             | 14:35:36    |
|                                         | **                        | * * * * * * * * * * * * *             | BILLING ID - 000948 *                   | ****                          |                                         |             |
| CLINIC                                  |                           |                                       |                                         |                               | LAST PROCESS                            |             |
| OFFICE #                                | PROVIDER                  | NAME FOR                              | M # FORM DESCRIPTION                    | FORM TYP                      |                                         | CLAIM COUNT |
|                                         | FAMILY PHYSI              |                                       | 0 - CONNECTICUT BLUE SH                 |                               | MM/DD/CCYY                              | 37          |
| 0,,,,,,,,,,,,,,,,,,,,,,,,,,,,,,,,,,,,,, | ANTEL FILLS               |                                       | 0 - CONNECTICUT BLUE SH                 |                               | MM/DD/CCYY                              | 60          |
|                                         |                           | 112                                   | O - CONNECTICOT BLOE SH                 |                               |                                         | 97          |
|                                         |                           | 244                                   |                                         | FORM ID                       |                                         |             |
|                                         |                           |                                       | 7 - CT BLUECARE FAM PLA                 |                               | MM/DD/CCYY                              | 1           |
|                                         |                           | 242                                   | 7 - CT BLUECARE FAM PLA                 |                               | MM/DD/CCYY                              | 17          |
|                                         |                           |                                       |                                         | FORM ID                       |                                         | 18          |
|                                         |                           |                                       | 9 - ENVOY-UNITEDHEALTHC                 |                               | MM/DD/CCYY                              | 3           |
|                                         |                           | 342                                   | 9 - ENVOY-UNITEDHEALTHC                 | ARE EMC                       | MM/DD/CCYY                              | 3           |
|                                         |                           |                                       |                                         | FORM ID                       | TOTAL                                   | 6           |
|                                         |                           | 447                                   | 6 - CT WELFARE                          | EMC                           | MM/DD/CCYY                              | 2           |
|                                         |                           |                                       |                                         | FORM ID                       | TOTAL                                   | 2           |
|                                         |                           | 448                                   | 3 - ENVOY - HEALTHNET                   | EMC                           | MM/DD/CCYY                              | 6           |
| 1                                       |                           | 448                                   | 3 - ENVOY - HEALTHNET                   | EMC                           | MM/DD/CCYY                              | 3           |
|                                         |                           |                                       |                                         | FORM ID                       |                                         | 9           |
| 1                                       |                           | 640                                   | 0 - ENVOY-AETNA                         | EMC                           | MM/DD/CCYY                              | 9           |
|                                         |                           |                                       | 0 - ENVOY-AETNA                         | EMC                           | MM/DD/CCYY                              | 9           |
|                                         |                           | 010                                   |                                         | FORM ID                       |                                         | 18          |
|                                         |                           | 611                                   | 5 - ENVOY - CIGNA                       | EMC                           |                                         | 11          |
|                                         |                           |                                       | 5 - ENVOY - CIGNA                       | EMC                           | MM/DD/CCYY                              | 9           |
|                                         |                           | 040                                   | 5 EIVOI CIGINA                          |                               |                                         | 20          |
|                                         |                           | ~ * *                                 |                                         | FORM ID                       |                                         |             |
|                                         |                           | 644                                   | 0 - ENVOY- CONNECTICARE                 | INC. EMC                      |                                         | 6           |
| 1                                       |                           | 644                                   | 0 - ENVOY- CONNECTICARE                 |                               |                                         |             |
|                                         |                           |                                       |                                         | FORM ID                       |                                         | 19          |
|                                         |                           |                                       | 5 - OXFORD HEALTH PLAN                  | *PP* EMC                      |                                         | 7           |
| PAGE :                                  | 3                         |                                       | MON PROCESSOR                           |                               | REPORT NO:                              |             |
|                                         |                           | WEEKLY INSU                           | RANCE BILLING REPORT                    |                               | REPORT DATE                             | :           |
| MM/DD/CC                                | YY                        |                                       |                                         |                               |                                         |             |
|                                         |                           |                                       | SYSTEM ID - C980                        |                               | PRINT DATE:                             |             |
| MM/DD/CO                                | CYY                       |                                       |                                         |                               |                                         |             |
|                                         |                           |                                       |                                         |                               | PRINT TIME:                             | 14:35:36    |
|                                         |                           |                                       | BILLING ID - 000948                     |                               |                                         |             |

#### Example of Weekly Billing report:

| OFFICE # PROVID                           | ED NAME FORM # FORM                                                                                                    |                                                                                                    |                                                                                                    |                                                                                                    | OT A TM           |
|-------------------------------------------|----------------------------------------------------------------------------------------------------|----------------------------------------------------------------------------------------------------|----------------------------------------------------------------------------------------------------|----------------------------------------------------------------------------------------------------|-------------------|
| 099999 FAMILY PH                          |                                                                                                    | DESCRIPTION<br>FORD HEALTH PLAN                                                                                                    | FORM TYPE<br>*PP* EMC                                                                                                    | DATE<br>MM/DD/CCYY                                                                                                    | CLAIM             |
|                                           |                                                                                                    |                                                                                                    |                                                                                                    |                                                                                                    |                   |
| · · ·                                     | Billing report:                                                                                                    |                                                                                                    |                                                                                                    |                                                                                                    |                   |
| PAGE: 1                                   | CLEARINGHOUSE                                                                                                    |                                                                                                    |                                                                                                    | REPORT NO:<br>REPORT DATE                                                                                                    |                   |
| MM/DD/CCYY                                | MONTHLY INSURANCE BILLING F                                                                                                    | REPORT                                                                                                    |                                                                                                    | REPORT DATE                                                                                                    | •                 |
|                                           | SYSTEM ID - BILL (C                                                                                                    | 350)                                                                                                    |                                                                                                    | PRINT DATE:                                                                                                    |                   |
| MM/DD/CCYY                                |                                                                                                    |                                                                                                    |                                                                                                    |                                                                                                    |                   |
|                                           |                                                                                                    |                                                                                                    |                                                                                                    | PRINT TIME:                                                                                                    | 01:               |
| BILLING ID I                              | MICHAEL SMITH MD                                                                                                    |                                                                                                    |                                                                                                    |                                                                                                    |                   |
|                                           | SUITE # 100                                                                                                    |                                                                                                    |                                                                                                    |                                                                                                    |                   |
| 8120 SOUTH JOLLY                          |                                                                                                    |                                                                                                    |                                                                                                    |                                                                                                    |                   |
| NYTOWN CO                                 | 0 99999                                                                                                    |                                                                                                    |                                                                                                    |                                                                                                    |                   |
| *                                         | * * * * * * * * * * * * * * * * * * * *                                                                                                    | * * * * * * * * * * * * * * * * * * * *                                                                                                    | *****                                                                                                    | * * * * * * * * * * * * * * *                                                                                                    | ****              |
| *****                                     | *****                                                                                                    | * * * * * * * * * * * * * * * * * * * *                                                                                                    | ****                                                                                                    | * * * * * * * * * * * * *                                                                                                    | ****              |
| *                                         |                                                                                                    |                                                                                                    |                                                                                                    |                                                                                                    |                   |
|                                           | * * * * * * * * * * * * * * * * * * * *                                                                                                    | * * * * * * * * * * * * * * * * * * * *                                                                                                    | *****                                                                                                    | * * * * * * * * * * * * * * *                                                                                                    | * * * * *         |
| * * * *                                   |                                                                                                    |                                                                                                    |                                                                                                    |                                                                                                    |                   |
| * * *                                     |                                                                                                    |                                                                                                    |                                                                                                    |                                                                                                    |                   |
|                                           |                                                                                                    |                                                                                                    |                                                                                                    |                                                                                                    |                   |
| ***                                       |                                                                                                    |                                                                                                    |                                                                                                    |                                                                                                    |                   |
| * * *                                     |                                                                                                    |                                                                                                    |                                                                                                    |                                                                                                    |                   |
| DEPARTMENT                                | PLEASE FORWARI                                                                                                    | D TO THE ACCOUNTS F                                                                                                    | AIABLE                                                                                                    |                                                                                                    |                   |
| ***                                       |                                                                                                    |                                                                                                    |                                                                                                    |                                                                                                    |                   |
|                                           |                                                                                                    |                                                                                                    |                                                                                                    |                                                                                                    |                   |
| * * *                                     |                                                                                                    |                                                                                                    |                                                                                                    |                                                                                                    |                   |
| * * *                                     |                                                                                                    |                                                                                                    |                                                                                                    |                                                                                                    |                   |
| *                                         |                                                                                                    |                                                                                                    |                                                                                                    |                                                                                                    |                   |
|                                           | ****                                                                                                    | * * * * * * * * * * * * * * * * * * * *                                                                                                    | *****                                                                                                    | * * * * * * * * * * * * * *                                                                                                    | ****              |
| *<br>************************************ | ***************************************                                                                                                    |                                                                                                    |                                                                                                    |                                                                                                    |                   |
| * ************************************    |                                                                                                    |                                                                                                    |                                                                                                    |                                                                                                    | ****              |
| *<br>************************************ | **************************************                                                                                                    | *****                                                                                                    |                                                                                                    | ***************<br>REPORT NO:                                                                                                    | ****              |
| * ************************************    | ****                                                                                                    | *****                                                                                                    |                                                                                                    | * * * * * * * * * * * * * * *                                                                                                    | ****              |
| *<br>************************************ | **************************************                                                                                                    | **************************************                                                                                                    |                                                                                                    | ***************<br>REPORT NO:                                                                                                    | ****              |
| *<br>************************************ | **************************************                                                                                                    | **************************************                                                                                                    |                                                                                                    | ***************<br>REPORT NO:<br>REPORT DATE<br>PRINT DATE:                                                                                                    | ****              |
| *<br>************************************ | **************************************                                                                                                    | **************************************                                                                                                    |                                                                                                    | REPORT NO:<br>REPORT DATE                                                                                                    | ****              |
| *<br>************************************ | **************************************                                                                                                    | **************************************                                                                                                    |                                                                                                    | ***************<br>REPORT NO:<br>REPORT DATE<br>PRINT DATE:                                                                                                    | ****              |
| *<br>************************************ | CLEARINGHOUSE<br>MONTHLY INSURANCE BILL<br>SYSTEM ID - (<br>MICHAEL SMITH MD                                                                                                    | **************************************                                                                                                    |                                                                                                    | ***************<br>REPORT NO:<br>REPORT DATE<br>PRINT DATE:                                                                                                    | ****              |
| *<br>************************************ | CLEARINGHOUSE<br>MONTHLY INSURANCE BILL:<br>SYSTEM ID - (<br>MICHAEL SMITH MD<br>SUITE # 100<br>8120 SOUTH JOLLY STREET<br>ANYTOWN CO 99999                                                                                                    | **************************************                                                                                                    | *****                                                                                                    | REPORT NO:<br>REPORT DATE<br>PRINT DATE:<br>PRINT TIME:                                                                                                    | *****<br>:<br>01: |
| * ************************************    | CLEARINGHOUSE<br>MONTHLY INSURANCE BILL:<br>SYSTEM ID - (<br>MICHAEL SMITH MD<br>SUITE # 100<br>8120 SOUTH JOLLY STREET<br>ANYTOWN CO 99999<br>CPID                                                                                                    | **************************************                                                                                                    | *************                                                                                                    | REPORT NO:<br>REPORT DATE<br>PRINT DATE:<br>PRINT TIME:<br>LAST PROCESS                                                                                                    | *****<br>01:      |
| *<br>************************************ | CLEARINGHOUSE<br>MONTHLY INSURANCE BILL:<br>SYSTEM ID - (<br>MICHAEL SMITH MD<br>SUITE # 100<br>8120 SOUTH JOLLY STREET<br>ANYTOWN CO 99999<br>CPID<br>R NAME #                                                                                                    | CPID DESCRIPTION                                                                                                    | *****                                                                                                    | REPORT NO:<br>REPORT DATE<br>PRINT DATE:<br>PRINT TIME:<br>LAST PROCESS<br>DATE                                                                                                    | *****<br>01:      |
| * ************************************    | CLEARINGHOUSE<br>MONTHLY INSURANCE BILL<br>SYSTEM ID - (<br>MICHAEL SMITH MD<br>SUITE # 100<br>8120 SOUTH JOLLY STREET<br>ANYTOWN CO 99999<br>CPID<br>R NAME #<br>LOTT MD 1361 COMM HCFA 12,<br>1415 COLORADO BC/H                                                                                                    | CPID DESCRIPTION<br>90 *CARR DIRECT*                                                                                                    | DISTRIBUTION<br>METHOD<br>PAYOR DIRECT<br>EC I                                                                                                    | REPORT NO:<br>REPORT DATE<br>PRINT DATE:<br>PRINT TIME:<br>LAST PROCESS<br>DATE<br>MM/DD/CCYY<br>MM/DD/CCYY                                                                                                    | *****<br>01:      |
| * ************************************    | CLEARINGHOUSE<br>MONTHLY INSURANCE BILL:<br>SYSTEM ID - (<br>MICHAEL SMITH MD<br>SUITE # 100<br>8120 SOUTH JOLLY STREET<br>ANYTOWN CO 99999<br>CPID<br>R NAME #<br>LOTT MD 1361 COMM HCFA 12,<br>1415 COLORADO BC/H<br>2420 WESTERN                                                                                                    | CPID DESCRIPTION<br>'90 *CARR DIRECT*<br>3S<br>*PP*                                                                                                    | DISTRIBUTION<br>METHOD<br>PAYOR DIRECT<br>EC I<br>EC                                                                                                    | REPORT NO:<br>REPORT DATE<br>PRINT DATE:<br>PRINT TIME:<br>LAST PROCESS<br>DATE<br>MM/DD/CCYY<br>MM/DD/CCYY<br>MM/DD/CCYY                                                                                                    | *****<br>01:      |
| * ************************************    | CLEARINGHOUSE<br>MONTHLY INSURANCE BILL<br>SYSTEM ID - (<br>MICHAEL SMITH MD<br>SUITE # 100<br>8120 SOUTH JOLLY STREET<br>ANYTOWN CO 99999<br>CPID<br>R NAME #<br>LOTT MD 1361 COMM HCFA 12,<br>1415 COLORADO BC/H<br>2420 WESTERN<br>3429 METRO                                                                                                    | CPID DESCRIPTION<br>90 *CARR DIRECT*<br>35 *pp*<br>*pp*                                                                                                    | DISTRIBUTION<br>METHOD<br>PAYOR DIRECT<br>EC I<br>EC<br>EC                                                                                                    | REPORT NO:<br>REPORT DATE<br>PRINT DATE:<br>PRINT TIME:<br>DATE<br>MM/DD/CCYY<br>MM/DD/CCYY<br>MM/DD/CCYY                                                                                                    | *****<br>01:      |
| * ************************************    | CLEARINGHOUSE<br>MONTHLY INSURANCE BILL:<br>SYSTEM ID - (<br>MICHAEL SMITH MD<br>SUITE # 100<br>8120 SOUTH JOLLY STREET<br>ANYTOWN CO 99999<br>CPID<br>R NAME #<br>LOTT MD 1361 COMM HCFA 12,<br>1415 COLORADO BC/H<br>2420 WESTERN                                                                                                    | CPID DESCRIPTION<br>/90 *CARR DIRECT*<br>3S<br>*PP*<br>*PP*<br>*PP*                                                                                                    | DISTRIBUTION<br>METHOD<br>PAYOR DIRECT<br>EC I<br>EC<br>EC<br>EC                                                                                                    | REPORT NO:<br>REPORT DATE<br>PRINT DATE:<br>PRINT TIME:<br>LAST PROCESS<br>DATE<br>MM/DD/CCYY<br>MM/DD/CCYY<br>MM/DD/CCYY                                                                                                    | *****<br>01:      |
| * ************************************    | CLEARINGHOUSE<br>MONTHLY INSURANCE BILL<br>SYSTEM ID - (<br>MICHAEL SMITH MD<br>SUITE # 100<br>8120 SOUTH JOLLY STREET<br>ANYTOWN CO 99999<br>CPID<br>R NAME #<br>LOTT MD 1361 COMM HCFA 12,<br>1415 COLORADO BC/H<br>2420 WESTERN<br>3429 METRO<br>4415 OVERCARE<br>4433 HEALTHCARE IN<br>5402 HAWKEYE HEALT                                                                                                    | CPID DESCRIPTION<br>90 *CARR DIRECT*<br>3S *pp*<br>*pp*<br>NC. *pp*<br>THCARE *pP*                                                                                                    | DISTRIBUTION<br>METHOD<br>PAYOR DIRECT<br>EC I<br>EC<br>EC<br>EC<br>EC                                                                                                 | REPORT NO:<br>REPORT DATE<br>PRINT DATE:<br>PRINT TIME:<br>LAST PROCESS<br>DATE<br>MM/DD/CCYY<br>MM/DD/CCYY<br>MM/DD/CCYY<br>MM/DD/CCYY<br>MM/DD/CCYY                                                                                                    | *****<br>01:      |
| * ************************************    | CLEARINGHOUSE<br>MONTHLY INSURANCE BILL<br>SYSTEM ID - (<br>MICHAEL SMITH MD<br>SUITE # 100<br>8120 SOUTH JOLLY STREET<br>ANYTOWN CO 99999<br>CPID<br>R NAME #<br>LOTT MD 1361 COMM HCFA 12,<br>1415 COLORADO BC/H<br>2420 WESTERN<br>3429 METRO<br>4415 OVERCARE<br>4433 HEALTHCARE IN<br>5402 HAWKEYE HEAL<br>6400 CENTRAL HEAL                                                                                                    | CPID DESCRIPTION<br>2980<br>CPID DESCRIPTION<br>90 *CARR DIRECT*<br>3S<br>*DP*<br>*PP*<br>*DP*<br>*DP*<br>*DP*<br>*DP*<br>*DP*<br>*DP*<br>*DP*<br>*DP*<br>*DP*<br>*DP*<br>*DP*<br>*DP*<br>*DP*<br>*DP*<br>*DP*<br>*DP*<br>*DP*                                                                                                    | DISTRIBUTION<br>METHOD<br>PAYOR DIRECT<br>EC<br>EC<br>EC<br>EC<br>EC<br>EC<br>EC<br>EC                                                                                 | REPORT NO:<br>REPORT DATE<br>PRINT DATE:<br>PRINT TIME:<br>DATE<br>MM/DD/CCYY<br>MM/DD/CCYY<br>MM/DD/CCYY<br>MM/DD/CCYY<br>MM/DD/CCYY<br>MM/DD/CCYY<br>MM/DD/CCYY<br>MM/DD/CCYY<br>MM/DD/CCYY                                                                                                    | *****<br>01:      |
| * ************************************    | CLEARINGHOUSE<br>MONTHLY INSURANCE BILL:<br>SYSTEM ID - (<br>MICHAEL SMITH MD<br>SUITE # 100<br>8120 SOUTH JOLLY STREET<br>ANYTOWN CO 99999<br>CPID<br>R NAME #<br>LOTT MD 1361 COMM HCFA 12,<br>1415 COLORADO BC/I<br>2420 WESTERN<br>3429 METRO<br>4415 OVERCARE<br>4433 HEALTHCARE IN<br>5402 HAWKEYE HEALT<br>6400 CENTRAL HEALT<br>6405 PPO/HMO                                                                                                    | CPID DESCRIPTION<br>'90 *CARR DIRECT*<br>35 *PP*<br>*PP*<br>NC. *PP*<br>THCARE *PP*<br>*PP*                                                                                                    | DISTRIBUTION<br>METHOD<br>PAYOR DIRECT<br>EC<br>EC<br>EC<br>EC<br>EC<br>EC<br>EC<br>EC<br>EC<br>EC                                                                     | REPORT NO:<br>REPORT DATE<br>PRINT DATE:<br>PRINT TIME:<br>DATE<br>MM/DD/CCYY<br>MM/DD/CCYY<br>MM/DD/CCYY<br>MM/DD/CCYY<br>MM/DD/CCYY<br>MM/DD/CCYY<br>MM/DD/CCYY<br>MM/DD/CCYY<br>MM/DD/CCYY<br>MM/DD/CCYY<br>MM/DD/CCYY                                                                                                    | *****<br>01:      |
| * ************************************    | CLEARINGHOUSE<br>MONTHLY INSURANCE BILL<br>SYSTEM ID - (<br>MICHAEL SMITH MD<br>SUITE # 100<br>8120 SOUTH JOLLY STREET<br>ANYTOWN CO 99999<br>CPID<br>R NAME #<br>LOTT MD 1361 COMM HCFA 12,<br>1415 COLORADO BC/H<br>2420 WESTERN<br>3429 METRO<br>4415 OVERCARE<br>4433 HEALTHCARE IN<br>5402 HAWKEYE HEAL<br>6400 CENTRAL HEAL                                                                                                    | CPID DESCRIPTION<br>'90 *CARR DIRECT*<br>3S * DP*<br>* PD*<br>* PD*<br>IC. * PP*<br>CCARE * PP*<br>CHCARE * PP*<br>CHCARE * PP*<br>CHCARE * PP*<br>CHCARE * PP*<br>CHCARE * PP*                                                                                                    | DISTRIBUTION<br>METHOD<br>PAYOR DIRECT<br>EC<br>EC<br>EC<br>EC<br>EC<br>EC<br>EC<br>EC<br>EC<br>EC                                                                     | REPORT NO:<br>REPORT DATE<br>PRINT DATE:<br>PRINT TIME:<br>PRINT TIME:<br>MM/DD/CCYY<br>MM/DD/CCYY<br>MM/DD/CCYY<br>MM/DD/CCYY<br>MM/DD/CCYY<br>MM/DD/CCYY<br>MM/DD/CCYY<br>MM/DD/CCYY<br>MM/DD/CCYY<br>MM/DD/CCYY<br>MM/DD/CCYY                                                                                                    | *****<br>01:      |
| * ************************************    | CLEARINGHOUSE<br>MONTHLY INSURANCE BILL:<br>SYSTEM ID - (<br>MICHAEL SMITH MD<br>SUITE # 100<br>8120 SOUTH JOLLY STREET<br>ANYTOWN CO 99999<br>CPID<br>R NAME #<br>LOTT MD 1361 COMM HCFA 12,<br>1415 COLORADO BC/H<br>2420 WESTERN<br>3429 METRO<br>4415 OVERCARE<br>4433 HEALTHCARE IN<br>5402 HAWKEYE HEALT<br>6400 CENTRAL HEALT<br>6406 SPEO/HMO<br>6408 GREAT EASTERN                                                                                                    | CPID DESCRIPTION<br>'90 *CARR DIRECT*<br>3S * DP*<br>* PD*<br>* PD*<br>IC. * PP*<br>CCARE * PP*<br>CHCARE * PP*<br>CHCARE * PP*<br>CHCARE * PP*<br>CHCARE * PP*<br>CHCARE * PP*                                                                                                    | DISTRIBUTION<br>METHOD<br>PAYOR DIRECT<br>EC<br>EC<br>EC<br>EC<br>EC<br>EC<br>EC<br>EC<br>EC<br>EC<br>EC<br>EC<br>EC                                                   | REPORT NO:<br>REPORT DATE<br>PRINT DATE:<br>PRINT TIME:<br>DATE<br>MM/DD/CCYY<br>MM/DD/CCYY<br>MM/DD/CCYY<br>MM/DD/CCYY<br>MM/DD/CCYY<br>MM/DD/CCYY<br>MM/DD/CCYY<br>MM/DD/CCYY<br>MM/DD/CCYY<br>MM/DD/CCYY<br>MM/DD/CCYY                                                                                                    | *****<br>01:      |
| * ************************************    | CLEARINGHOUSE<br>MONTHLY INSURANCE BILL:<br>SYSTEM ID - (<br>MICHAEL SMITH MD<br>SUITE # 100<br>8120 SOUTH JOLLY STREET<br>ANYTOWN CO 99999<br>CPID<br>R NAME #<br>LOTT MD 1361 COMM HCFA 12,<br>1415 COLORADO BC/H<br>2420 WESTERN<br>3429 METRO<br>4415 OVERCARE<br>4433 HEALTHCARE IN<br>5402 HAWKEYE HEALT<br>6400 CENTRAL HEALT<br>6405 PPO/HMO<br>6408 GREAT EASTERN<br>6409 LIFE AND HEAN<br>6417 ATLANTTC<br>6422 AMERICAN                                                                                                    | CPID DESCRIPTION<br>90 *CARR DIRECT*<br>3S *pp*<br>*pp*<br>NC. *pp*<br>VHCARE *pp*<br>VHCARE *pp*<br>THCARE<br>*pp*<br>*pp*                                                                                                    | DISTRIBUTION<br>METHOD<br>PAYOR DIRECT<br>EC I<br>EC<br>EC<br>EC<br>EC<br>EC<br>EC<br>EC<br>EC<br>EC<br>EC<br>EC<br>EC<br>EC                                           | REPORT NO:<br>REPORT DATE<br>PRINT DATE:<br>PRINT TIME:<br>PRINT TIME:<br>MM/DD/CCYY<br>MM/DD/CCYY<br>MM/DD/CCYY<br>MM/DD/CCYY<br>MM/DD/CCYY<br>MM/DD/CCYY<br>MM/DD/CCYY<br>MM/DD/CCYY<br>MM/DD/CCYY<br>MM/DD/CCYY<br>MM/DD/CCYY                                                                                                    | *****<br>01:      |
| * ************************************    | CLEARINGHOUSE<br>MONTHLY INSURANCE BILL:<br>SYSTEM ID - (<br>MICHAEL SMITH MD<br>SUITE # 100<br>8120 SOUTH JOLLY STREET<br>ANYTOWN CO 99999<br>CPID<br>R NAME #<br>LOTT MD 1361 COMM HCFA 12,<br>1415 COLORADO BC/I<br>2420 WESTERN<br>3429 METRO<br>4415 OVERCARE<br>4433 HEALTHCARE IN<br>5402 HAWKEYE HEALT<br>6400 CENTRAL HEAL<br>6405 PPO/HMO<br>6408 GREAT EASTERN<br>6417 ATLANTIC<br>6422 AMERICAN<br>6426 EAST COAST MU                                                                                                    | CPID DESCRIPTION<br>/90 *CARR DIRECT*<br>3S *PP*<br>*PD*<br>NC. *PP*<br>CHCARE *PP*<br>UC. *PP*<br>UC. *PC*<br>UC. *PC*<br>UC. *PC*<br>U | DISTRIBUTION<br>METHOD<br>PAYOR DIRECT<br>EC I<br>EC<br>EC<br>EC<br>EC<br>EC<br>EC<br>EC<br>EC<br>EC<br>EC<br>EC<br>EC<br>EC                                           | REPORT NO:<br>REPORT DATE<br>PRINT DATE:<br>PRINT TIME:<br>PRINT TIME:<br>MM/DD/CCYY<br>MM/DD/CCYY<br>MM/DD/CCYY<br>MM/DD/CCYY<br>MM/DD/CCYY<br>MM/DD/CCYY<br>MM/DD/CCYY<br>MM/DD/CCYY<br>MM/DD/CCYY<br>MM/DD/CCYY<br>MM/DD/CCYY<br>MM/DD/CCYY<br>MM/DD/CCYY<br>MM/DD/CCYY<br>MM/DD/CCYY<br>MM/DD/CCYY<br>MM/DD/CCYY<br>MM/DD/CCYY<br>MM/DD/CCYY                                                                                                   | *****<br>01:      |
| * ************************************    | CLEARINGHOUSE<br>MONTHLY INSURANCE BILL:<br>SYSTEM ID - (<br>MICHAEL SMITH MD<br>SUITE # 100<br>8120 SOUTH JOLLY STREET<br>ANYTOWN CO 99999<br>CPID<br>R NAME #<br>LOTT MD 1361 COMM HCFA 12,<br>1415 COLORADO BC/H<br>2420 WESTERN<br>3429 METRO<br>4415 OVERCARE<br>4433 HEALTHCARE IN<br>5402 HAWKEYE HEALT<br>6400 CENTRAL HEALT<br>6405 PPO/HMO<br>6408 GREAT EASTERN<br>6409 LIFE AND HEAL<br>6417 ATLANTIC<br>6422 AMERICAN<br>6426 EAST COAST MU<br>6428 SOUTHERN ACCO                                                                 | CPID DESCRIPTION<br>(90 *CARR DIRECT*<br>3S *PP*<br>*PD*<br>IC. *PP*<br>CHCARE *PP*<br>CHCARE *                                                                                             | DISTRIBUTION<br>METHOD<br>PAYOR DIRECT<br>EC I<br>EC EC<br>EC<br>EC<br>EC<br>EC<br>EC<br>EC<br>EC<br>EC<br>EC<br>EC<br>EC<br>EC<br>E                                   | REPORT NO:<br>REPORT DATE<br>PRINT DATE:<br>PRINT TIME:<br>PRINT TIME:<br>MM/DD/CCYY<br>MM/DD/CCYY<br>MM/DD/CCYY<br>MM/DD/CCYY<br>MM/DD/CCYY<br>MM/DD/CCYY<br>MM/DD/CCYY<br>MM/DD/CCYY<br>MM/DD/CCYY<br>MM/DD/CCYY<br>MM/DD/CCYY<br>MM/DD/CCYY<br>MM/DD/CCYY<br>MM/DD/CCYY<br>MM/DD/CCYY<br>MM/DD/CCYY<br>MM/DD/CCYY<br>MM/DD/CCYY<br>MM/DD/CCYY                                                                                                   | *****<br>01:      |
| * ************************************    | CLEARINGHOUSE<br>MONTHLY INSURANCE BILL<br>SYSTEM ID - O<br>MICHAEL SMITH MD<br>SUITE # 100<br>8120 SOUTH JOLLY STREET<br>ANYTOWN CO 99999<br>CPID<br>R NAME #<br>LOTT MD 1361 COMM HCFA 12,<br>1415 COLORADO BC/H<br>2420 WESTERN<br>3429 METRO<br>4415 OVERCARE<br>4433 HEALTHCARE IN<br>5402 HAWKEYE HEAL<br>6400 CENTRAL HEAL<br>6405 PPO/HMO<br>6408 GREAT EASTERN<br>6409 LIFE AND HEAL<br>6417 ATLANTIC<br>6422 AMERICAN<br>6428 SOUTHERN ACCC<br>6435 NORHTERN MUTU                                                                    | CPID DESCRIPTION<br>(90 *CARR DIRECT*<br>3S<br>*pp*<br>*pp*<br>*pp*<br>*pp*<br>CC. *pp*<br>HCCARE *pp*<br>CC. *pp*<br>TH<br>*pp*<br>*pp*                                                                                                    | DISTRIBUTION<br>METHOD<br>PAYOR DIRECT<br>EC I<br>EC<br>EC<br>EC<br>EC<br>EC<br>EC<br>EC<br>EC<br>EC<br>EC<br>EC<br>EC<br>EC                                           | REPORT NO:<br>REPORT DATE<br>PRINT DATE:<br>PRINT TIME:<br>PRINT TIME:<br>MM/DD/CCYY<br>MM/DD/CCYY<br>MM/DD/CCYY<br>MM/DD/CCYY<br>MM/DD/CCYY<br>MM/DD/CCYY<br>MM/DD/CCYY<br>MM/DD/CCYY<br>MM/DD/CCYY<br>MM/DD/CCYY<br>MM/DD/CCYY<br>MM/DD/CCYY<br>MM/DD/CCYY<br>MM/DD/CCYY<br>MM/DD/CCYY<br>MM/DD/CCYY<br>MM/DD/CCYY<br>MM/DD/CCYY                                                                                                    | *****<br>01:      |
| * ************************************    | CLEARINGHOUSE<br>MONTHLY INSURANCE BILL:<br>SYSTEM ID - (<br>MICHAEL SMITH MD<br>SUITE # 100<br>8120 SOUTH JOLLY STREET<br>ANYTOWN CO 99999<br>CPID<br>R NAME #<br>LOTT MD 1361 COMM HCFA 12,<br>1415 COLORADO BC/H<br>2420 WESTERN<br>3429 METRO<br>4415 OVERCARE<br>4433 HEALTHCARE IN<br>5402 HAWKEYE HEALT<br>6400 CENTRAL HEALT<br>6405 PPO/HMO<br>6408 GREAT EASTERN<br>6409 LIFE AND HEAL<br>6417 ATLANTIC<br>6422 AMERICAN<br>6426 EAST COAST MU<br>6428 SOUTHERN ACCO                                                                 | CPID DESCRIPTION<br>90 *CARR DIRECT*<br>3S *pp*<br>*pp*<br>NC. *pp*<br>IC. *pp*<br>IC. * | DISTRIBUTION<br>METHOD<br>PAYOR DIRECT<br>EC I<br>EC EC<br>EC<br>EC<br>EC<br>EC<br>EC<br>EC<br>EC<br>EC<br>EC<br>EC<br>EC<br>EC<br>E                                   | REPORT NO:<br>REPORT DATE<br>PRINT DATE:<br>PRINT TIME:<br>PRINT TIME:<br>MM/DD/CCYY<br>MM/DD/CCYY<br>MM/DD/CCYY<br>MM/DD/CCYY<br>MM/DD/CCYY<br>MM/DD/CCYY<br>MM/DD/CCYY<br>MM/DD/CCYY<br>MM/DD/CCYY<br>MM/DD/CCYY<br>MM/DD/CCYY<br>MM/DD/CCYY<br>MM/DD/CCYY<br>MM/DD/CCYY<br>MM/DD/CCYY<br>MM/DD/CCYY<br>MM/DD/CCYY<br>MM/DD/CCYY<br>MM/DD/CCYY                                                                                                   | *****<br>01:      |
| * ************************************    | CLEARINGHOUSE<br>MONTHLY INSURANCE BILL<br>SYSTEM ID - (<br>MICHAEL SMITH MD<br>SUITE # 100<br>8120 SOUTH JOLLY STREET<br>ANYTOWN CO 99999<br>CPID<br>R NAME #<br>LOTT MD 1361 COMM HCFA 12,<br>1415 COLORADO BC/H<br>2420 WESTERN<br>3429 METRO<br>4415 OVERCARE<br>4433 HEALTHCARE IN<br>5402 HAWKEYE HEALT<br>6400 CENTRAL HEALT<br>6400 CENTRAL HEALT<br>6405 PPO/HMO<br>6408 GREAT EASTERN<br>6409 LIFE AND HEAI<br>6417 ATLANTIC<br>6422 AMERICAN<br>6428 SOUTHERN ACCC<br>6435 NORHTERN MUTI<br>6467 GLOBAL ASSOCT                      | CPID DESCRIPTION<br>'90 *CARR DIRECT*<br>35 *PP*<br>*PP*<br>NC. *PP*<br>CHCARE *PP*<br>THCARE *PP*<br>N *PP*<br>N *PP*<br>JTUAL<br>DTUAL<br>DCIATES<br>JAL<br>LATES<br>LH                                                                                                    | DISTRIBUTION<br>METHOD<br>PAYOR DIRECT<br>EC I<br>EC EC<br>EC EC<br>EC EC<br>EC EC<br>EC EC<br>EC EC<br>EC EC<br>EC EC<br>EC EC<br>EC EC<br>EC EC<br>EC EC<br>EC EC EC | REPORT NO:<br>REPORT DATE<br>PRINT DATE:<br>PRINT TIME:<br>PRINT TIME:<br>MM/DD/CCYY<br>MM/DD/CCYY                             | *****<br>:<br>01: |
| * ************************************    | CLEARINGHOUSE<br>MONTHLY INSURANCE BILL:<br>SYSTEM ID - (<br>MICHAEL SMITH MD<br>SUITE # 100<br>8120 SOUTH JOLLY STREET<br>ANYTOWN CO 99999<br>CPID<br>R NAME #<br>LOTT MD 1361 COMM HCFA 12,<br>1415 COLORADO BC/I<br>2420 WESTERN<br>3429 METRO<br>4415 OVERCARE<br>4433 HEALTHCARE IN<br>5402 HAWKEYE HEALT<br>6400 CENTRAL HEALT<br>6405 PPO/HMO<br>6408 GREAT EASTERN<br>6409 LIFE AND HEAL<br>6417 ATLANTIC<br>6422 AMERICAN<br>6426 EAST COAST MU<br>6426 EAST COAST MU<br>6427 GLOBAL ASSOC<br>6435 NORHTERN MUTU<br>6467 GLOBAL ASSOC | CPID DESCRIPTION<br>'90 *CARR DIRECT*<br>35 *PP*<br>*PP*<br>NC. *PP*<br>CHCARE *PP*<br>THCARE *PP*<br>N *PP*<br>N *PP*<br>JTUAL<br>DTUAL<br>DCIATES<br>JAL<br>LATES<br>LH                                                                                                    | DISTRIBUTION<br>METHOD<br>PAYOR DIRECT<br>EC<br>EC<br>EC<br>EC<br>EC<br>EC<br>EC<br>EC<br>EC<br>EC<br>EC<br>EC<br>EC                                                   | REPORT NO:<br>REPORT DATE<br>PRINT DATE:<br>PRINT TIME:<br>PRINT TIME:<br>MM/DD/CCYY<br>MM/DD/CCYY | *****<br>01:      |
| * ************************************    | CLEARINGHOUSE<br>MONTHLY INSURANCE BILL:<br>SYSTEM ID - (<br>MICHAEL SMITH MD<br>SUITE # 100<br>8120 SOUTH JOLLY STREET<br>ANYTOWN CO 99999<br>CPID<br>R NAME #<br>LOTT MD 1361 COMM HCFA 12,<br>1415 COLORADO BC/I<br>2420 WESTERN<br>3429 METRO<br>4415 OVERCARE<br>4433 HEALTHCARE IN<br>5402 HAWKEYE HEALT<br>6400 CENTRAL HEALT<br>6405 PPO/HMO<br>6408 GREAT EASTERN<br>6409 LIFE AND HEAL<br>6417 ATLANTIC<br>6422 AMERICAN<br>6426 EAST COAST MU<br>6426 EAST COAST MU<br>6427 GLOBAL ASSOC<br>6435 NORHTERN MUTU<br>6467 GLOBAL ASSOC | CPID DESCRIPTION<br>'90 *CARR DIRECT*<br>35 *PP*<br>*PP*<br>NC. *PP*<br>CHCARE *PP*<br>THCARE *PP*<br>N *PP*<br>N *PP*<br>JTUAL<br>DTUAL<br>DCIATES<br>JAL<br>LATES<br>LH                                                                                                    | DISTRIBUTION<br>METHOD<br>PAYOR DIRECT<br>EC I<br>EC EC<br>EC EC<br>EC EC<br>EC EC<br>EC EC<br>EC EC<br>EC EC<br>EC EC<br>EC EC<br>EC EC<br>EC EC<br>EC EC<br>EC EC EC | REPORT NO:<br>REPORT DATE<br>PRINT DATE:<br>PRINT TIME:<br>PRINT TIME:<br>MM/DD/CCYY<br>MM/DD/CCYY | *****<br>01:      |

| *       | *PP*: PREFERRED PAYOR CREDIT                                                                |
|---------|---------------------------------------------------------------------------------------------|
| *       | PAPER: PRINT IMAGE CLAIM RETURNED TO SUBMITTER                                              |
| *       | EC: ELECTRONIC CLAIM                                                                        |
| *       | PAYOR DIRECT: PAPER CLAIM SENT DIRECTLY TO PAYOR                                            |
| *       | PATIENT DIRECT: PAPER CLAIM MAILED DIRECTLY TO PATIENT                                      |
| *       | EC EXCLUSION: CLAIM COULD NOT BE SUBMITTED ELECTRONICALLY TO THE PAYOR; PRINT IMAGE CLAIM   |
|         | RETURNED TO SUBMITTER *                                                                     |
| *       | PAYOR DIR EXCL: CLAIM WAS EXCLUDED FROM PAYOR DIRECT PROCESSING; PRINT IMAGE CLAIM RETURNED |
| то      |                                                                                             |
|         | SUBMITTER *                                                                                 |
| *       | PAT DIR EXCL: CLAIM WAS EXCLUDED FROM PATIENT DIRECT PROCESSING; PRINT IMAGE CLAIM RETURNED |
| то      |                                                                                             |
|         | SUBMITTER *                                                                                 |
| ******* | ***************************************                                                     |
| *       |                                                                                             |

# Payor Reports/Files

The reports include an SR report, SE report, and SB report.

#### SR Report- Payor Claim Data Report (SR Report)

- Frequency: Upon Receipt from the payer
- These reports show individual claim level activity from the payers. This data, however, is only available for certain carriers and trading partners. Many carriers only report this information at the EOB-level rather than passing back a rejection electronically.
- The standardized payor report documents all claim level report information--separate reports based on that status of the claim are not available.
- A claim status code is documented on the report to provide the status of the claim.

The code equals one of the following:

- o A: Accepted
- I: Request for additional information
- M: Information message
- o P: Pending
- o R: Rejected
- U: Unknown report default
- o Z: Zero payment claim
- In addition to the claim status code, this report also documents any payor report messages provided by the payor.

| <u>CSPR31.01</u>                                                                                                    | PAYOR CLAIM DATA                                                                                         | PAGE: 1<br>MM/DD/CCYY<br>12:12:12                                                                       |
|----------------------------------------------------------------------------------------------------|----------------------------------------------------------------------------------------------------|----------------------------------------------------------------------------------------------------|
| 009999-HEALTH ABC BILLING<br>999901-HEALTH ABC CLINIC                                                                         |                                                                                                    | * * * * * * * * * * * * * * * * * * * *                                                                 |
| IL BLUE CROSS/BLUE SHIELD<br>PAYOR PROCESS DATE: MM/DD<br>BILLING PROVIDER NAME: DR<br>BILLING PROVIDER ID: 1234              | REJECT REPORT           (CCYY         CPID:         1405           . ABC FIXALL         5678901234567890 |                                                                                                    |
| PATIENT CONTROL #<br>PAYOR CLAIM STATUS<br>STANDARDIZED CLAIM STATUS                                                          |                                                                                                    | FIRST NAME CLAIM FROM<br>CLAIM AMT / TO DATE                                                            |
|                                                                                                    | POLICY 101<br>IM HAS REJECTED SINCE THE<br>THE SAME DATE. THIS IS ON<br>3.33                             | LINDA MM/DD/CCYY<br>\$1,333,333.33 MM/DD/CCYY<br>FROM AND TO DATES OF SERVICE<br>NLY A ONE DAY SERVICE. |
| 1234567890123456789B<br>REJECTED<br>R - REJECTED<br>* PAYOR CODE: 24-98<br>INVALID DATA: 20060307<br>PAYOR MESSAGE: SERVICE 1 | JONES<br>POLICY 102<br>FROM DATE CANNOT BE GREAT                                                         | LARRY MM/DD/CCYY<br>\$ 2,511.00 MM/DD/CCYY<br>ER THAN SERVICE TO DATE.                                  |
| 1234567890123456789C1<br>PEND<br>P - PENDED<br>* PAYOR CODE: 77-77<br>INVALID DATA:<br>PAYOR MESSAGE: REQUEST 1               | DOE<br>4545454501<br>FOR ADDITIONAL INFORMATION                                                          | JANE MM/DD/CCYY<br>\$ 125.00 MM/DD/CCYY<br>N SENT TO PROVIDER.                                          |

#### SE Report- Normalized Payor Claim Rejection Report

- Frequency: Upon Receipt from the payer.
- This standardized payor report documents only the claims that rejected at the payor.

| <u>CSPR31.02</u>                        | PAYOR CLAIM REJECTIO   | 1                    | PAGE: 1<br>11/100/00299<br>12:12:12 |
|-----------------------------------------|------------------------|----------------------|-------------------------------------|
| *****                                   | *****                  |                      |                                     |
| 009999-HEALTH ABC BILLING               |                        |                      |                                     |
| 999901-HEALTH ABC CLINIC                |                        |                      |                                     |
| ********************                    | *****                  | *****                | ******                              |
| IL BLUE CROSS/BLUE SHIELD P             | EJECT REPORT           |                      |                                     |
| PAYOR PROCESS DATE: MM/DD/C             |                        | ILLINOIS BC/BS       |                                     |
| BILLING PROVIDER NAME: DR.              |                        |                      |                                     |
| BILLING PROVIDER ID: 123456             |                        |                      | -                                   |
| PATIENT CONTROL #                       | LAST NAME              | FIRST NAME           |                                     |
| PATIENT CONTROL #<br>PAYOR CLAIM STATUS |                        | CLAIM AMT            |                                     |
| STANDARDIZED CLAIM STATUS               | FORICI #               |                      | , 10 <i>P</i> AIB                   |
| *****                                   | *** ***********        | ****** *********     | * ********                          |
|                                         |                        |                      |                                     |
| 1234567890123456789A1                   | SMITH                  | LINDA                | MM/DD/CCYY                          |
| REJECTED                                | POLICY 101             | \$1,333,333.33       | 8 MM/DD/CCYY                        |
| <u>R - REJECTED</u>                     |                        |                      |                                     |
| * PAYOR CODE: <u>AB-89</u>              |                        |                      |                                     |
| INVALID DATA: 20060307                  |                        |                      |                                     |
| PAYOR MESSAGE: THIS CLAIM               |                        |                      |                                     |
| * PAYOR CODE: 25-76                     | E SAME DATE. THIS IS   | UNLI A UNE DAI SERVI | LUE.                                |
| INVALID DATA: 1,333,333.                | 22                     |                      |                                     |
| PAYOR MESSAGE: INVALID CH               |                        |                      |                                     |
|                                         |                        |                      |                                     |
| 1234567890123456789B                    | JONES                  | LARRY                | MM/DD/CCYY                          |
| REJECTED                                | POLICY 102             | \$ 2,511.00          | MM/DD/CCYY                          |
| R - REJECTED                            |                        |                      |                                     |
| * PAYOR CODE: 24-98                     |                        |                      |                                     |
| INVALID DATA: 20060307                  |                        |                      |                                     |
| PAYOR MESSAGE: SERVICE FP               | OM DATE CANNOT BE GREA | TER THAN SERCICE TO  | DATE.                               |
|                                         |                        |                      |                                     |

#### SB Report- Normalized Payor Report

- Frequency: Upon Receipt from the payer.
- These reports show all batch level activity from the payers. They are only available for certain carriers—many carriers do not pass these back.
- This standardized payor report documents the payor batch level (provider level) information.

| CSPR37.01                       | PAYOR BATCH TOTALS                      | PAGE: 1                                 |
|---------------------------------|-----------------------------------------|-----------------------------------------|
|                                 |                                         | MM/DD/CCYY                              |
|                                 |                                         | 12:12:12                                |
| * * * * * * * * * * * * * * * * | *************************************** | * * * * * * * * * * * * * * * * * * * * |
| 999901-HEALTH AB                | C CLINIC                                |                                         |
| 009999-HEALTH AB                | C BILLING                               |                                         |
| ****                            | *******                                 | * * * * * * * * * * * * * * * * * * * * |
| IL BLUE CROSS/BL                | UE SHIELD REJECT REPORT                 |                                         |
| PAYOR NAME:                     | ILLINOIS BC/BS                          | CPID: 1405                              |
| PROVIDER NAME:                  | BILLING PROVIDER NAME                   |                                         |
| PROVIDER ID:                    | 123456789012345678901234567890          | NPI: 1234567890                         |

| TAX ID - SITE ID: 12                                                    | 23456789 - ABC1234                                                                   |
|-------------------------------------------------------------------------|--------------------------------------------------------------------------------------|
| PROCESS CLAIMS<br>DATE SUBMITTEI                                        | TOTAL CLAIMS ACCEPTED CLAIMS REJECTED<br>O CHARGE ACCEPTED CHARGE REJECTED CHARGE    |
| PAYOR BATCH STATUS:<br>* MSG STATUS:<br>INVALID DATA:<br>PAYOR MESSAGE: | BATCH DELETED                                                                        |
| PAYOR MESSAGE:                                                          | 1234567890<br>PRV-02<br>M013 SUBMIT BPRV NOT ON FILE BATCH DELETED. ENTIRE BATCH MUS |
| MM/DD/CCYY 99<br>PAYOR BATCH STATUS:                                    |                                                                                      |
| MM/DD/CCYY<br>PAYOR BATCH STATUS:<br>* MSG STATUS:<br>PAYOR MESSAGE:    |                                                                                      |
| MM/DD/CCYY 999<br>PAYOR BATCH STATUS:                                   |                                                                                      |
| INVALID DATA:<br>PAYOR MESSAGE:                                         | 61000<br>MSG-SS6 SUBSCRIBER ZIP INVALID >61000 N4 -03                                |
| MM/DD/CCYY 9,999                                                        | 99999.99 9,999 99999.99                                                              |
| ***                                                                     | END OF PAYOR BATCH TOTALS REPORT ****                                                |

# Appendix A

# **Electronic Claims Batching Help**

Batching claims electronically is much like batching paper claims. The software looks for billable claims to collect into a batch to send to your electronic carrier. The key here is billable. The software must see the claim as ready to be billed before it will be included in the batch. With this in mind, we can look for reasons a batch will not be created or certain claims are not being included in the batch.

#### Creating Electronic Claims in Claim Management

In the **Claim Management** window, you'll find a set of ranges to select the claims. Keep in mind that the more restrictive the ranges, the more likely you are to exclude a patient or transaction from the batch.

#### **EDI Receiver Settings**

Go to the Lists menu and select **EDI Receivers**. Bring to the window your electronic carrier. In the **Program File** field (ID and Extra tab), the field entry must be **RELAYH**.

**Note:** The insurance **Default Billing Method** in the **Insurance Carrier** window must be set to **Electronic**. This can also be done in **Claim Management** prior to transmission.

If these settings are correct and the claim will still not batch, check the Patient Information.

#### **Patient Information**

The insurance carrier is assigned in the Policy 1 tab of the patient's **Case** window. Check to see that an insurance company has been assigned to the insured and the insurance company for which you are attempting to batch is set up as an EDI receiver.

If you still haven't found the problem, check the Procedure Code information for errors.

#### Procedure Code Information

Go to the **Lists** menu and select **Procedure/Payment/Adjustment Codes**. Locate the subject Procedure Code. Highlight the code and click **Edit**. Bring to the window the Procedure Code that you wish to batch. The **Procedure Type** field must have a value of Charge, Inside Lab Charge, or Outside Lab Charge. Any other value will not be billed to insurance.

If, after checking all these fields, you still cannot get a claim to batch, call support at (800) 689-4550. A friendly technician will be happy to assist you.

# Appendix B

# Sending Ambulance Information Electronically (Medisoft Network Professional)

If your insurance carrier requires you to send ambulance information for an EDI claim, Medisoft has a **Case Custom Window** setup that includes the necessary fields for this information. Contact Medisoft at (800) 689-4550 to request the files for this setup.

**Note:** If you have already created custom patient information in the **Case Custom Window**, this information will be overwritten when you copy the files for this option.

Once the files are copied into the correct folder or directory, open the **Patient List** window. Select any patient and edit the case. Open the Converted tab.

Click all check boxes that are applicable. Note that **Transportation Claim** must be checked before Medisoft can pull information from this window. In addition, if **Moved by Stretcher** is used, be sure to fill in the reason in the **Purpose of Stretcher** field lower in the window.

In the data entry windows, enter the following information as applicable:

**Patient Weight**: Must be presented in three digits. Use a lead zero if necessary (e.g., a weight of 90 would be entered 090).

Transport Type: Use one letter - select from the following:

- I Initial Trip
- R Return Trip
- T Transfer Trip
- X Round Trip

Trans(portation) To/For: Use one letter – select from the following:

- A Nearest Facility
- B Benefit of a Preferred Physician
- C Nearness of Family Members
- D Care of Specialist/Availability of Specialized Equipment

**Miles Traveled**: Must always be four digits. Use lead zeros as necessary (e.g., 23 miles would be entered 0023).

Origin Information: Enter the address where the ambulance trip began.

**Destination Information**: Enter the address of the destination, such as the hospital address.

Purpose of Round Trip: When applicable, enter the reason for any round trip.

Purpose of Stretcher: If a stretcher is required, enter reason.

Vehicle License: Enter the license plate number of the ambulance.

# Appendix C

# **Glossary of RelayHealth Terms**

Access Role: A role which grants a user access to a RelayHealth application.

Administrator: An administrator of a role may assign the role to other users.

Auto- Validated: An agreement that has passed all agreement field edits prior to submission.

**CPID:** A unique 4 numeric designation assigned by RelayHealth to a payor.

Customer ID: A RelayHealth-assigned number, previously known as a Billing ID.

**Description:** Another word for an Organization name.

Submit: A function within the application, Submit will commit a change to the user setup.

Submitter ID: A six digit, RelayHealth-assigned number, usually assigned to a single entity or provider.

# Appendix D

# Legal Notices

# Copyrights

Medisoft and documentation Copyright © 2008 McKesson Corporation and/or one of its subsidiaries. All Rights Reserved.

# Software License Agreement

#### License Agreement

NDCHealth Corporation d/b/a McKesson Provider Technologies ("McKesson") grants to the original purchaser ("Purchaser") a nontransferable, nonexclusive license to use the accompanying software (the "Software") in machine-readable, object code form only, and the associated documentation for the private use of Purchaser as set forth in the Permitted Uses and Prohibited Uses sections below. Acceptance and use of the Software acknowledges Purchaser's agreement to abide by the terms of this License Agreement.

#### Disclaimer

McKesson makes no representations or warranties with respect to the contents of the Software and specifically disclaims any implied warranties and warranties of merchantability or fitness for any particular purpose. McKesson reserves the right to make changes or alterations in the Software without the obligation to notify anyone of the changes or alterations.

# Permitted Uses

Purchaser may (1) copy the Software for backup purposes to support Purchaser's use of the Software; (2) use the Software on a single computer; and (3) if integrated with McKesson networked software licensed by Purchaser from McKesson, Purchaser may install this Software on each computer within one network at a single location.

## **Prohibited Uses**

Purchaser may not (1) distribute, rent, sublicense, or otherwise make available to others the Software, documentation, or any copies thereof; (2) modify, translate, adapt, disassemble, or create derivative works from the Software or documentation; or (3) use the Software or permit it to be used on more than one computer at any one time, except as expressly authorized in the Permitted Uses Section above. The Software, documentation, and all manuals accompanying the Software are copyrighted and all rights are reserved by McKesson. No copyrighted material may be copied, photocopied, reproduced, translated, or reduced to any electronic medium or machine-readable device without prior written consent from McKesson.

## McKesson's Rights

Purchaser acknowledges and agrees that the Software and associated documentation are proprietary products of McKesson and certain third parties ("Third-Party Licensors") protected under U.S. and international copyright law. Purchaser further acknowledges and agrees that all right, title, and interest in and to the Software and any copies thereof, including associated intellectual property rights, are and shall remain with McKesson and Third-Party Licensors. The License Agreement does not convey to Purchaser any interest in or to the Software, but only a limited right of use revocable in accordance with the terms hereof, and Purchaser agrees to transfer to McKesson any property interests or rights in the Software

Purchaser may have or later obtain by operation of law or otherwise which are inconsistent with the rights granted to Purchaser herein.

#### Trademarks

All other trademarks associated with the Software are trademarks owned by McKesson or Third-Party Licensors. No right, license, or interest to such trademarks is granted hereunder, and Purchaser agrees that no such right, license, or interest shall be asserted by Purchaser with respect to such trademarks. Purchaser agrees not to take any action which would damage the goodwill associated with any such trademarks.

#### Limited Warranty

McKesson warrants to Purchaser that the computer media on which the original Software is recorded will be free of defects in materials and workmanship for a period of thirty (30) days from the date of purchase under normal conditions of use and service. Should the media become defective within thirty (30) days from the date of purchase, if proof of original purchase can be verified, McKesson will replace the Software or, at its option, McKesson may refund to Purchaser the original McKesson purchase price. McKesson, its software suppliers, distributors, and Value-Added Resellers make no representations, warranties, or guarantees, express or implied, including warranties of merchantability or fitness for any use or any particular purpose with regard to the Software and documentation. The Software and documentation are licensed to Purchaser on an AS IS basis. Liability of McKesson will be strictly limited to the purchase price of the Software in any case.

IN NO EVENT SHALL MCKESSON BE LIABLE FOR ANY DIRECT, INCIDENTAL, OR CONSEQUENTIAL DAMAGES, INCLUDING, BUT NOT LIMITED TO, LOSS OF PROFITS, LOSS OF BENEFITS, OR LOSS OF DATA RESULTING FROM THE USE OF THIS SOFTWARE OR ARISING OUT OF ANY CLAIMED OR ACTUAL BREACH OF WARRANTY. Some states do not allow the exclusion or limitation of direct, incidental, or consequential damages. If Purchaser resides in such a state, the above limitation may not apply to Purchaser.

NO OTHER REPRESENTATIONS OR WARRANTIES CONCERNING THE SOFTWARE OR DOCUMENTATION MAY BE GIVEN EXCEPT THOSE CONTAINED HEREIN.

#### Termination of License

McKesson may terminate this License Agreement upon a breach by Purchaser of any term hereof. Upon such termination by McKesson, Purchaser agrees to immediately return to McKesson or destroy all copies of the Software in Purchaser's possession.

#### Miscellaneous

The failure of McKesson to enforce any rights granted hereunder or to take any action against Purchaser in the event of a breach hereunder shall not be deemed a waiver by McKesson as to subsequent enforcement of rights or subsequent actions in the event of future breaches. Neither this License Agreement nor any interest in this License Agreement is assignable by Purchaser. This License Agreement represents the entire agreement concerning the Software between Purchaser and McKesson. Should any term of this License Agreement be declared void or unenforceable by any court of competent jurisdiction, such declaration shall have no effect on the remaining terms hereof. This License Agreement shall be construed and governed in accordance with the laws of the State of Georgia, United States of America.